## **March 2024**

# **Computer Aided Design and Drafting<br>(CADD) Standards Manual**

LINOIS STATE TOLL HIGHWAY AUTHORITY

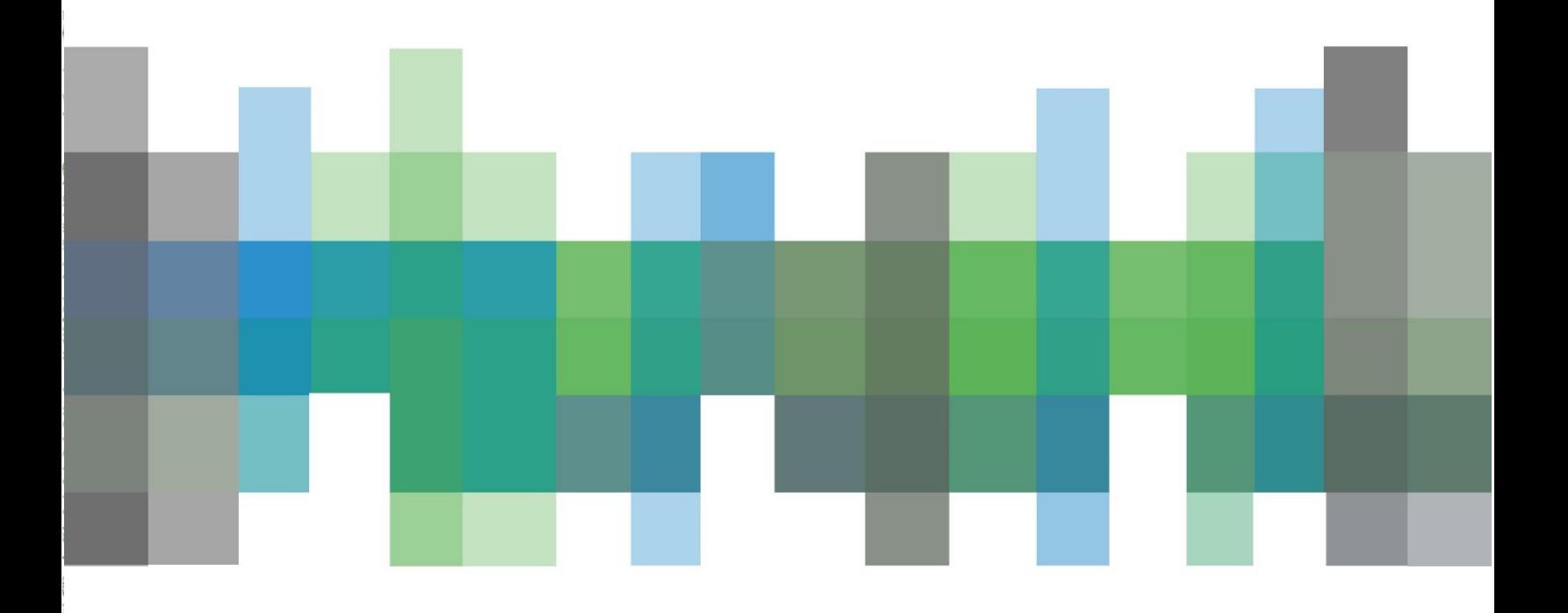

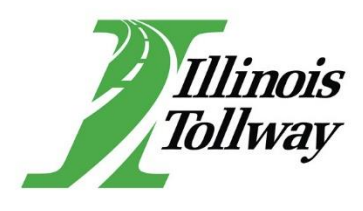

## **INTRODUCTION**

## **CADD**

The Computer Aided Design and Drafting (CADD) Standards Manual provides guidance on the common set of CADD standards for the Illinois Tollway. The manual is a guidance document for visually communicating designs and to streamline the exchange of design and construction data between industries. The intent of the manual is to establish reliable classifications of data to promote consistent file formats.

The Computer Aided Design and Drafting (CADD) Standards Manual, dated March 2024, replaces the previous version dated March 2023.

#### **Major Revision Highlights**

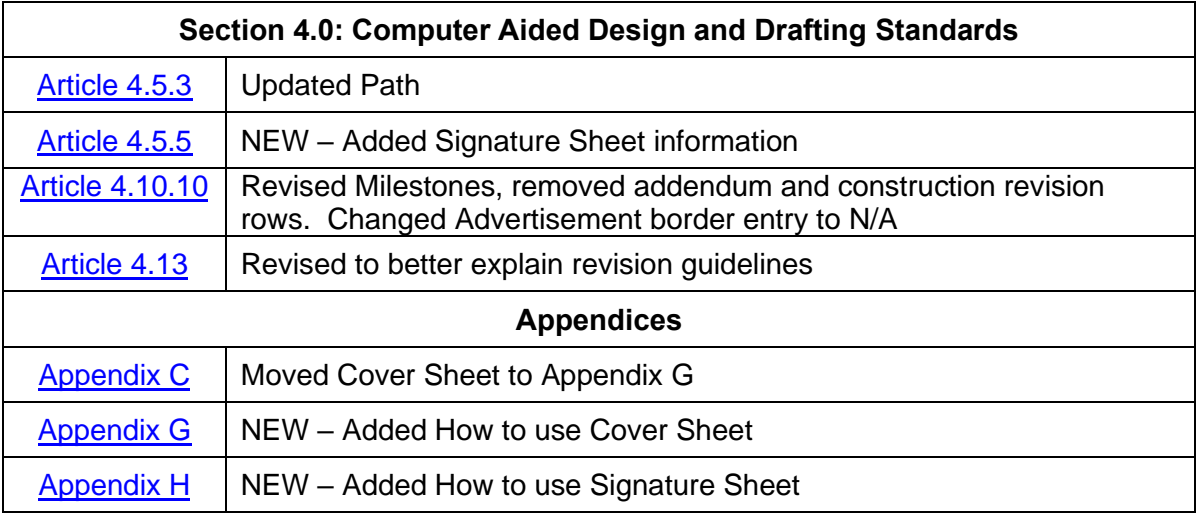

## **TABLE OF CONTENTS**

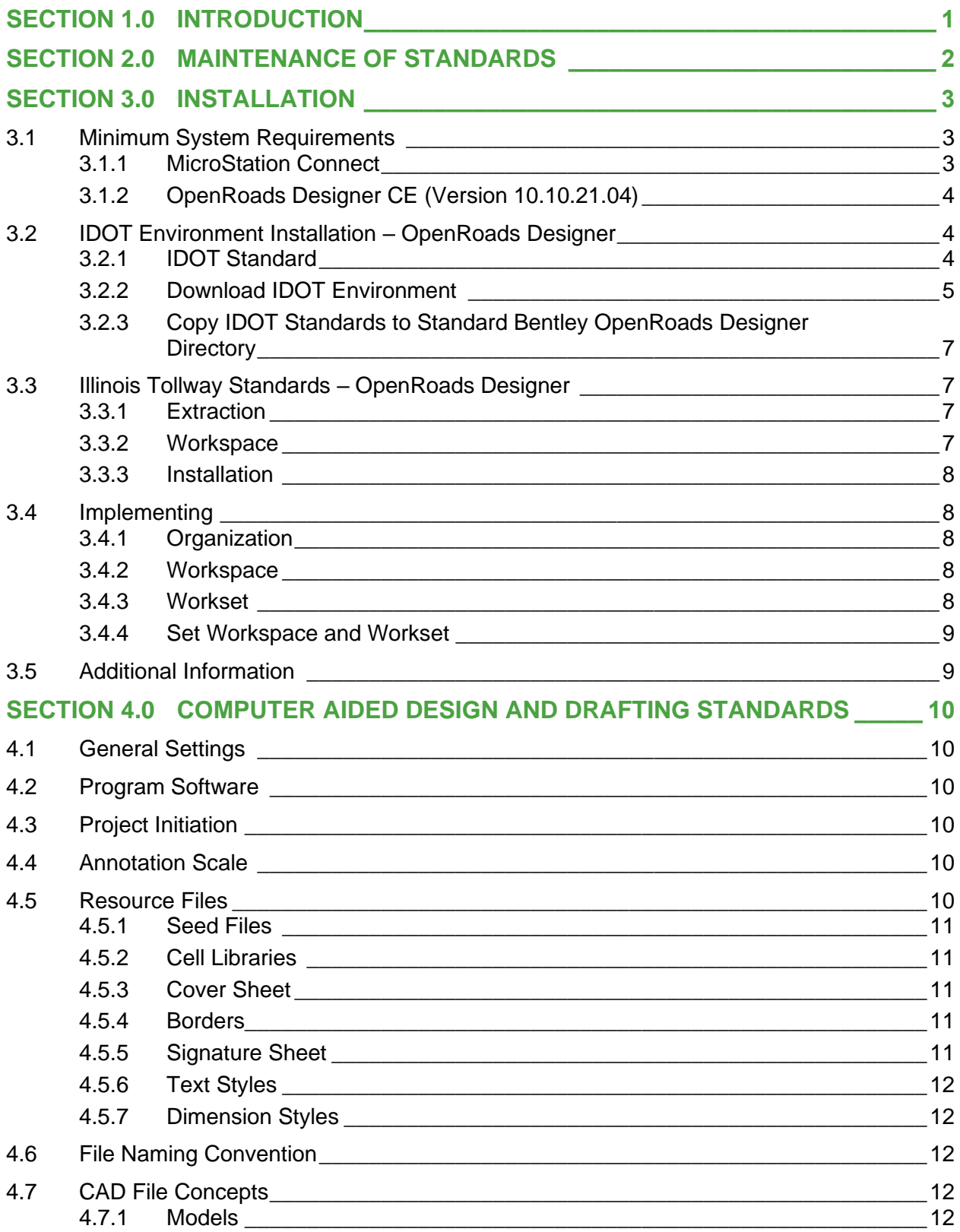

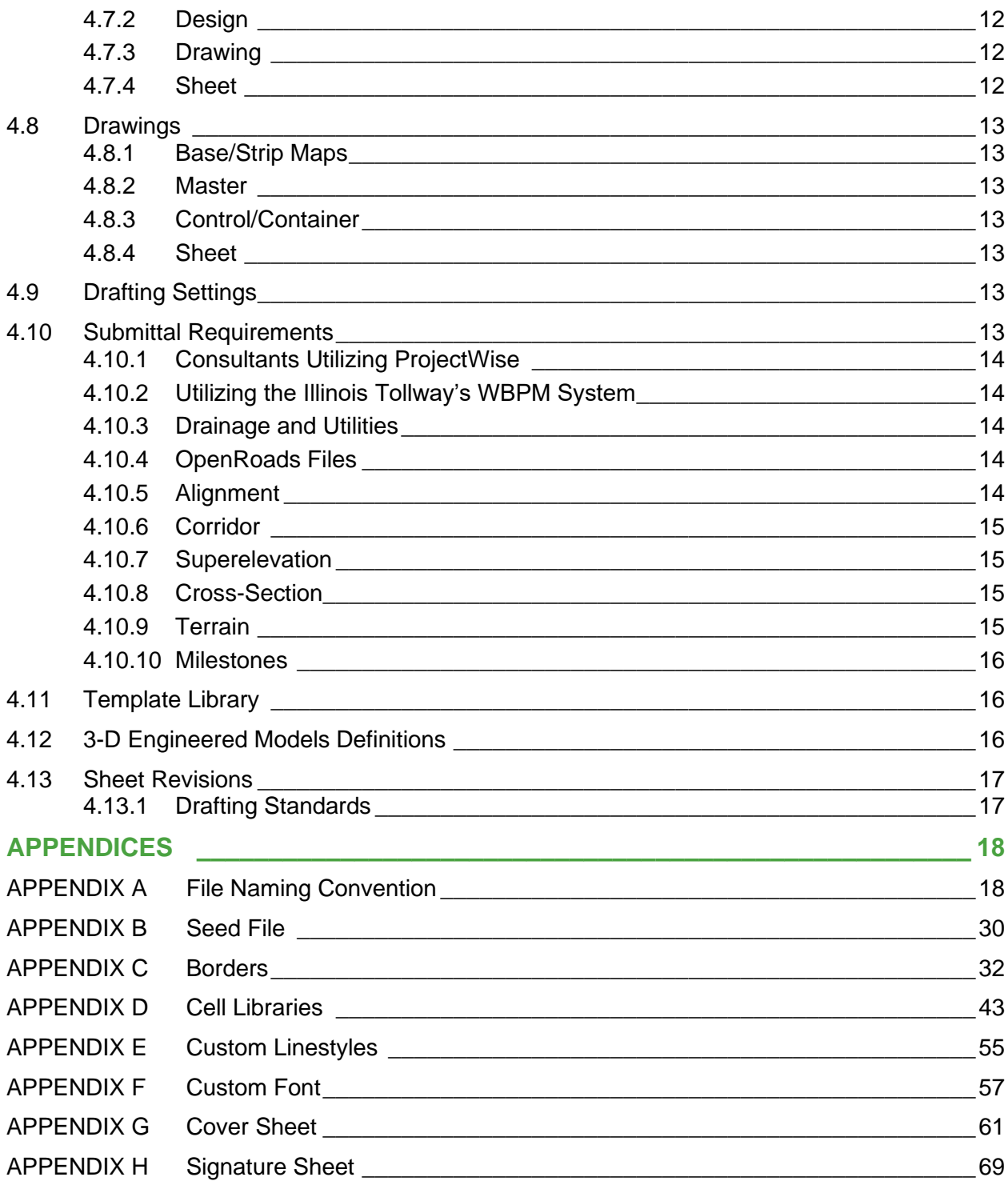

## <span id="page-5-0"></span>**SECTION 1.0 INTRODUCTION**

The mission of the Illinois Tollway is to provide and promote a safe and efficient system of highways while ensuring the highest possible level of service to its customers. It is of the utmost importance that plan sets developed by consultants are accurate, uniform, and easy to follow. Many Illinois Tollway consultants also perform work for the Illinois Department of Transportation (IDOT), and therefore have knowledge of IDOT CADD standards. For these reasons, it has been decided to utilize IDOT's Connected CADD environment as the base for the Illinois Tollway's CADD configuration.

However, the Illinois Tollway has requirements which are outside of the IDOT's Connected CADD Environment. Therefore, the Illinois Tollway shall supplement the IDOT's Connected CADD Environment.

The purpose of this manual is to provide general guidance for the preparation of Illinois Tollway drawings. This manual is intended to supplement the IDOT's Computer Aided Design, Drafting, Modeling & Deliverables Manual and Connected CADD Environment. The information provided in this manual is the supplemental additions specifically needed for Illinois Tollway projects. All information provided within this manual will supersede the IDOT's Computer Aided Design, Drafting, Modeling & Deliverables Manual. It is the responsibility of the CADD user to obtain the IDOT's Connected CADD Environment referenced in this manual.

The Illinois DOT's Connected CADD Environment shall be referenced for bridge design. In cases where building designs include architectural, mechanical, and interior electrical design, the NCS CAD Standard may be followed for drafting. The Illinois Tollway CADD Environment was designed as a guide mainly for civil engineering consultants. The Illinois Tollway encourages ingenuity; therefore, all suggestions and requests are encouraged to be sent to the Illinois Tollway Project Manager and [CADD@GETIPASS.com.](mailto:CADD@GETIPASS.com?subject=CADD%20Standards%20Suggestions) As of the publication date of this manual, all projects shall be required to comply with the standards and guidelines established herein.

This "CADD Standards Manual" is prepared and distributed by the Illinois Tollway. This manual is compliant with all Illinois Tollway Manuals, Processes and Guidelines. This manual assumes the CADD user is familiar with the software and makes no attempt to instruct the user on specific commands.

## <span id="page-6-0"></span>**SECTION 2.0 MAINTENANCE OF STANDARDS**

The information and data described in the CADD Standards Manual is not intended to be a static document and is subject to change. Organizations exchanging Illinois Tollway data are responsible for ensuring that they are using the current version of these standards. This manual may be updated from time to time based on the following factors:

- 1. The Illinois Tollway deems it necessary to change or append their current standards due to:
	- a. Consultant recommendations
	- b. Illinois Tollway needs and requirements.
	- c. Contractor recommendations
- 2. IDOT releases a new Computer Aided Design, Drafting, Modeling and Deliverables Manual.
- 3. There are significant advances in technology or modifications to software that change the way drawings are produced.

Any questions or concerns regarding this manual should be directed to the Illinois Tollway's CADD department [\(CADD@GETIPASS.com\)](mailto:CADD@GETIPASS.com) and the Illinois Tollway Project Manager. More information may be found on the following web sites:

- Illinois State Toll Highway Authority
	- o [http://www.illinoistollway.com](http://www.illinoistollway.com/)
- **Illinois Tollway CADD Standards** 
	- o [https://www.illinoistollway.com/doing-business/construction](https://www.illinoistollway.com/doing-business/construction-engineering/manuals-processes-guidelines)[engineering/manuals-processes-guidelines](https://www.illinoistollway.com/doing-business/construction-engineering/manuals-processes-guidelines)
- Illinois Tollway Web-Based Program Management (WBPM)
	- o <https://www.e-builder.net/>
- **Illinois Department of Transportation** 
	- o <http://www.idot.illinois.gov/>
- Illinois Department of Transportation CADD Standards
	- o [http://www.idot.illinois.gov/doing-business/procurements/engineering](http://www.idot.illinois.gov/doing-business/procurements/engineering-architectural-professional-services/Consultants-Resources/index)[architectural-professional-services/Consultants-Resources/index](http://www.idot.illinois.gov/doing-business/procurements/engineering-architectural-professional-services/Consultants-Resources/index)
- Bentley Systems, Inc.
	- o [http://www.bentley.com](http://www.bentley.com/)

## <span id="page-7-0"></span>**SECTION 3.0 INSTALLATION**

The Illinois Tollway and the General Engineering Consultant has created CADD Standards to be utilized in the production of all construction documents. These standards are based on Illinois Department of Transportation (IDOT) CADD Standards, and the Illinois Tollway has supplemented these standards as needed.

<span id="page-7-1"></span>Questions and comments should be sent to [CADD@getipass.com.](mailto:CADD%40getipass.com?subject=Illinois%20Tollway%20CADD%20Standards)

#### **3.1 Minimum System Requirements**

#### <span id="page-7-2"></span>**3.1.1 MicroStation Connect**

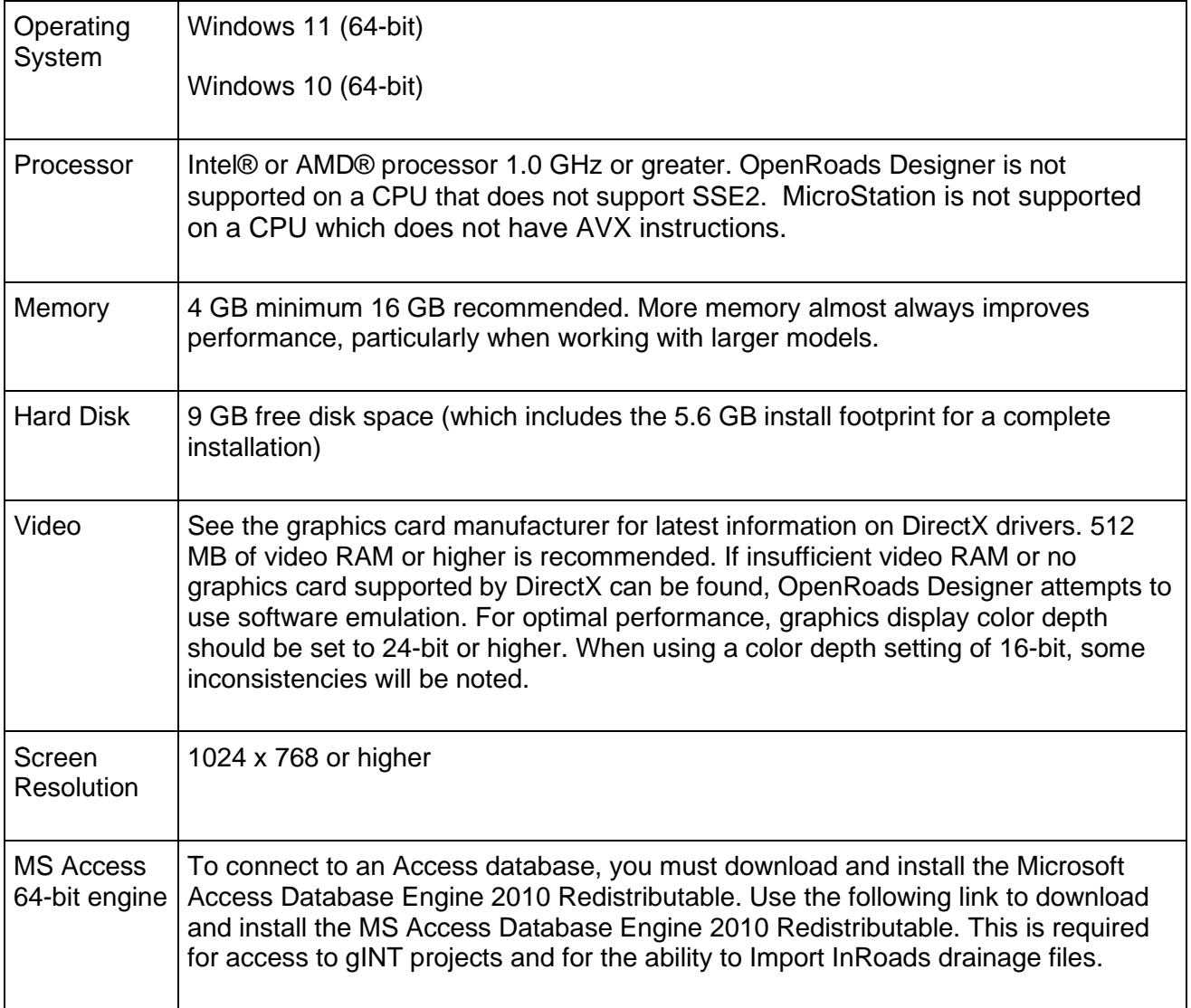

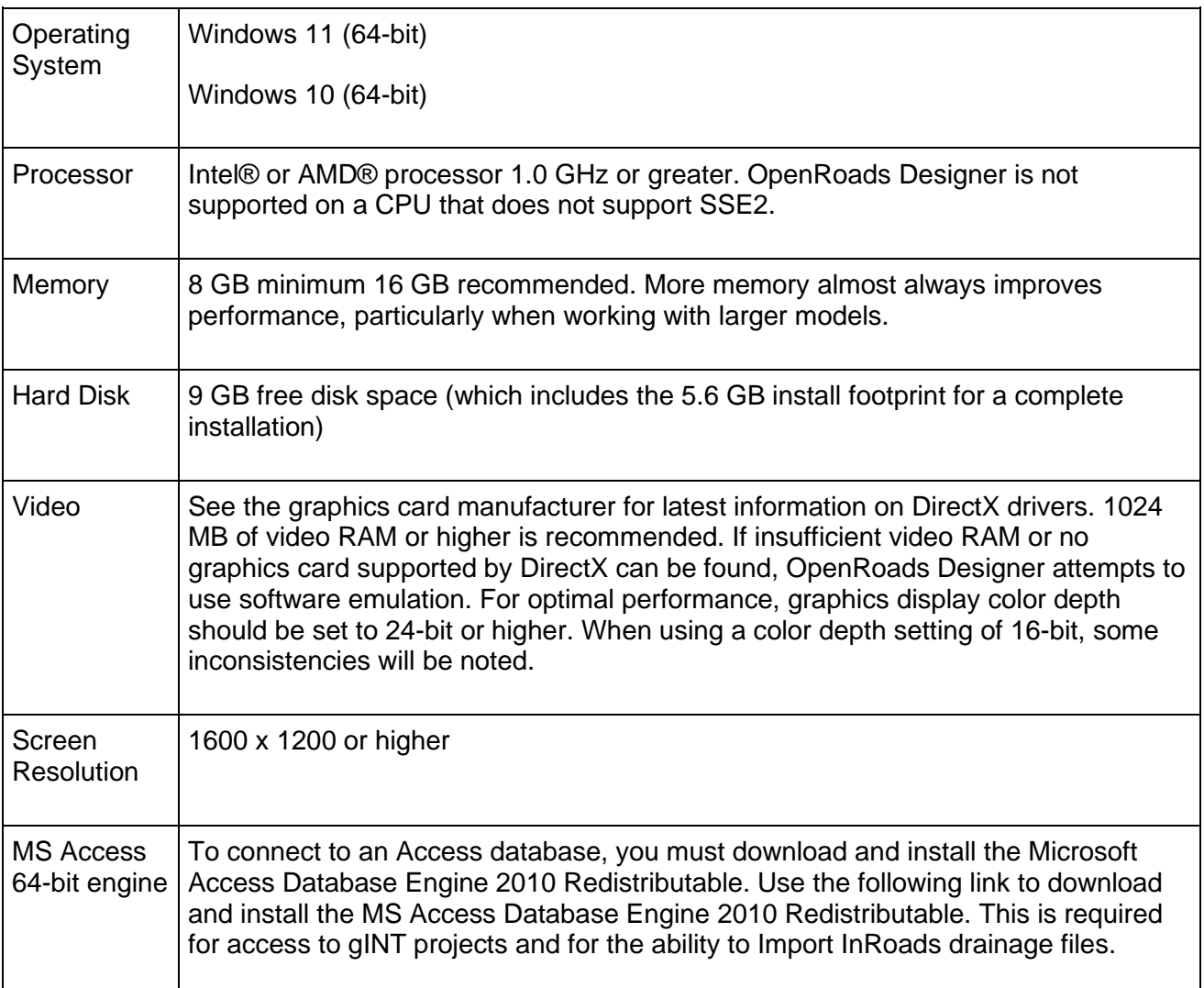

#### <span id="page-8-0"></span>**3.1.2 OpenRoads Designer CE (Version 10.10.21.04)**

#### <span id="page-8-1"></span>**3.2 IDOT Environment Installation – OpenRoads Designer**

There are numerous methods for utilizing configuration files. The CADD Standards have been set up to be as flexible as possible. This document will go through a method of installing the standards, all procedures and directives may not apply. Please discuss this with your resident CADD Manager to confirm consistency and legitimacy.

#### <span id="page-8-2"></span>**3.2.1 IDOT Standard**

A current version of the IDOT CADD environment will need to be installed. If IDOT CADD Environment has been previously installed, please proceed to [Illinois Tollway Standards.](#page-11-1)

#### <span id="page-9-0"></span>**3.2.2 Download IDOT Environment**

At the time of this manual, the location of this environment is:

[http://www.idot.illinois.gov/doing-business/procurements/engineering-architectural-professional](http://www.idot.illinois.gov/doing-business/procurements/engineering-architectural-professional-services/Consultants-Resources/index#CADD)[services/Consultants-Resources](http://www.idot.illinois.gov/doing-business/procurements/engineering-architectural-professional-services/Consultants-Resources/index#CADD)

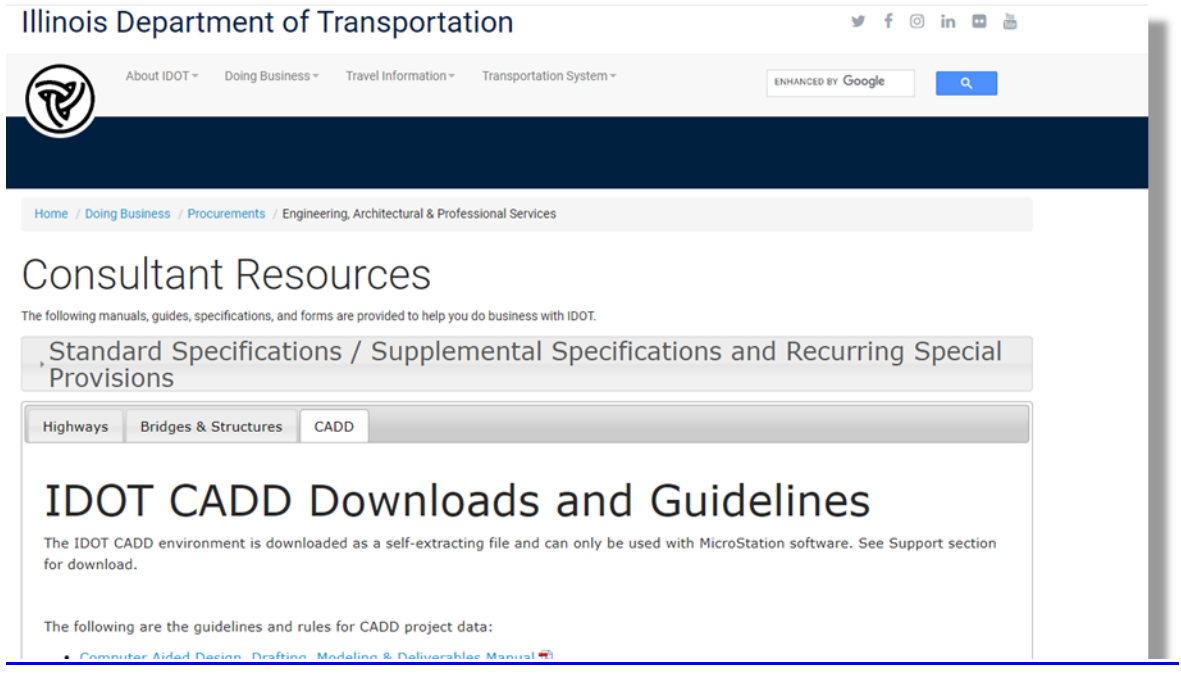

and the state of the state of the state of the state of the state of the state of the state of the state of th

The main Tab is CADD. The sub-tab is named IDOT Connected CADD Environment. The executable download is located here:

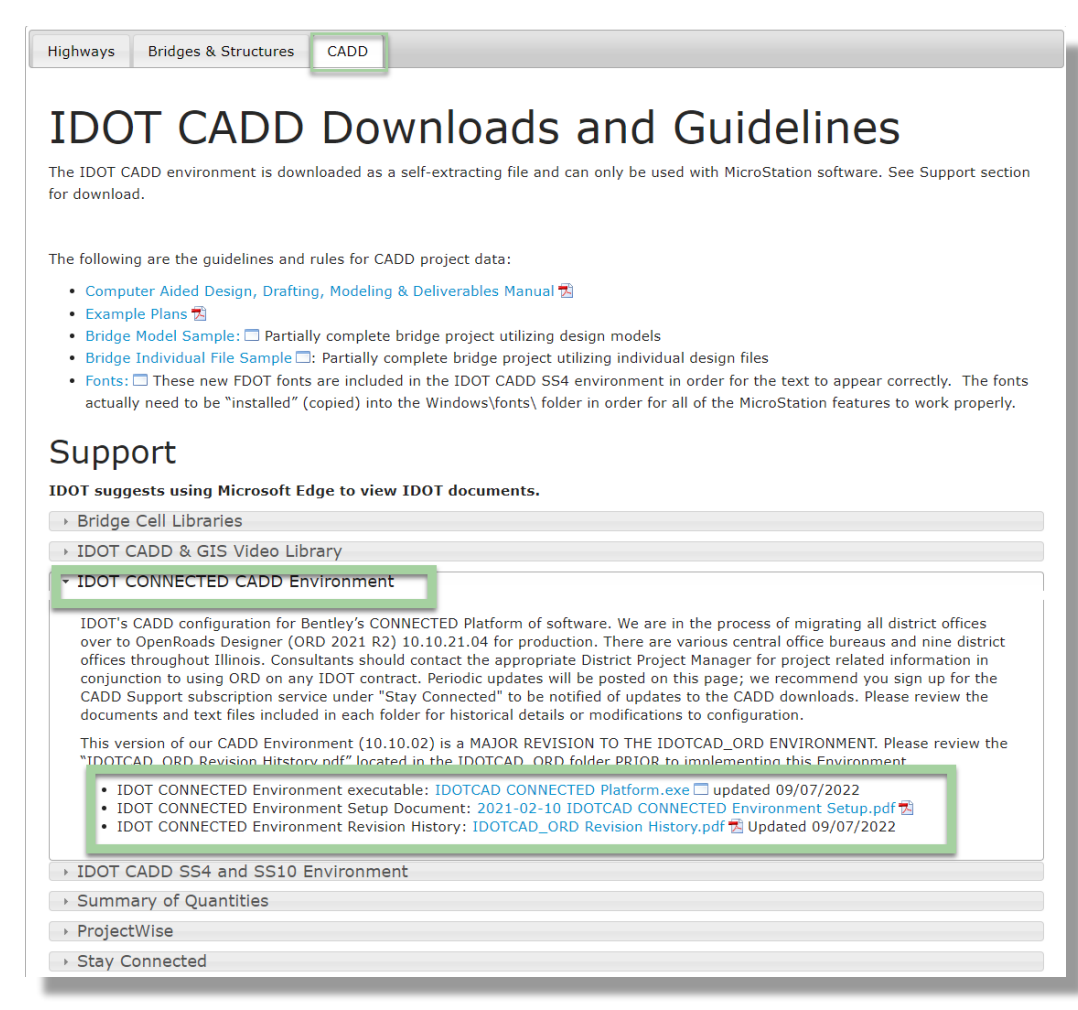

Illinois Tollway is based on the Illinois Department of Transportation CADD Connected CADD Environment released 09-07-2022. size of the download executable is approx. 1 Gig. It is suggested to download to the directory where the standards are to be stored. This location can be on an individual computer, or on a network drive. *This manual will show installation on an individual client computer.*

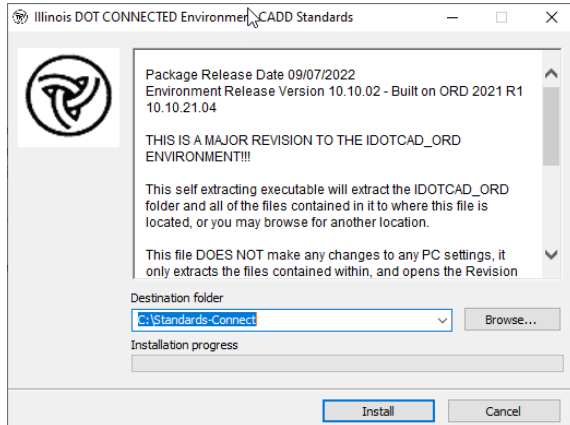

Installation of the IDOT Standards begins with double-clicking the downloaded executable file.

The dialog to the left will be shown. Set destination folder to *C:\Standards-Connect* and click extract.

This will extract all the IDOT Workspace files to C:\ Standards-Connect\IDOTCAD\_ORD. Open windows explorer, navigate to: *C:\Standards-*

*Connect\IDOTCAD\_ORD\Configuration*

#### <span id="page-11-0"></span>**3.2.3 Copy IDOT Standards to Standard Bentley OpenRoads Designer Directory**

Bentley OpenRoads default configuration directory is:

*C:\ProgramData\Bentley\OpenRoads Designer CE 10.10\Configuration*

**Copy** *C:\ Standards-Connect \IDOTCAD\_ORD\Configuration\Organization-Civil\IDOT\_Standards* → *C:\ProgramData\Bentley\OpenRoads Designer CE 10.10\Configuration\Organization-Civil\*

**Copy** *C:\ Standards-Connect \IDOTCAD\_ORD\Configuration\Organization-Civil\IDOT\_Standards.cfg* → *C:\ProgramData\Bentley\OpenRoads Designer CE 10.10\Configuration\Organization-Civil\*

*Copy C:\Standards-Connect\IDOTCAD\_ORD\Configuration\Workspaces\IDOTCAD CONNECT* → *C:\ProgramData\Bentley\OpenRoads Designer CE 10.10\Configuration\WorkSpaces*

*Copy C:\Standards-Connect\IDOTCAD\_ORD\Configuration\Workspaces\IDOTCAD CONNECT.cfg* → *C:\ProgramData\Bentley\OpenRoads Designer CE 10.10\Configuration\WorkSpaces\IDOTCAD Connect.cfg*

#### <span id="page-11-1"></span>**3.3 Illinois Tollway Standards – OpenRoads Designer**

The Illinois Tollway has adopted a similar procedure of installation as IDOT. Illinois Tollway workspace references the IDOTCAD Connected Standards previously installed. Therefore, the IDOT Connected CADD environment will be loaded first. Then the Illinois Tollway environment is then loaded. By loading the Illinois Tollway Connected CADD environment last, all conflicting information will default to the Illinois Tollway Connected CADD environment.

At the time of this document creation, the Illinois Tollway CADD Environment is available on the Web-Based Program Management System (WBPMS) folder 016: At the time of the publication of this manual, the WBPMS is [www.e-builder.net.](http://www.e-builder.net./) The Illinois Tollway WBPMS requires the users to login. Please contact the project manager to obtain login information.

#### <span id="page-11-2"></span>**3.3.1 Extraction**

Extract the Illinois Tollway Connected CADD Environment to the final storage location, this can be on the network or the local drive. This manual will show installation on a local drive using the Directory C:\Standards-Connect\. Extract the Illinois Tollway workspace files to C:\Standards-Connect.

#### <span id="page-11-3"></span>**3.3.2 Workspace**

Illinois Tollway utilizes the same methodology as the Illinois DOT regarding MicroStation configuration directories. The Illinois Tollway has a Workspace Configuration File (.cfg) located in the \Illinois Tollway\Configuration\Workspaces directory.

#### <span id="page-12-0"></span>**3.3.3 Installation**

Open Windows Explorer and navigate to *C:\Standards-Connect\Illinois Tollway\Configuration\Workspaces*.

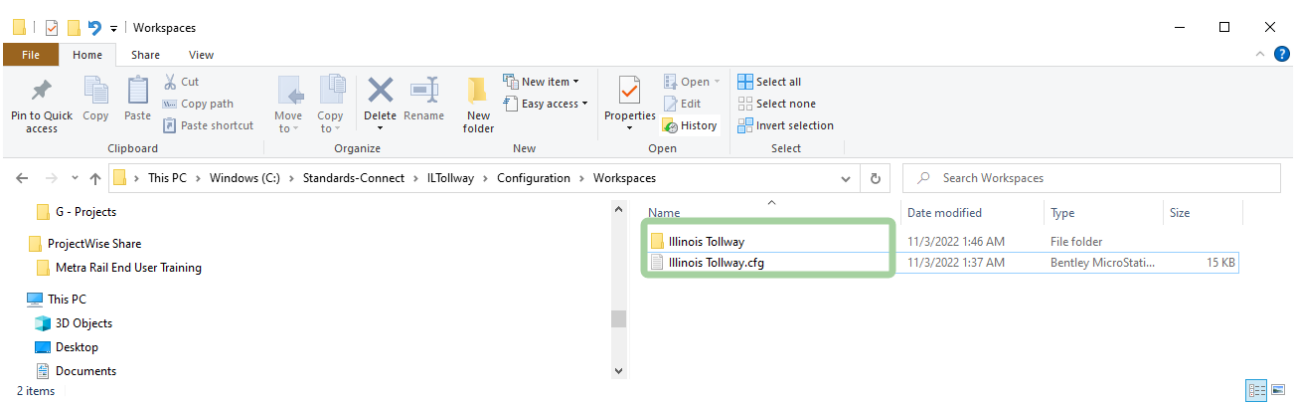

Copy directory Illinois Tollway from *C:\Standards-Connect\IllinoisTollway\Configuration\Worspaces\* → *C:\ProgramData\Bentley\OpenRoads Designer CE 10.10\Configuration\WorkSpaces\*

Copy file IllinoisTollway.cfg *C:\Standards-Connect\ILTollway\Configuration\Workspaces\* → *C:\ProgramData\Bentley\OpenRoads Designer CE 10.10\Configuration\WorkSpaces\*

Contact [CADD@GETIPASS.com](mailto:CADD@GETIPASS.com?subject=CADD%20Standards%20Suggestions) for Network installation procedures.

#### <span id="page-12-1"></span>**3.4 Implementing**

Bentley Connect edition software loads multiple configuration files that define the location and files that are to be leveraged during use. These files include the seed file, levels, cells, etc. The Illinois Tollway and IDOT have standardized utilizing three configuration files as described below.

#### <span id="page-12-2"></span>**3.4.1 Organization**

The organization files are loaded first. This area will contain the IDOT Standards.

#### <span id="page-12-3"></span>**3.4.2 Workspace**

The workspace files are loaded second and contain the Illinois Tollway standards. These files supplement the IDOT files.

#### <span id="page-12-4"></span>**3.4.3 Workset**

Worksets can be used to hold specific project information. Illinois Tollway recommends the use of a workset for each project. Contents of the workset will vary per project. An example would be setting the Template Library to default to the Project library instead of the IDOT Organization default library. Another would be setting the default directory to the project directory to increase productivity and reduce repetitive navigation. Worksets are NOT controlled by the Illinois Tollway standards, however if custom files are utilized, these files shall be submitted with the other project deliverables and considered part of the project.

#### <span id="page-13-0"></span>**3.4.4 Set Workspace and Workset**

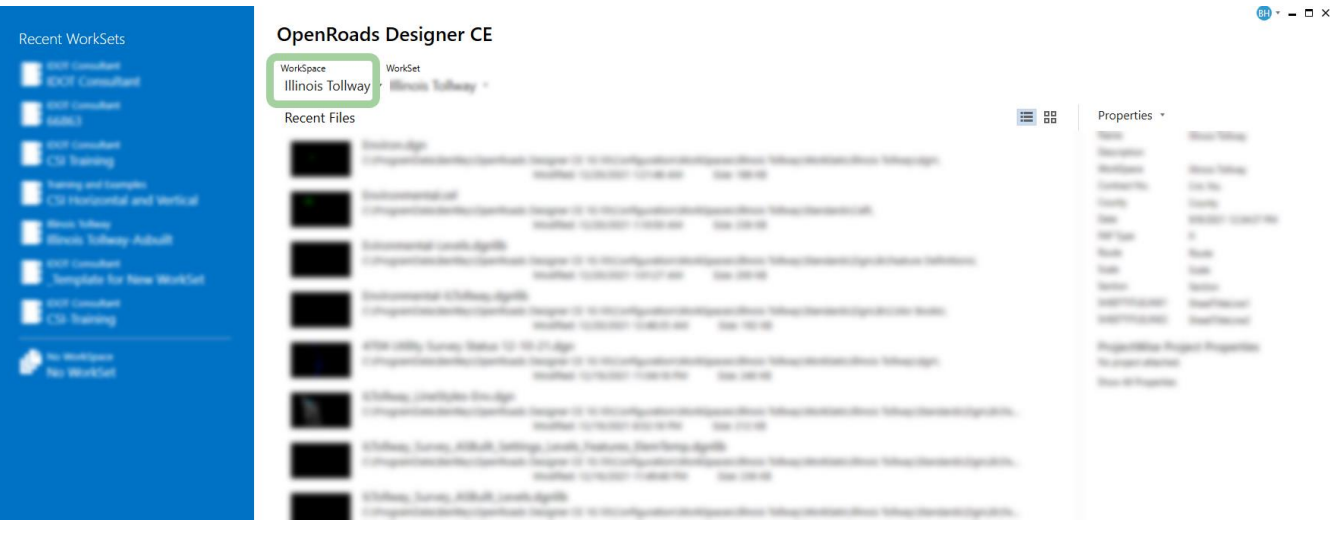

#### <span id="page-13-1"></span>**3.5 Additional Information**

Connect edition software stores the workspace and workset as part of the file. Therefore, if a project has multiple designers collaborating on the same files, it is beneficial to have all computers set up with the same workspace and workset name. The following dialog will continuously appear if workspace and workset names vary when the files are opened.

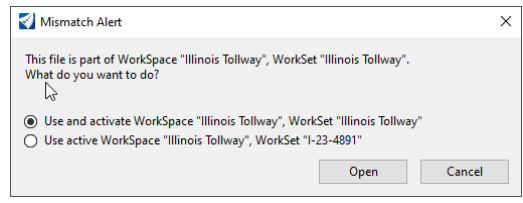

## <span id="page-14-0"></span>**SECTION 4.0 COMPUTER AIDED DESIGN AND DRAFTING STANDARDS**

#### <span id="page-14-1"></span>**4.1 General Settings**

The standards and guidelines detailed in this document are to be used during the production of CADD documents for the Illinois Tollway. Each Design Section Engineer (DSE), Construction Manager (CM) and Permit Applicant shall be responsible for ensuring that the standards and guidelines are followed on their project. CADD files obtained from other sources shall be converted to meet the guidelines established herein at no cost to the Illinois Tollway.

#### <span id="page-14-2"></span>**4.2 Program Software**

The CAD Platform utilized by the Illinois Tollway is Bentley MicroStation Connect version 10.10., and OpenRoads Designer version 10.10.21.04.

#### <span id="page-14-3"></span>**4.3 Project Initiation**

To begin an Illinois Tollway project the following steps should be taken:

- 1. Reference the latest version of the:
	- a. Illinois Tollway CADD Standards Manual.
	- b. Corresponding IDOT CADD Manuals.
	- c. United States National CAD Standards (NCS) CAD Standards Manual.
- 2. Collect any existing electronic files that may exist. The Illinois Tollway may have electronic files of the project area.
- 3. Reference the Illinois Tollway CADD Installation manual.
	- a. Download and install the corresponding Connected IDOT Environment.
	- b. Download and install the latest version of the Illinois Tollway Environment.
- 4. Use the appropriate Illinois Tollway seed file to create new design files as needed.

#### <span id="page-14-4"></span>**4.4 Annotation Scale**

Annotation scale allows for users to place Elements in a drawing that automatically scale based on settings in the active model. Annotation scale does not change from Bentley version SS4/SS10. Illinois Tollway encourages the use of Annotation scale.

All resource files have been built for use with Annotation scale.

#### <span id="page-14-5"></span>**4.5 Resource Files**

All resource files needed are included in the IDOT and the Illinois Tollway workspace.

TrueType font is an outline font standard developed by Apple corporation. This font is widely used in windows and Mac operating systems. IDOT has implemented using TrueType Fonts, and the Illinois Tollway workspace is following suit. In addition to the IDOT Fonts, the Illinois Tollway is incorporating a Custom font (ILTollway A) and Verdana to be more in line with the Illinois Tollway Style Guide. The TrueType Font Calibri is also included and is used for the border replacement variables due to its clarity when the text height is small.

Illinois Tollway Workspace file location:

WBPM Folder: [0016 WBPM e-Builder Program Wide\Consultant Information\CADD](https://app.e-builder.net/da2/Documents/Explorer.aspx?PortalID=196e5a4d-a07c-4562-8ed4-7f1f49f8288b&FolderID=ddf26aac-1abe-4202-8b33-38556517653a)

#### <span id="page-15-2"></span>**4.5.1 Seed Files**

Seed files form the base for most newly created MicroStation design files. Seed files act as a template for a new design or sheet files containing information such as working units, global origin, etc. The Illinois Tollway seed file shall be used when creating new design files.

CADD Files using IDOT standards prior to November of 2021. The working units have been changed from 1000 to 10,000, while the global origin remains the same. The working unit alteration greatly affects OpenRoads. Therefore, it is imperative that all files in a project utilize the same seed file. All files shall be confirmed prior to incorporation into a project. Leveraging previous project information may require a conversion.

#### <span id="page-15-3"></span>**4.5.2 Cell Libraries**

All IDOT cells are available but are submissive to the Illinois Tollway supplied cells. Illinois Tollway cells are located in <Workspaces Dir>\Workspaces\Illinois Tollway\Standards\Cell.

See [Appendix D](#page-47-1)

#### <span id="page-15-0"></span>**4.5.3 Cover Sheet**

Due to the complexity of the Illinois Tollway cover sheet, this has been maintained as a standalone file. This file shall be copied and edited for each volume in the contract.

Illinois Tollway borders are available in:

<Workspaces Dir>\Illinois Tollway\Standards\Sheet Borders\ILTollway-Cover.dgn.

Appendix G [contains a suggested how-to procedure.](#page-65-0)

#### <span id="page-15-4"></span>**4.5.4 Borders**

Illinois Tollway borders are available in the <Workspaces Dir>\Illinois Tollway\Standards\Sheet Borders\ILTollway-Borders.dgn. This file shall be copied and edited for each project.

The borders shall be referenced into all sheets, cells are discouraged.

#### <span id="page-15-1"></span>**4.5.5 Signature Sheet**

Traditional submittals require one signature sheet, and 3D submittals require an additional signature sheet. Refer to BIM Manual for 3D submittal signature sheet.

Traditional signature sheet is available in:

<Workspaces Dir>\Illinois Tollway\Standards\Sheet Borders\ILTollway-SignatureSheet.dgn

[Appendix H](#page-73-0) contains a suggested how-to procedure.

#### <span id="page-16-0"></span>**4.5.6 Text Styles**

Text styles are pre-defined attributes controlling the text appearance. The use of text styles will greatly increase consistency within the plan documents. Illinois Tollway and IDOT Text styles are built at a 1:1 scale and are aligned with the use of annotation scale.

#### <span id="page-16-1"></span>**4.5.7 Dimension Styles**

Dimension styles are pre-defined attributes controlling the dimension appearance. Like text styles, dimension styles are built at a scale of 1:1 and are aligned with the use of annotation scale. Illinois Tollway Dimension styles leverage text styles.

#### <span id="page-16-2"></span>**4.6 File Naming Convention**

Naming conventions for electronic drawing files allow users to determine the contents of the file. The name also provides information on the type of design file, i.e. – "printable sheet" versus "overall strip files".

See [Appendix A](#page-22-2) for file naming conventions.

#### <span id="page-16-3"></span>**4.7 CAD File Concepts**

OpenRoads Designer is built on top of MicroStation. Therefore, MicroStation concepts and commands are available in OpenRoads, but the converse is NOT true. Therefore, a MicroStation user will not be able to edit OpenRoads Elements. Therefore, care must be taken if both programs are in use on a project.

In the following, MicroStation will be used for simplicity, but the concepts apply to OpenRoads Designer.

#### <span id="page-16-4"></span>**4.7.1 Models**

A Model in a MicroStation drawing is like a worksheet in Excel. Excel must have at least one worksheet, similarly, a MicroStation drawing must have at least one model. There are three model types that will be used in Illinois Tollway Plans Production.

#### <span id="page-16-5"></span>**4.7.2 Design**

Contains the administrative drawing file information. For example, the title block information, revision information. Referenced in at a 1:1 scale.

#### <span id="page-16-6"></span>**4.7.3 Drawing**

Contains graphic and annotation objects. For example, plan views, sections, elevations, or details. The graphics can be self-contained in the current file or referenced from a separate file. The drawing models shall contain dimensions and notes.

#### <span id="page-16-7"></span>**4.7.4 Sheet**

Contains all the drawing and design models and is the finished product. Drawing models are referenced into Sheet Model at the annotation scale of the Drawing Model  $(1/4" = 1'-0", 1" = 10',$ etc.). The Sheet Model is what is printed to make a Construction Document.

#### <span id="page-17-0"></span>**4.8 Drawings**

In general, the Illinois Tollway utilizes four types of drawings that make up the construction documents – Base, Master, Control/Container, and Sheet.

#### <span id="page-17-1"></span>**4.8.1 Base/Strip Maps**

- a. Collection of similar elements for entire project.
- b. Elements drawn true scale (1:1).
- c. One drawing for each group for the entire project.
- d. Grouping is up to the designer. At a minimum, files shall be unique per discipline.
- e. Exceptions do occur, with one example being the roadway alignment files. One strip file shall contain only one alignment, resulting in numerous alignment files. See [OpenRoads Files](#page-18-3) for more information.

#### <span id="page-17-2"></span>**4.8.2 Master**

- a. Master files contain only references of similar discipline.
- b. Files are used to show the entire project information.
- c. An example would be Drainage. In a project there may be multiple drainage base files.
- d. The Drainage Master file would simply have all the Drainage base files referenced, nothing else.

#### <span id="page-17-3"></span>**4.8.3 Control/Container**

- a. These files shall be void of drafted elements. They group model files together and create a nested reference scheme.
- b. This file is referenced into corresponding sheet files to produce a standard appearance. It is suggested to restrict the nesting depth to one (1)

#### <span id="page-17-4"></span>**4.8.4 Sheet**

- a. Each sheet file will produce one drawing for plotting and will contain references to the project border file and all necessary design files.
- b. Sheet files may contain design file references, north arrow, match lines, graphic scales, notes specific to the drawing, revision clouds, title block information and file name (locate in the lower left margin).
- c. Corresponding Control/Container file shall be referenced in utilizing live nesting.

#### <span id="page-17-5"></span>**4.9 Drafting Settings**

All text shall be vertical UPPERCASE lettering. Standard symbols such as section, detail elevation callouts, and revision bubbles should be placed using the MicroStation "Detailing Symbols" menu.

#### <span id="page-17-6"></span>**4.10 Submittal Requirements**

See the Illinois Tollway DSE Manual for submittal requirements.

To preserve the integrity of the CADD files, additional direction is being provided to consultants on how to submit a project's CADD files. Regardless of the method used to transfer the files, directions to access the files shall be placed on the Illinois Tollway's Web Based Project Management (WBPM) System, and all files shall be able to be opened by the Illinois Tollway without having to re-attach any reference files.

#### <span id="page-18-0"></span>**4.10.1 Consultants Utilizing ProjectWise**

Consultants utilizing ProjectWise shall provide a folder, named with the project's milestone, for each submittal. The project's folders and any associated files shall be placed in this folder. A Word or PDF file shall be placed on the Illinois Tollway's WBPM system containing directions and all information needed to access the project files hosted on ProjectWise. This includes ProjectWise Network Configuration Settings, a username, a password, and proper permissions to access and download the project's files.

#### <span id="page-18-1"></span>**4.10.2 Utilizing the Illinois Tollway's WBPM System**

A Word or PDF file shall be placed on the Illinois Tollway's WBPM system to detail the folder structure used on the project. The project folder structure, containing empty folders, and all files shall be compressed considering size limitations, and uploaded to the WBPM system.

All CADD files within those folders shall be in accordance with the naming convention set forth in this manual, while the compressed files shall be in accordance with Illinois Tollway e-Builder file naming convention.

#### <span id="page-18-2"></span>**4.10.3 Drainage and Utilities**

A Drainage and utility product named Storm CAD is included in OpenRoads Designer. Storm CAD is a program for modelling underground utilities and is used for design of gravity flow systems.

#### <span id="page-18-3"></span>**4.10.4 OpenRoads Files**

Developing a project using Bentley OpenRoads Technology requires unique file structure to maximize the software. Separation of design information is recommended and encouraged. This will accomplish a few things. The first is allowing multiple employees to work on parts of the design concurrently. Secondly, by dividing the files into smaller portions, the files remain more manageable. Another benefit is that files can be used solely for use with OpenRoads, and thereby allowing the implementation of denying non-OpenRoads users' access.

When creating OpenRoads corridors, the associated files shall also reside in separate design files. Therefore, for each OpenRoads corridor, there shall be separate and unique design files for corresponding alignment, corridor, superelevation, cross-section, and terrain file.

#### <span id="page-18-4"></span>**4.10.5 Alignment**

The Illinois Tollway suggests that each OpenRoads horizontal alignment reside in a unique design file (DDDC##-rdyalign (Horizontal Align Name).dgn. Refer to [Appendix A](#page-22-2) for further information on file naming convention. This file shall contain only one horizontal alignment with the associated profiles.

The alignment file shall be created using the IDOT 2D seed file. OpenRoads will automatically create a 3D associated model when profiles are created.

#### <span id="page-19-1"></span>**4.10.6 Corridor**

If cross-sections and/or modeling is required, there shall be a corresponding corridor drawing file for each alignment drawing. The design file name shall be DDDC##-rdycor*\_(Horizontal Align Name)*.dgn. Refer to [Appendix A](#page-22-2) for further information on file naming convention.

The alignment file shall be created using the IDOT 2D seed file. OpenRoads will automatically create a 3D associated model when profiles are created.

#### <span id="page-19-2"></span>**4.10.7 Superelevation**

If superelevation is necessary in the corridor, then the superelevation design file shall be created. A unique superelevation drawing shall be created for each alignment. The design file name shall be DDDC##-rdysuper*\_(Horizontal Align Name)*.dgn. Refer to [Appendix A](#page-22-2) for further information on file naming convention.

The superelevation file shall be created using the IDOT 2D seed file.

#### <span id="page-19-3"></span>**4.10.8 Cross-Section**

The cross-section design file shall contain references in the master model. When sheeting, OpenRoads will automatically create models displaying the sections. Numerous models can be created with the repeated use of this tool. It is the designer's responsibility to remove unnecessary cross-section models and include only the models required for the contract documents. The design file name shall be DDDC##-rdyxsc*\_(Horizontal Align Name)(Description)-SSS*.sht. Refer to [Appendix A](#page-22-2) for further information on file naming convention.

The cross-section design file shall be created using the IDOT 2D seed file. OpenRoads will automatically create a 3D associated model when the OpenRoads create cross-sections tool is initialized.

#### <span id="page-19-4"></span>**4.10.9 Terrain**

<span id="page-19-0"></span>Each corridor design file shall have an associated Terrain file. The Terrain file is the 3D triangulation based only on the corridor graphical elements. The design file name shall be DDDC##-rdyterrain*\_(Horizontal Align Name).dgn*. Refer to [Appendix A](#page-22-2) for further information on file naming convention.

#### <span id="page-20-0"></span>**4.10.10 Milestones**

All submitted files shall also have the appropriate Milestone. The Milestone names are as follows:

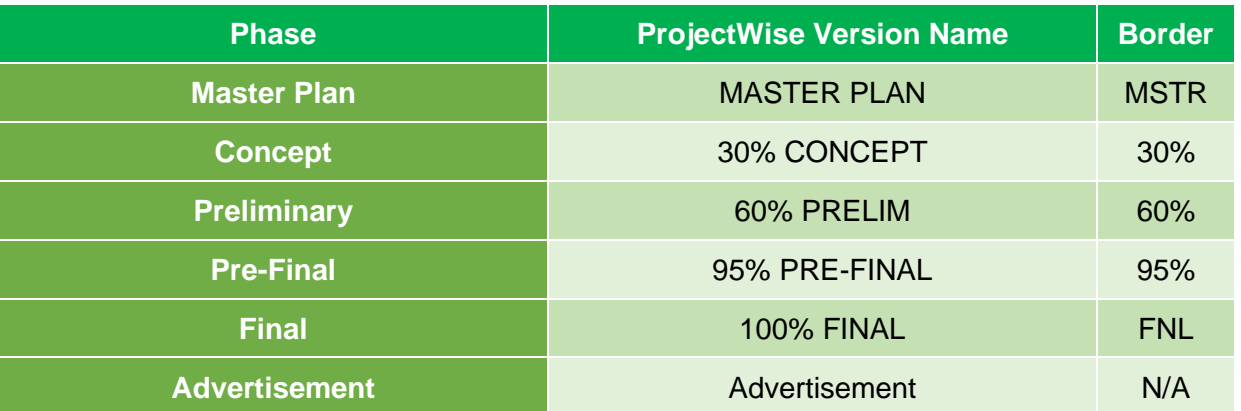

<span id="page-20-1"></span>For advertisement submittal, milestone is to be blank.

#### **4.11 Template Library**

The Illinois Tollway has developed a standard template library covering general roadway components for use by designers to develop a proposed model. The template library is in:

<Workspaces Dir>\Illinois Tollway\Standards\Template Library\ILTollway.itl.

#### <span id="page-20-2"></span>**4.12 3-D Engineered Models Definitions**

See Design Section Engineer's Manual Section 5.2.6.

At the time of this manual, there are four surfaces that are recommended to be included at advertisement. Two relate to the existing surfaces, Existing ground, and Stripped Surface. While the other two are proposed surfaces, finished grade and top of clay. Below is an image depicting these surfaces.

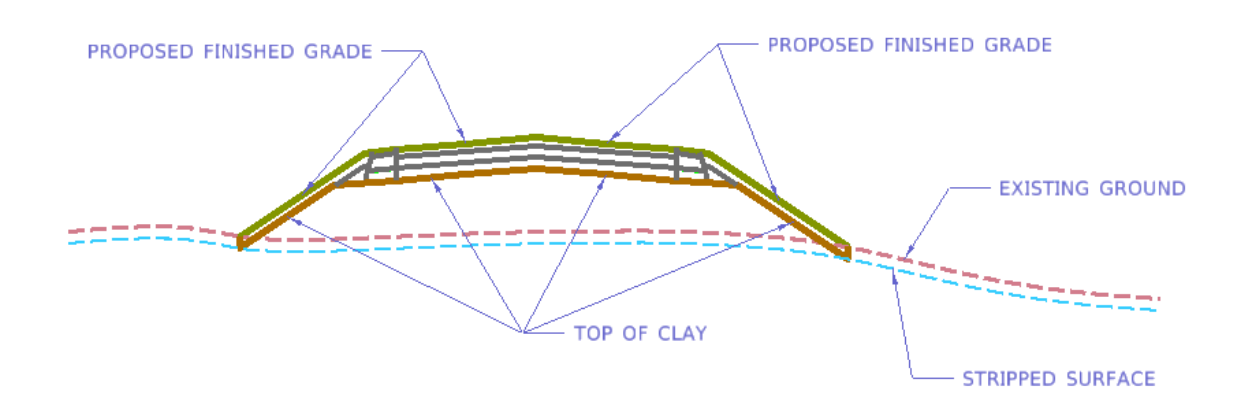

#### <span id="page-21-0"></span>**4.13 Sheet Revisions**

After contract plans have been posted for bidding, revisions or changes to the plan sheets may be required in the form of an "Addendum" or "Construction Revision".

#### <span id="page-21-1"></span>**4.13.1 Drafting Standards**

Below are several guidelines that should be followed from a CAD standpoint when creating Construction Plan revisions:

- a. Revisions are numbered consecutively starting with the number 1.
- b. The revision number is to be shown inside of a triangular shape  $(\sqrt{1}\sqrt{2})$ .
- c. Revisions shall only "bubble" the change.
- d. Erasures are not permitted on Construction Plan revisions. Any items that are to be deleted should have "X's" or be "crossed out". When erasures are abundant, for clarity purposes the entire sheet can be crossed out and a new sheet generated. This new sheet should be the same sheet number only with a suffix of "*A*". For example, if sheet CP-09 is to be erased, sheet CP-09**A** should be inserted into the plan set and be preceded by the crossed-out sheet CP-09.
- e. A triangular shape  $(\wedge)$  with the associated addendum number must be placed next to each change or "cross out" in the plans.

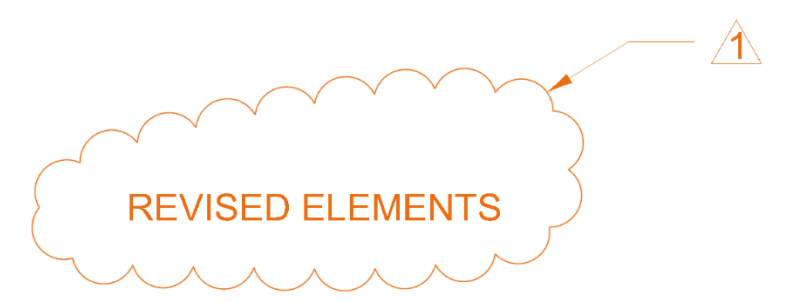

f. The "REVISIONS" block of each sheet that is changed by a revision must be completed to document the plan changes. The "REVISIONS" block should contain the addendum number inside of a triangular shape in the lower center of the block followed by the date and a brief description of the change. As the revision block fills, the oldest entry is removed from the border and placed below and outside of the printable area.

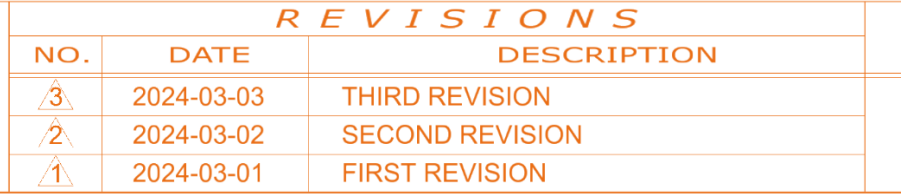

<span id="page-22-2"></span><span id="page-22-1"></span><span id="page-22-0"></span>**APPENDIX A File Naming Convention**

#### **File Naming Convention**

File naming will follow the convention described below. Recognizing that using this naming convention may not cover all circumstances, if additional or unique file names are required, contact the Illinois Tollway at [CADD@GETIPASS.com](mailto:CADD@GETIPASS.com) to discuss.

#### **General Definitions**

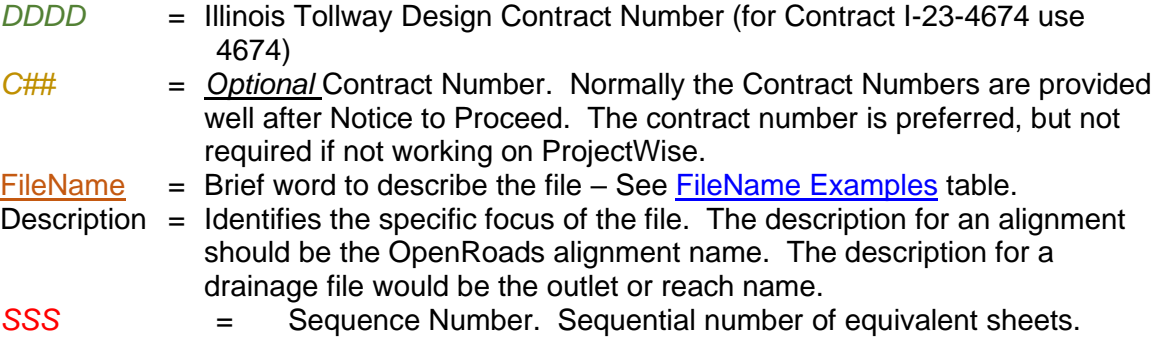

#### **[Base/Strip Maps:](#page-17-1)**

*DDDDC##***-**[FileName](#page-23-0)**\_***Description*.dgn

Example: 4674-rdyalign\_I294.dgn (Alignment Design file for Project I-23-4674)

#### **[Master](#page-17-2) Files:**

*DDDDC##***-**[FileName\\_](#page-23-0)Master*.*dgn

Master  $=$  Exact text to be used.

Example: **4674C02-rdyalign\_Master.dgn** (Alignment Master Example for Project I-23-4674 Contract 2)

#### **[Control/Container Files:](#page-17-3)**

*DDDDC##***-**[FileName](#page-23-0)**\_***Description.ctrl*

 $ctr$  = extension to be used for all container/control files

Example: **4674C02-rdyplnprf\_I294.ctrl** (Roadway Plan and Profile Control Example for Project I-23-4674 Contract 2)

#### **[Sheet Files:](#page-17-2)**

*DDDDC##***-**[FileName](#page-23-0)**\_***Description***-***SSS*.sht

 $sht =$  Designates a printable sheet file

<span id="page-23-0"></span>Example: **4674C02-rdyalign\_I294-001.sht** (I-294 Alignment Example for Project I-23-4674 Contract 2)

#### **File Name Examples:**

File names are comprised of two parts, subject, and sheet description. The subject is the prefix and is the table headers below. The sheet description is in the body of the tables below and are the suffix of the file name. IE – The cover sheet for a project will be - *4674C02* **gencover***\_vol1.sht.*

### **drn (Drainage)**

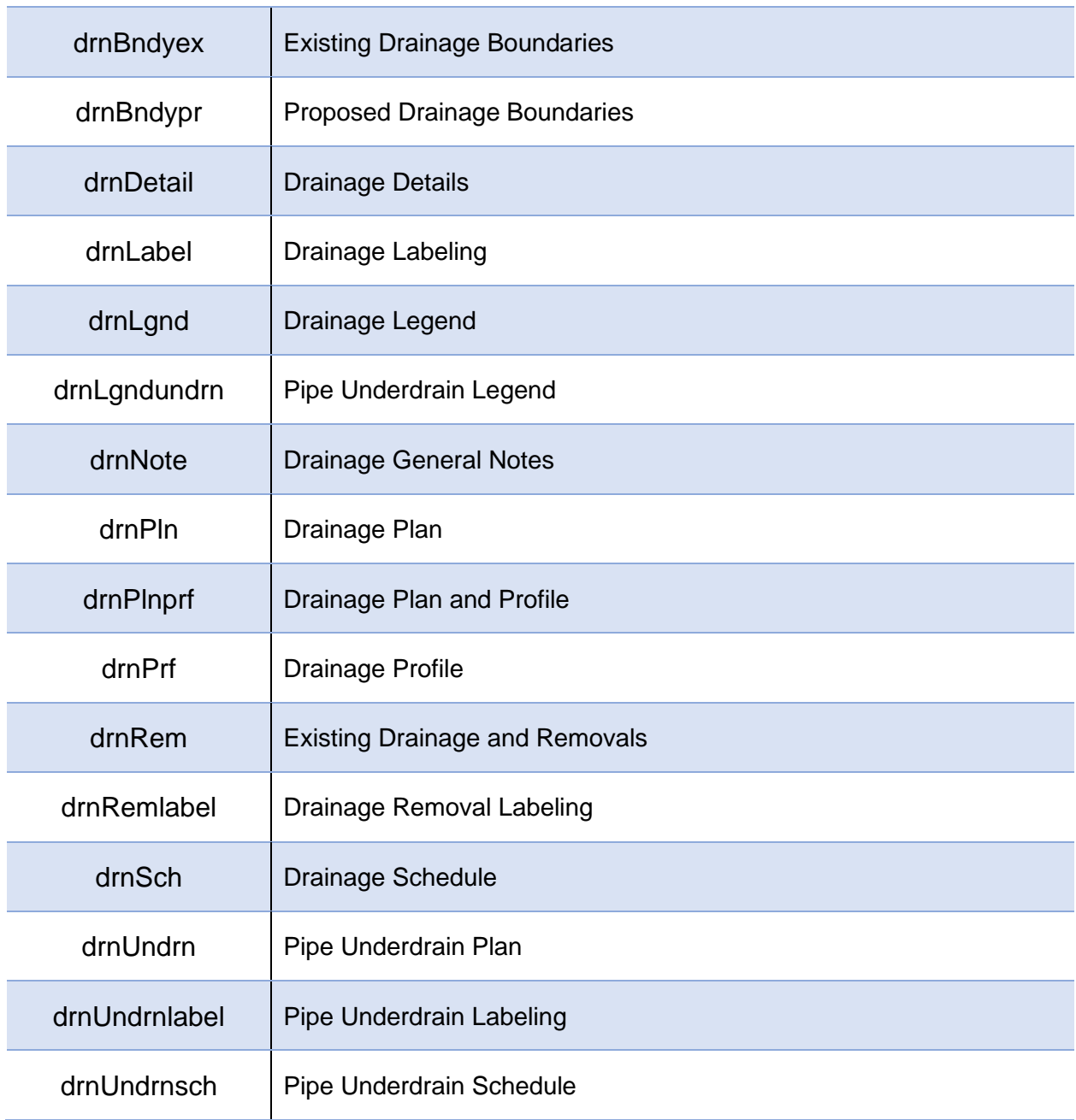

## **ec (Erosion Control)**

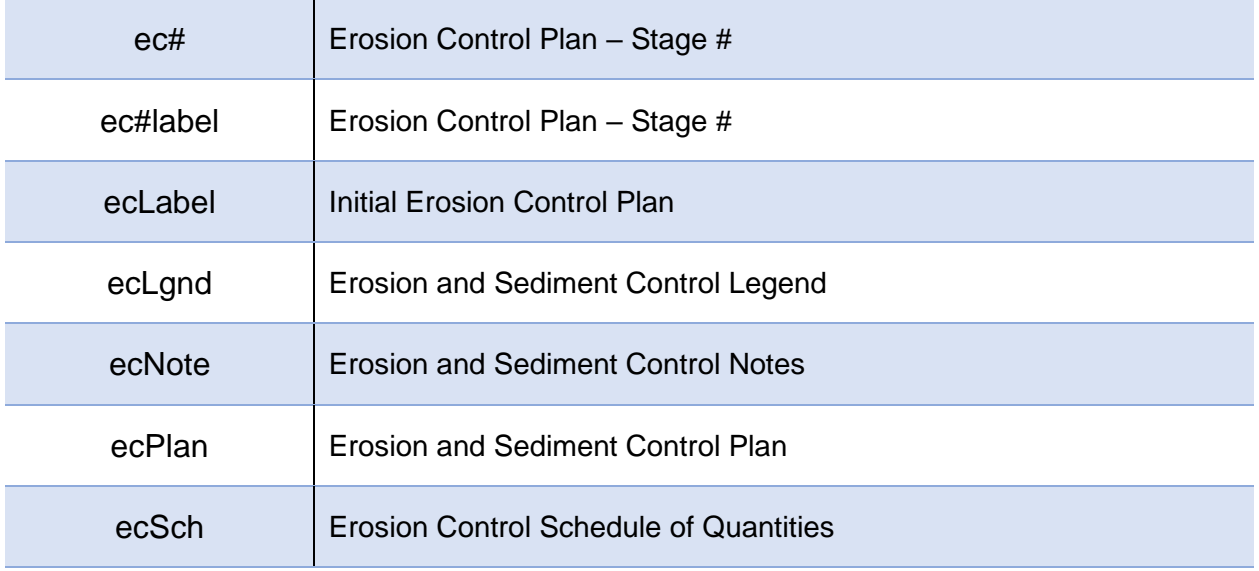

## **gen (General)**

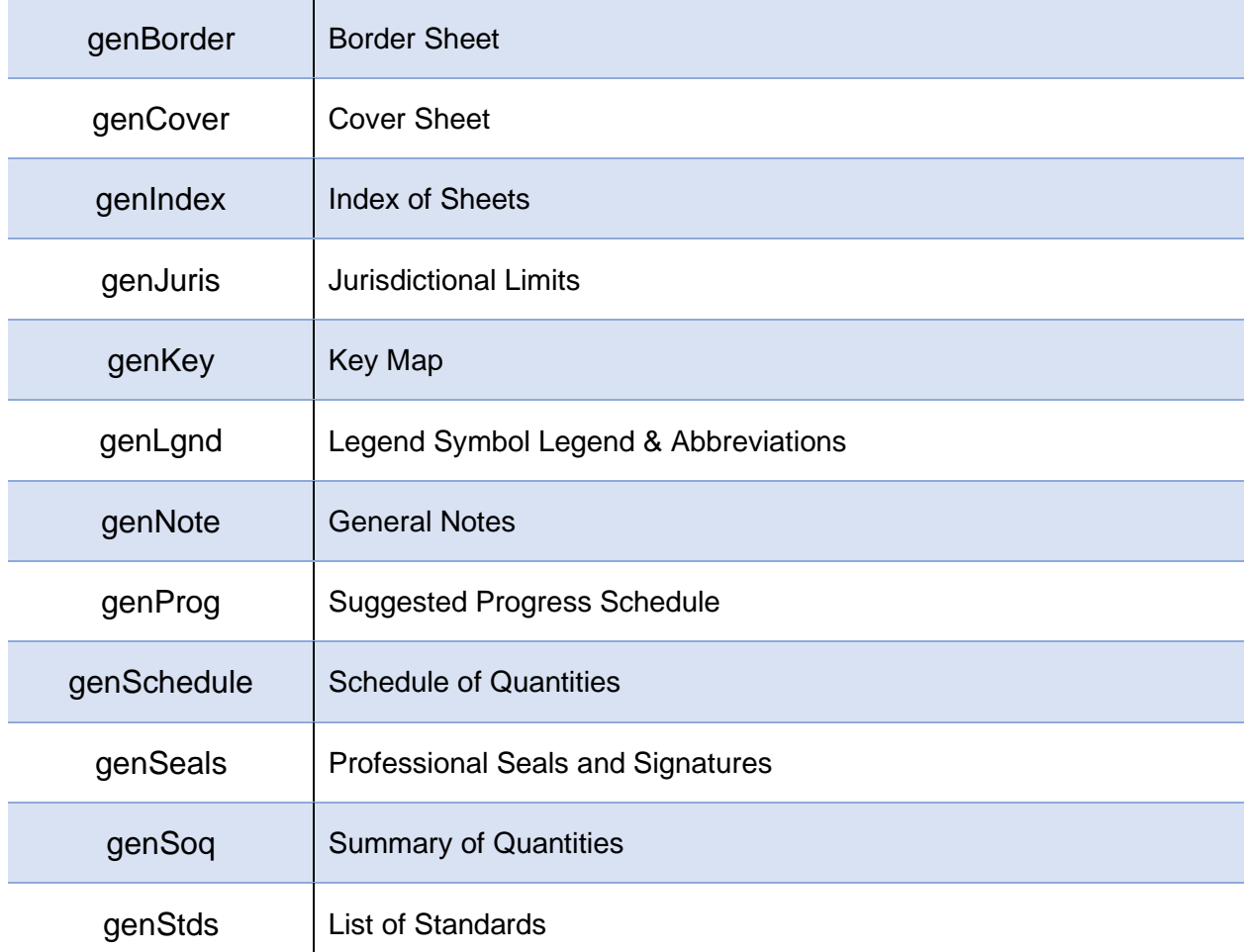

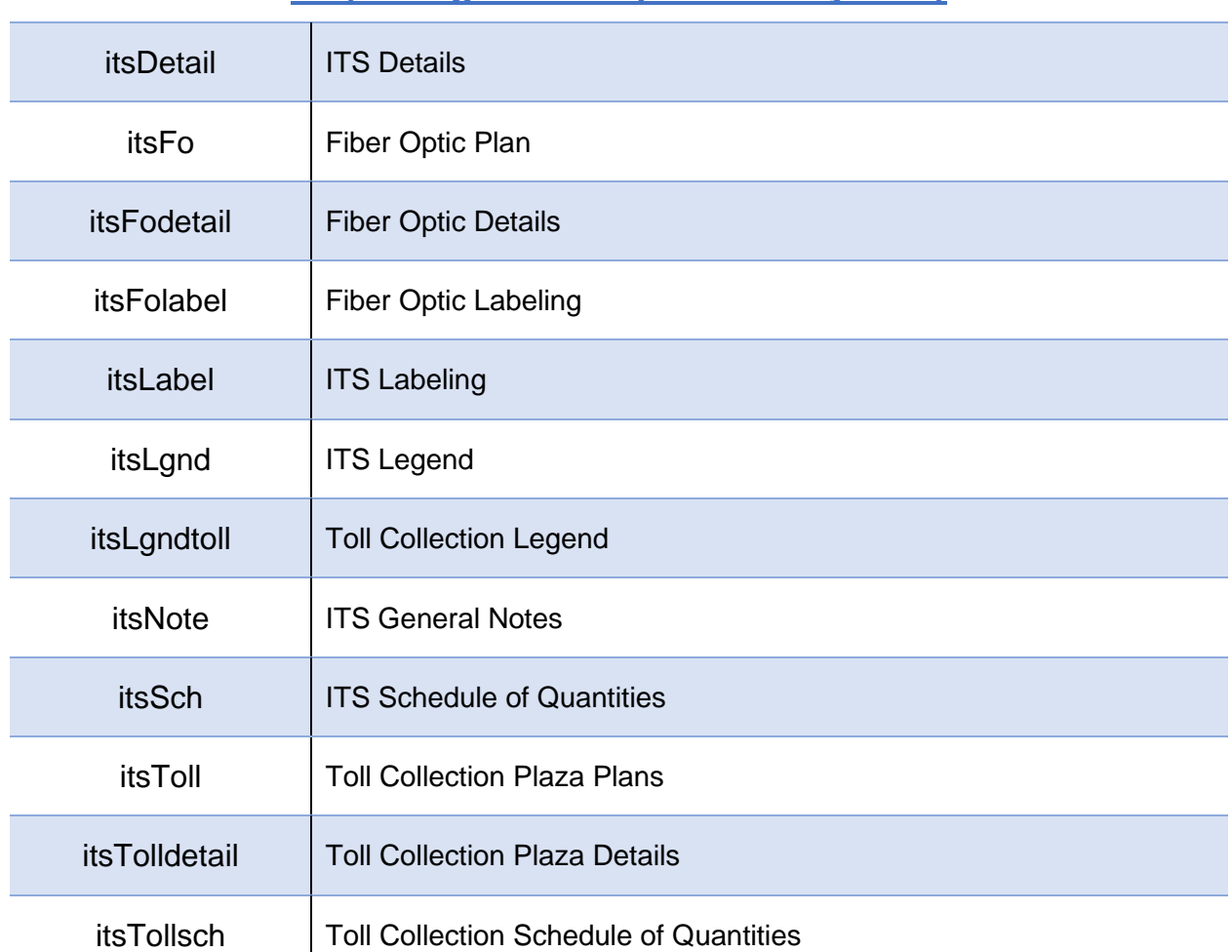

## **its (Intelligent Transportation System)**

## **lgt (Roadway Lighting)**

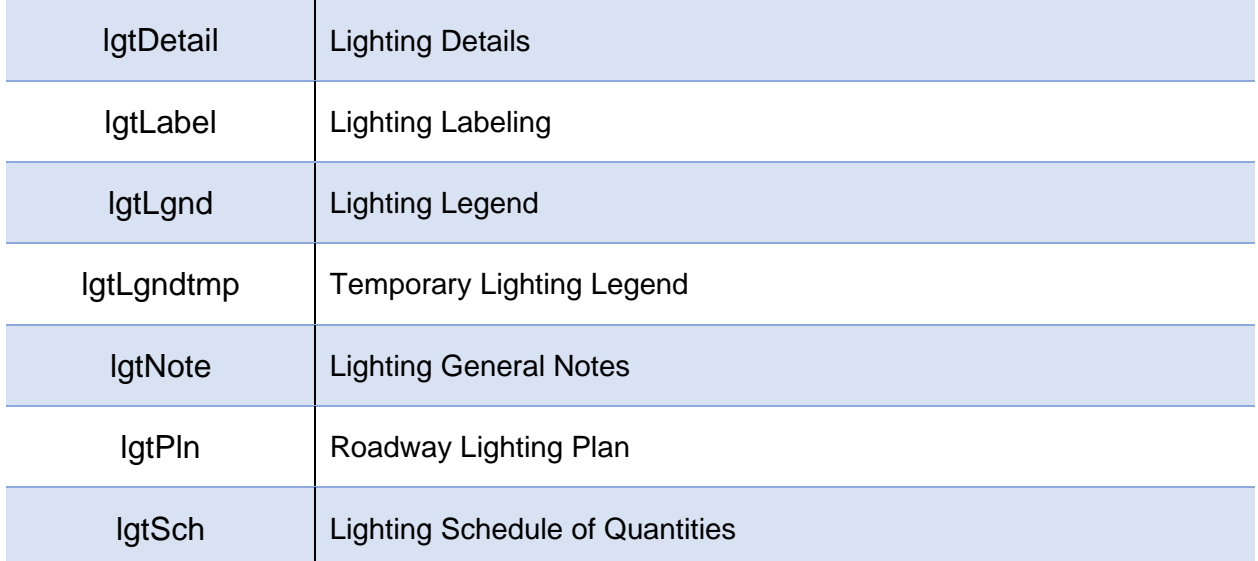

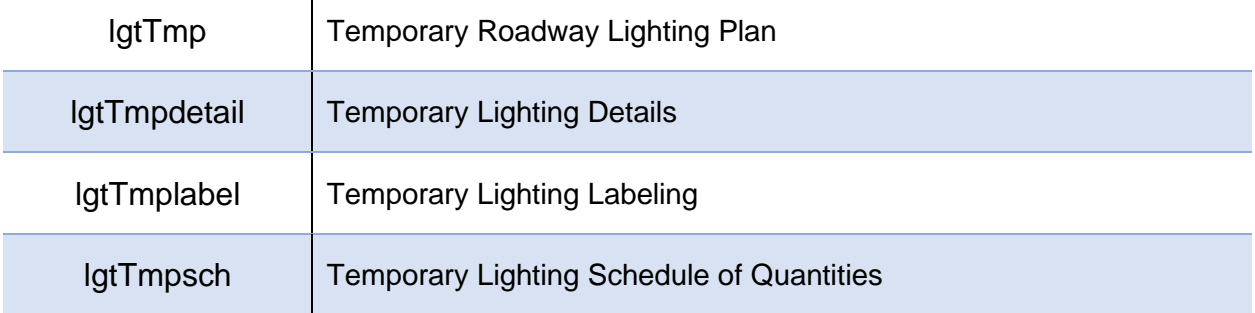

## **lnd (Landscape)**

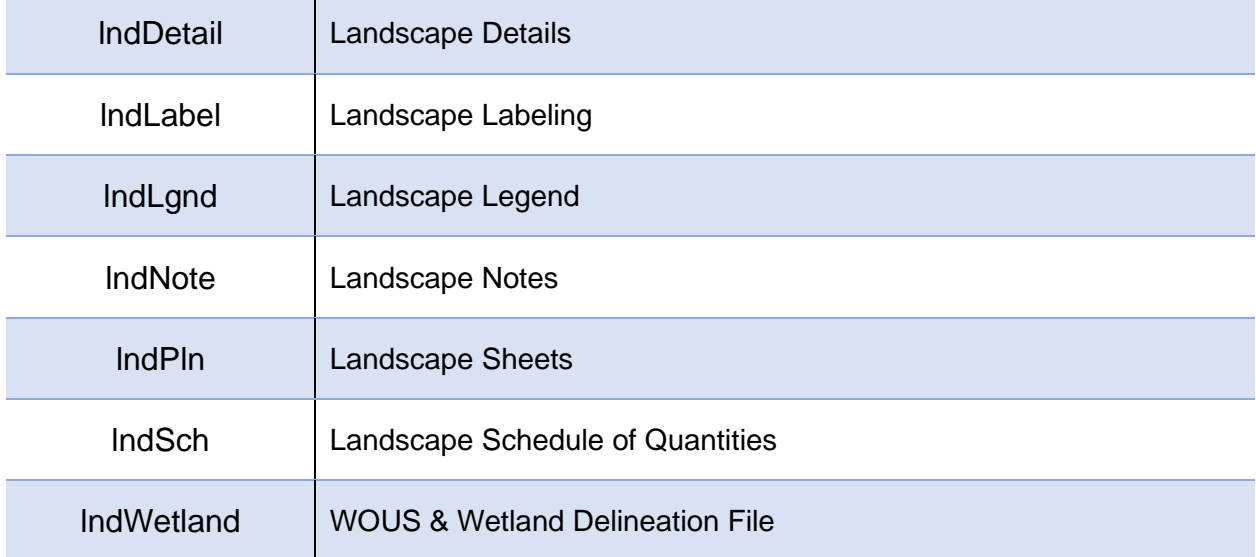

## **pmk (Pavement Marking)**

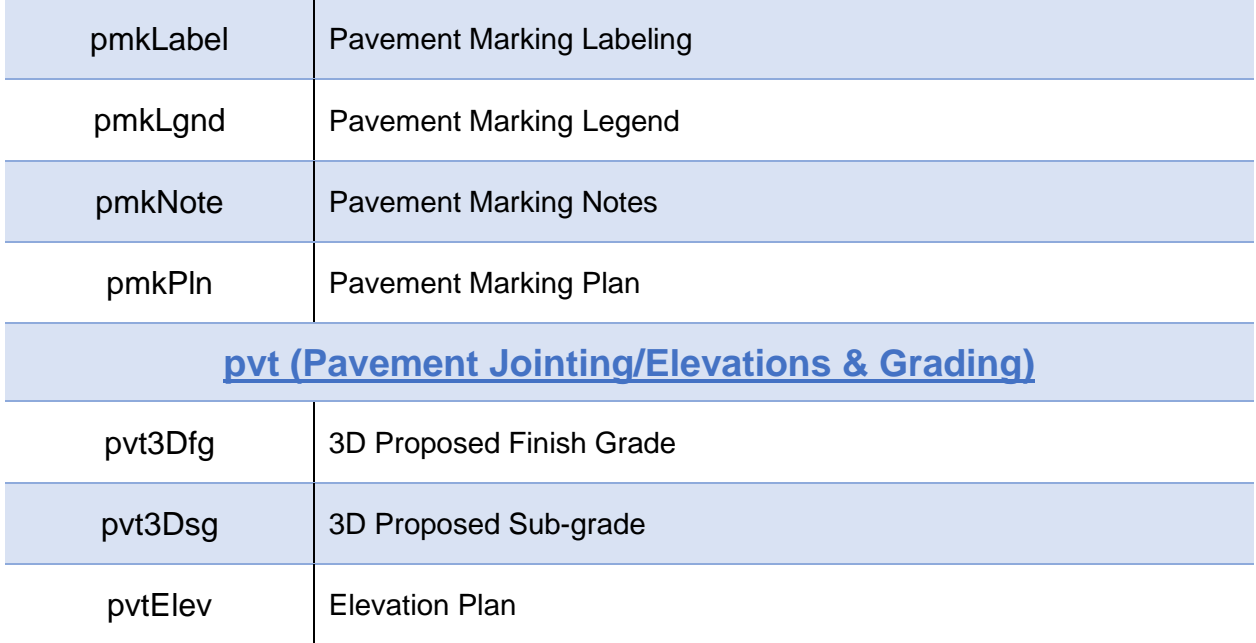

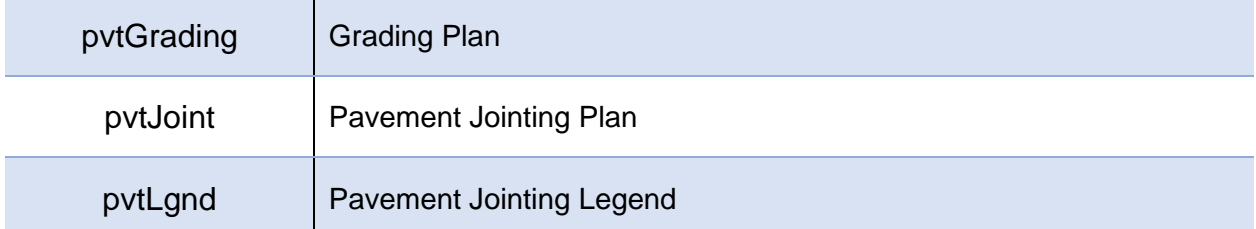

## **rdy (Roadway)**

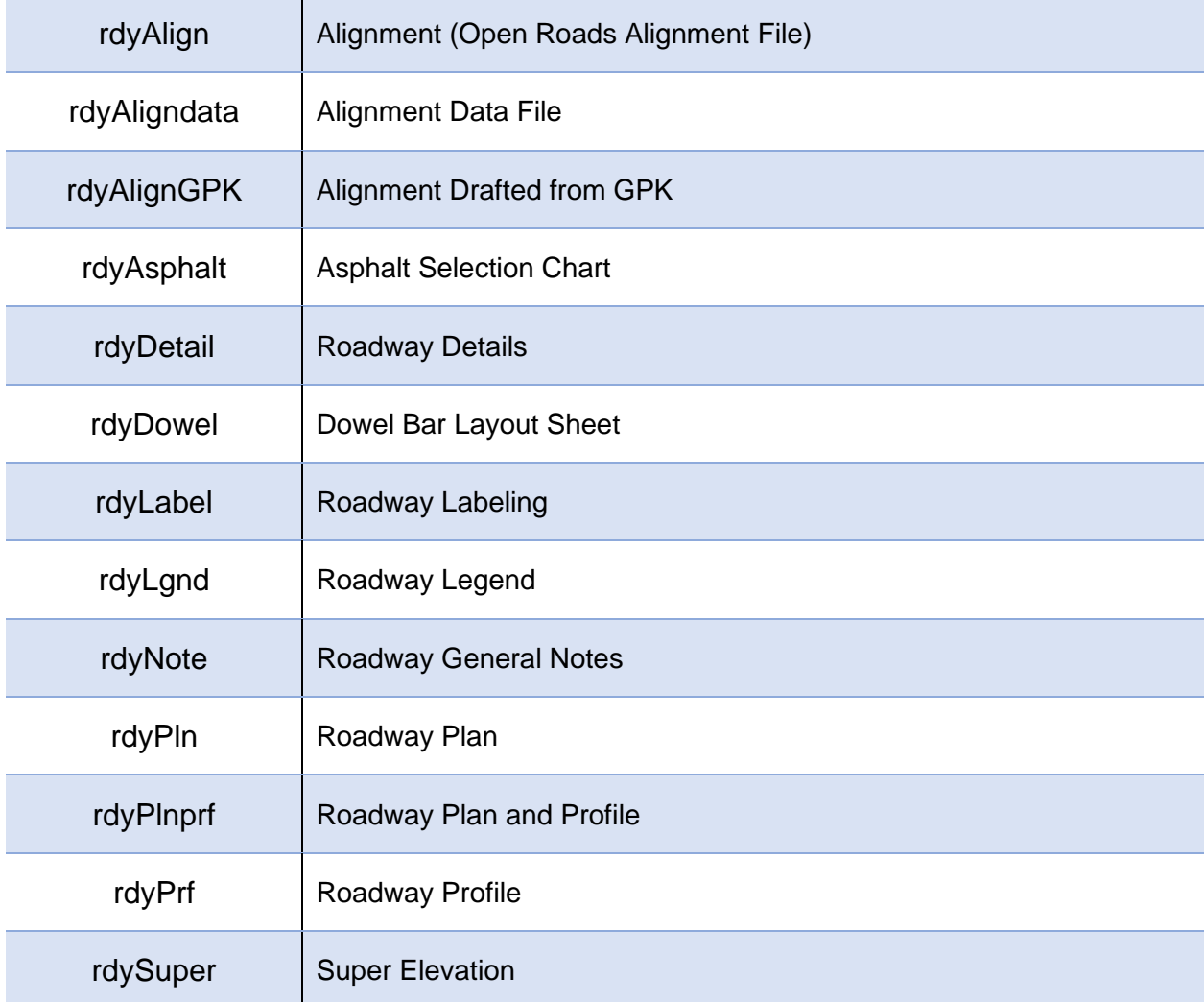

## **rem (Removal)**

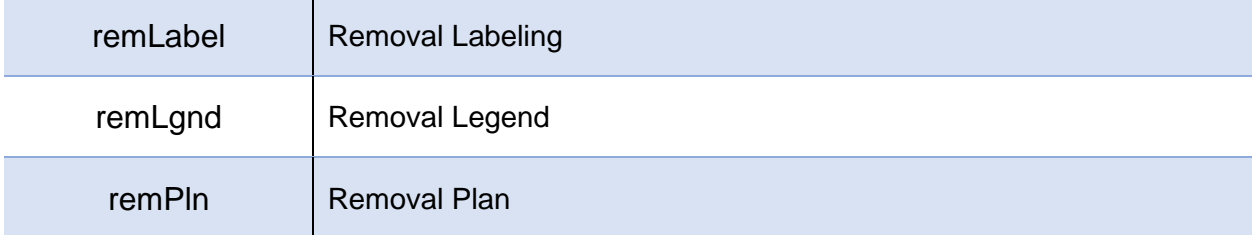

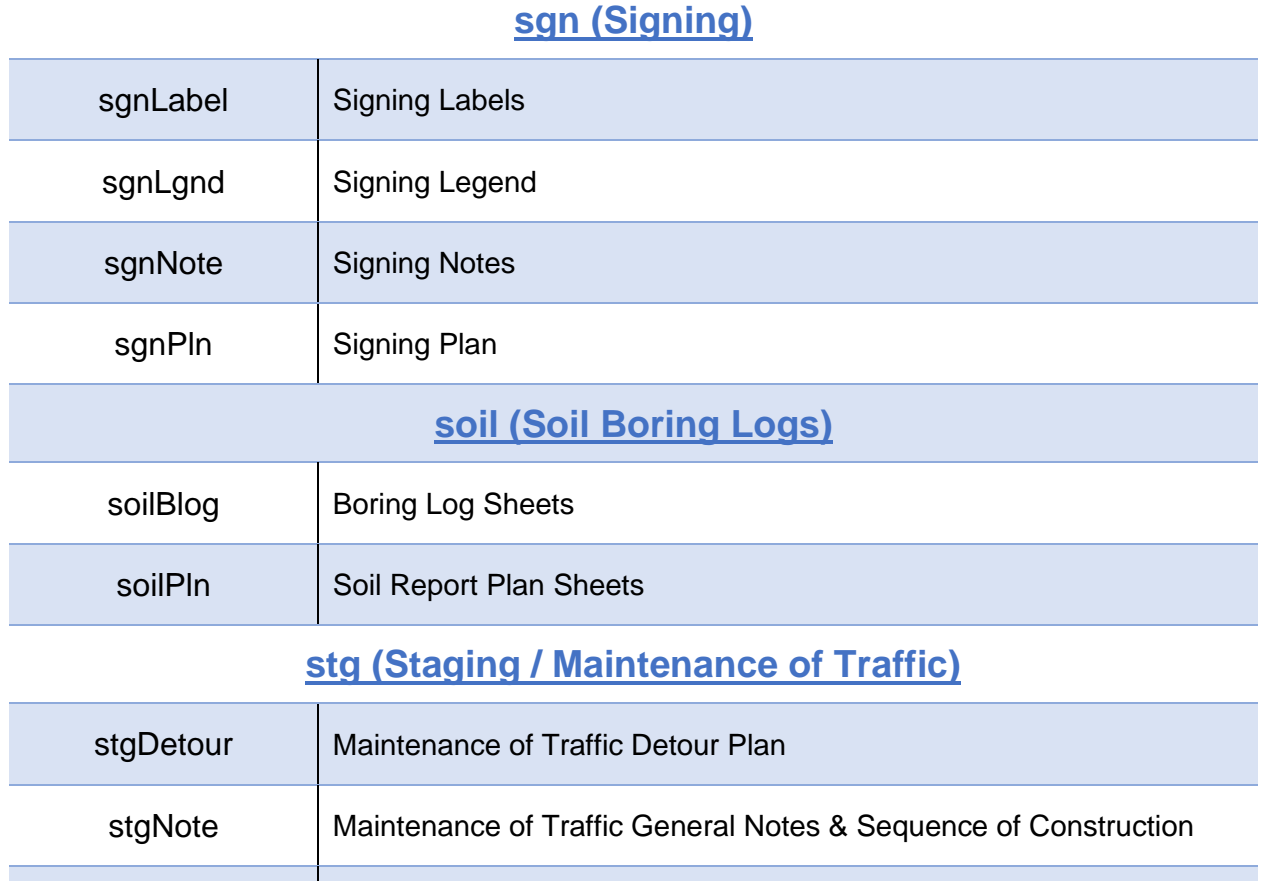

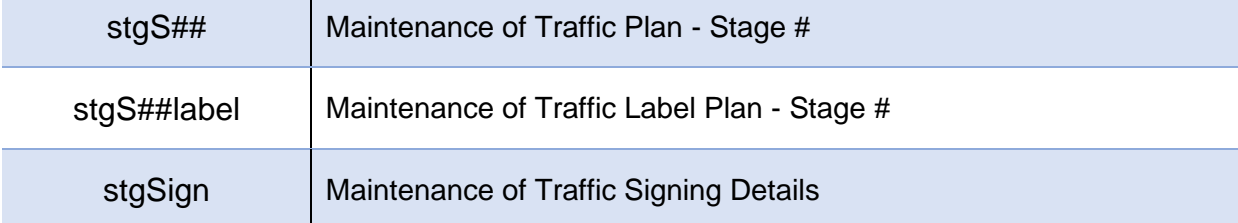

## **Structural**

*See Illinois DOT CADD Modeling and Deliverables Manual Section 2-5.04(d) Structures Sheet File Naming Multiple Models*

## **sur (Surveying)**

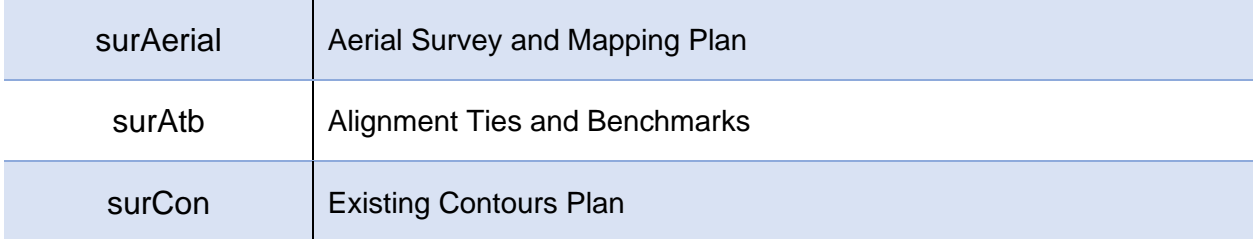

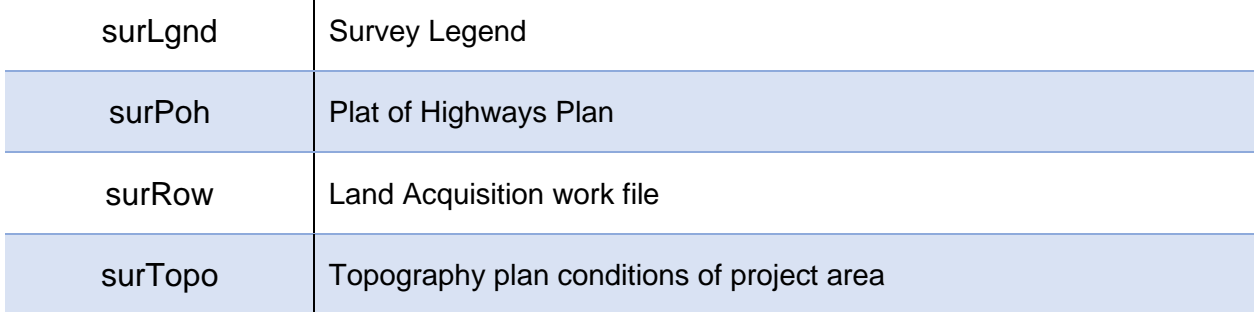

## **ts (Traffic Signals)**

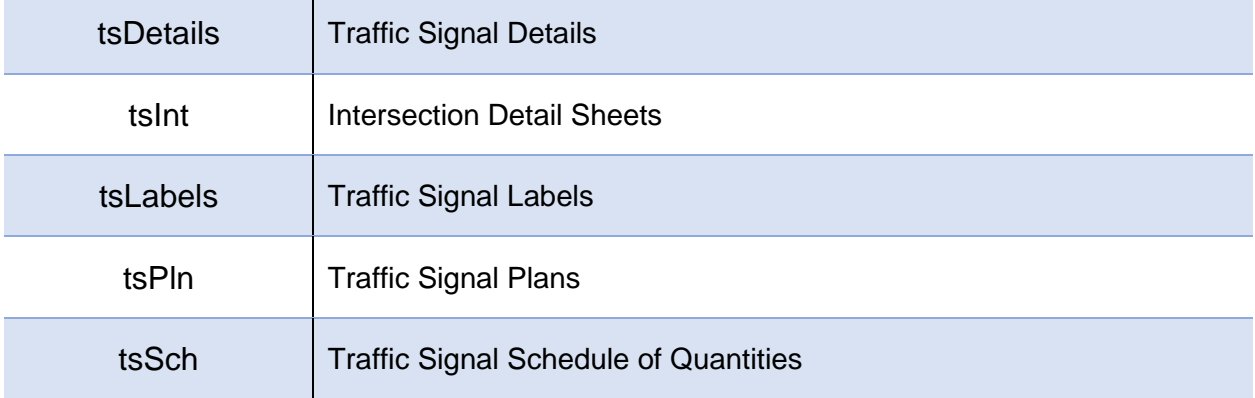

## **tts (Temporary Traffic Signals)**

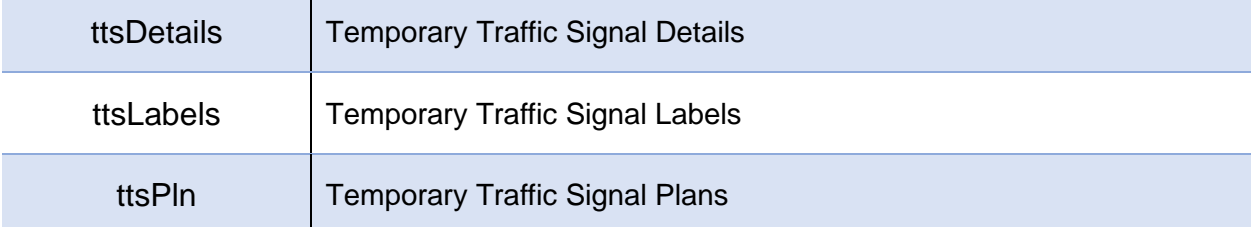

## **utl (Utilities)**

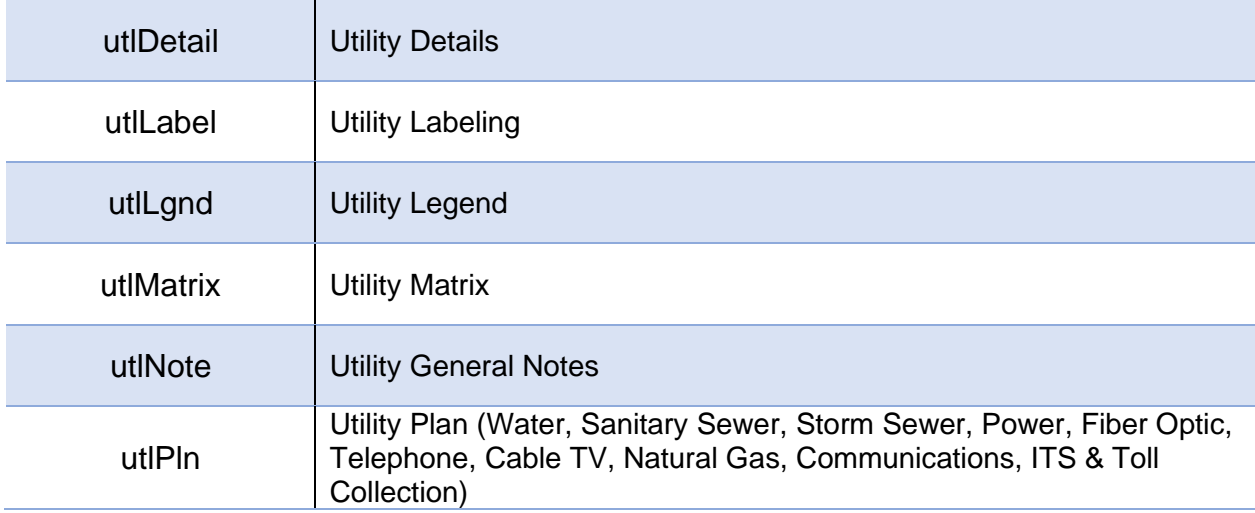

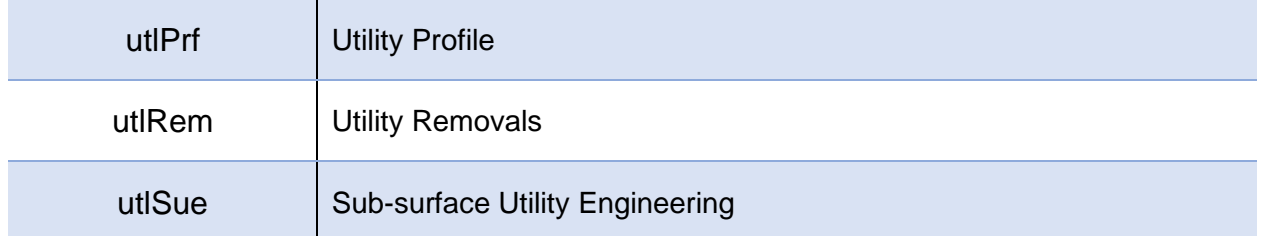

## **xsc (Cross Sections)**

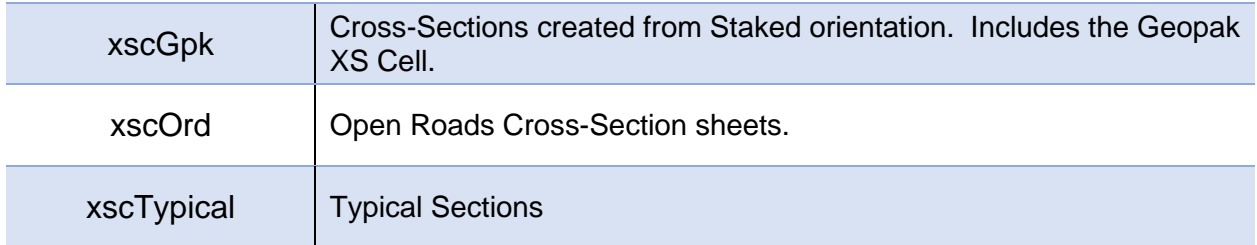

## **Buildings**

## **arch (Architectural)**

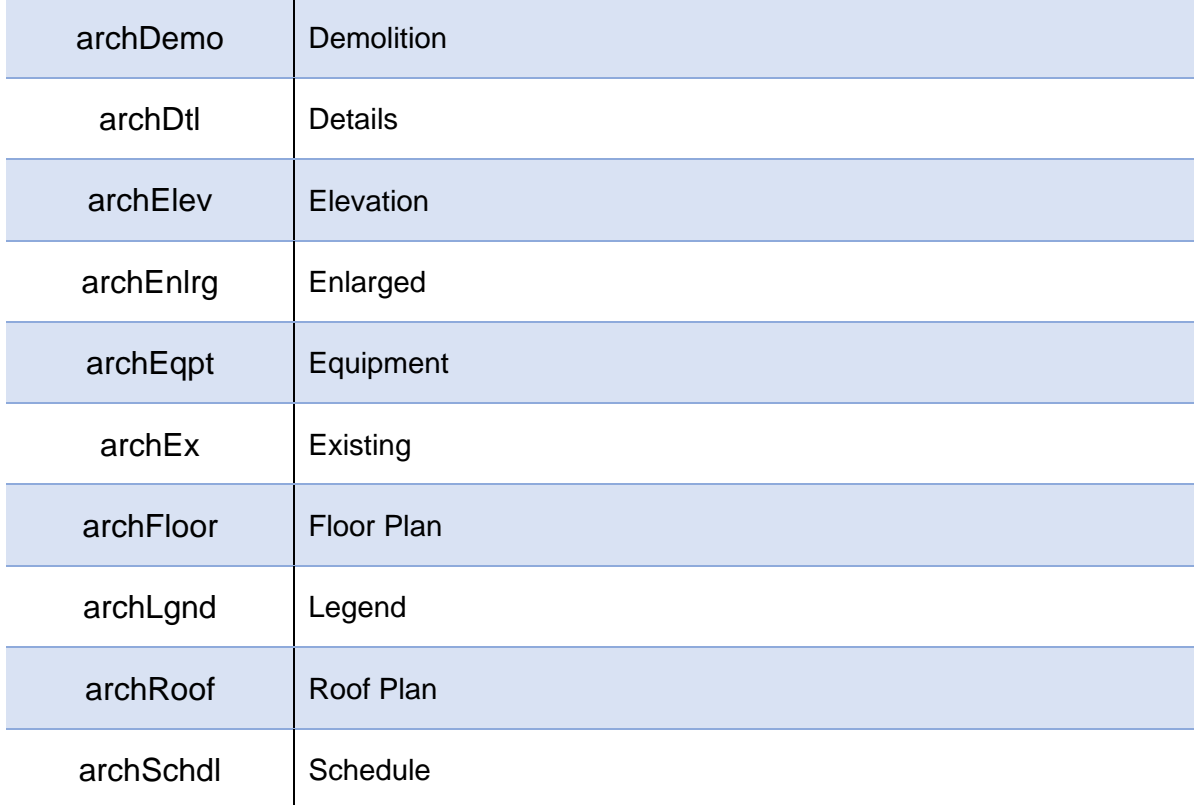

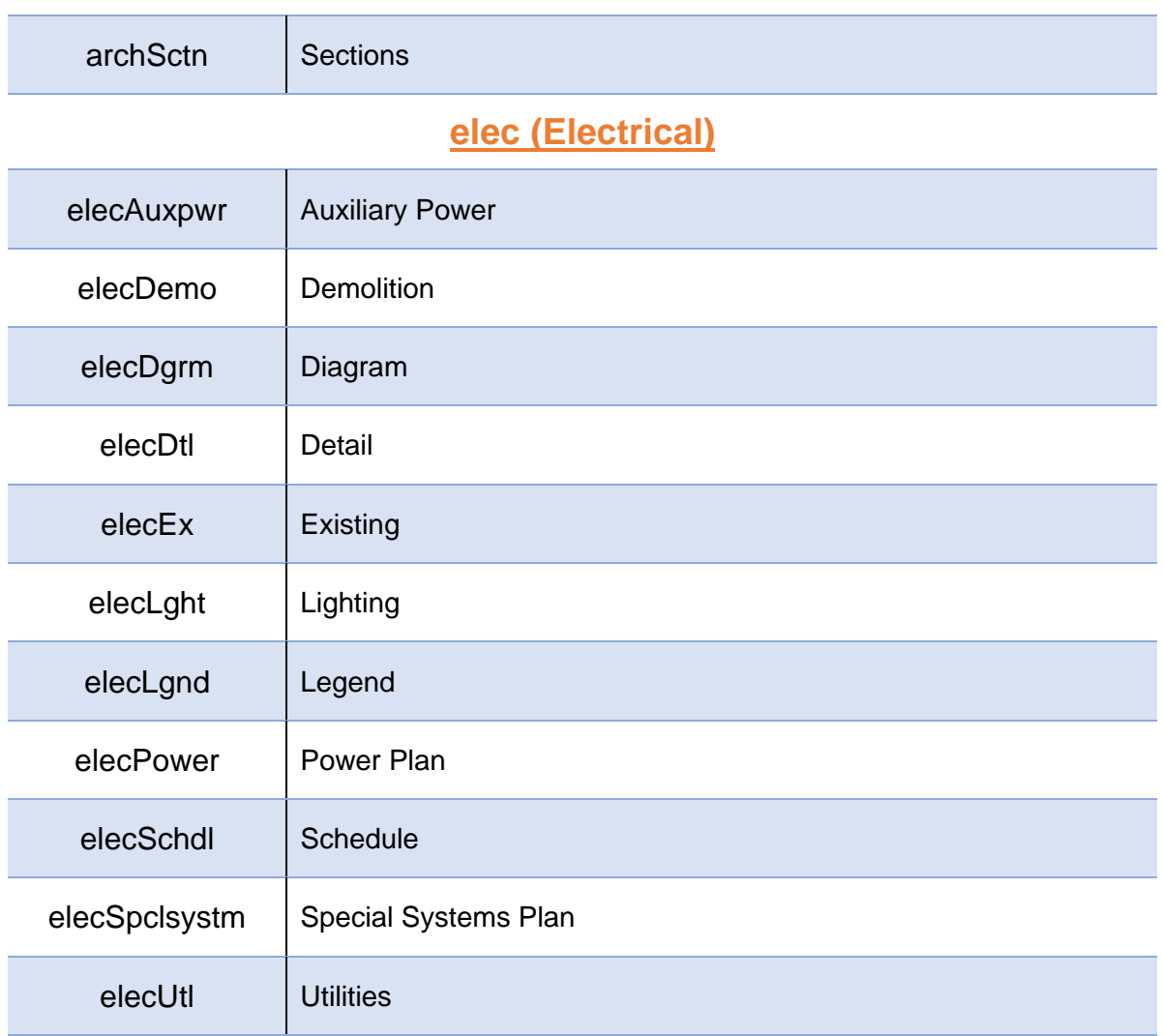

## **Mech (Mechanical)**

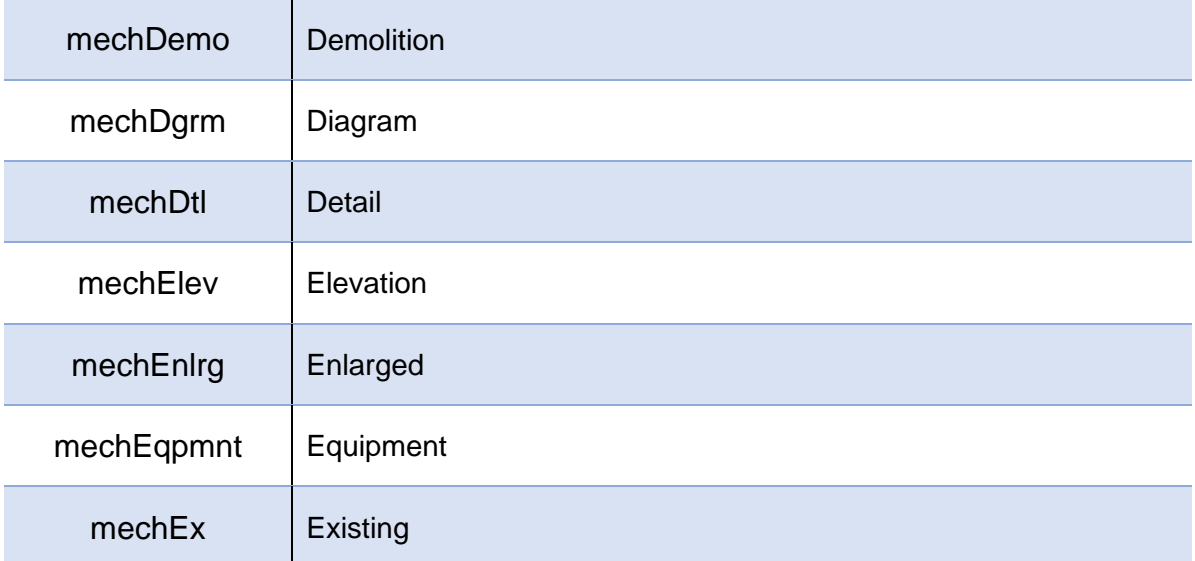

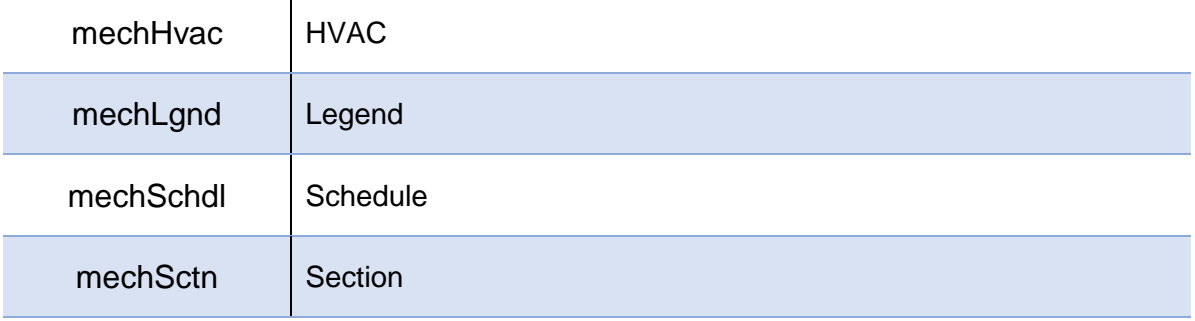

## **plum (Plumbing)**

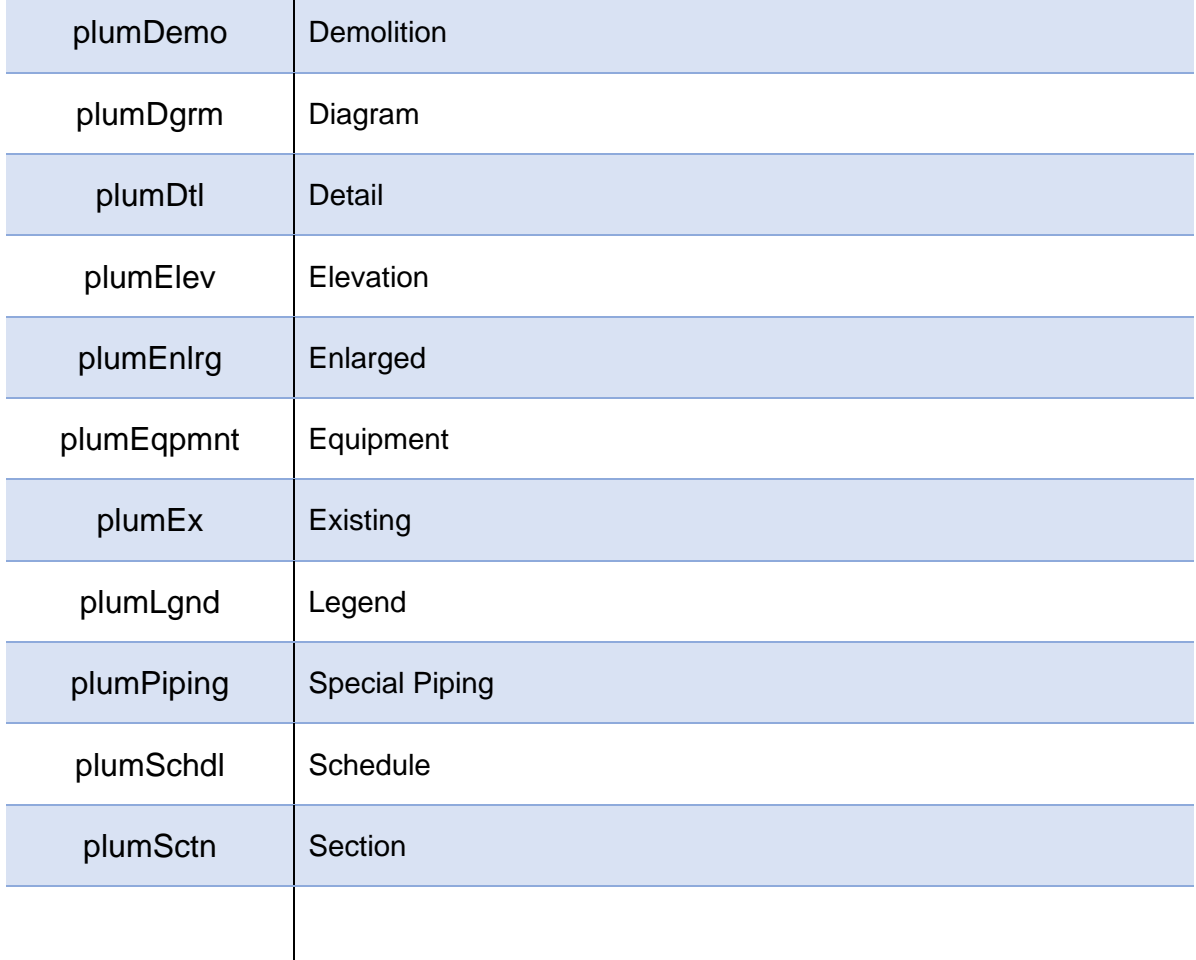

<span id="page-34-0"></span>**APPENDIX B Seed File**

## **Seed File**

Illinois Tollway seed file matches the IDOT seed's master, sub units, global origin, and resolution. These seed files have Survey Feet and Survey Inches for the Master and Sub Units. The Illinois Tollway seed has a few alterations.

- 1) Illinois Tollway color table attached.
- 2) View Preferences.
- 3) Removed Civil Model

#### **File Names**

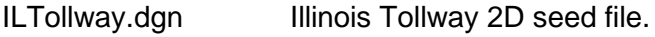

ILTollway-3D.dgn Illinois Tollway 3D seed file.
**APPENDIX C Borders**

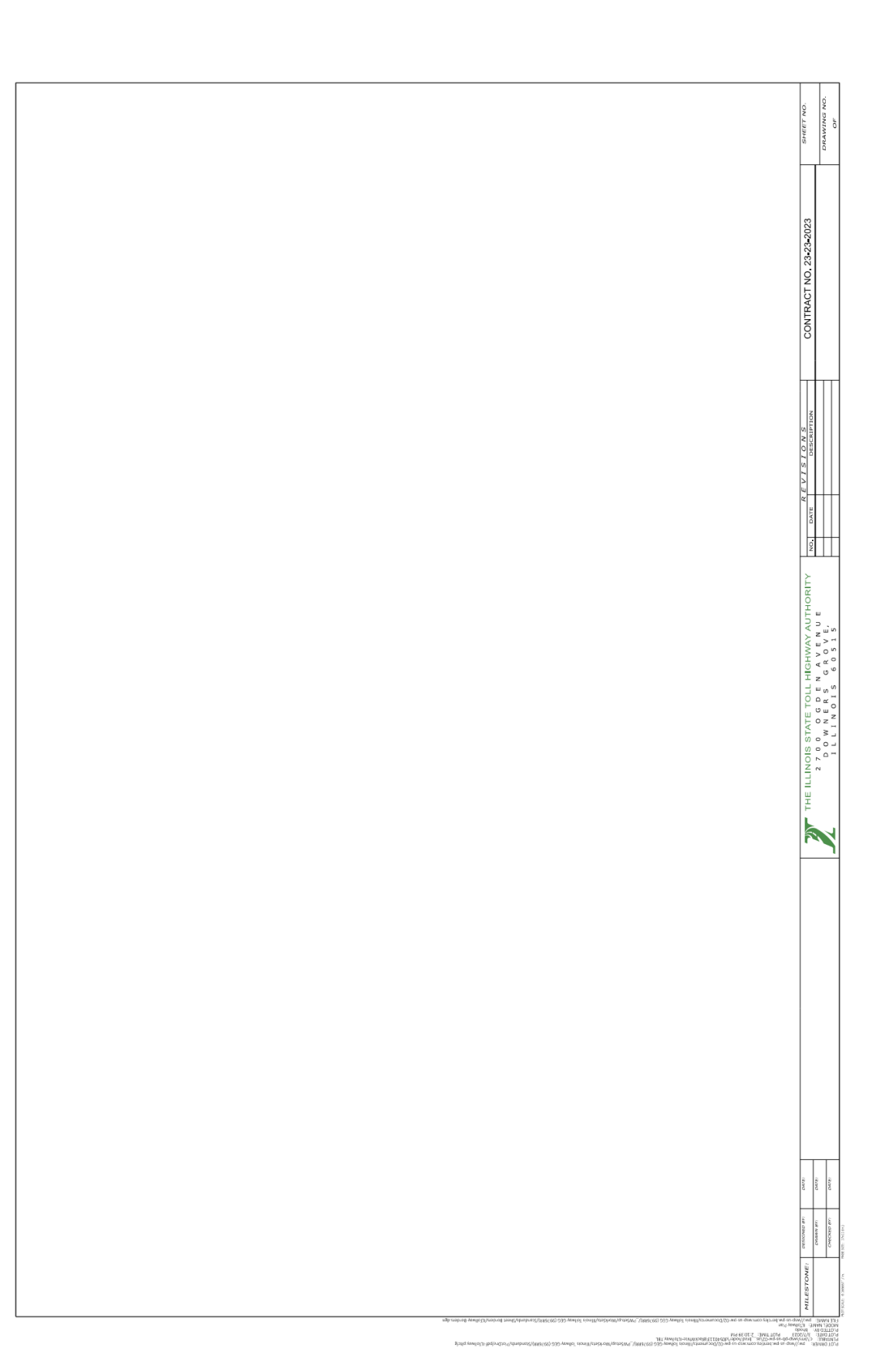

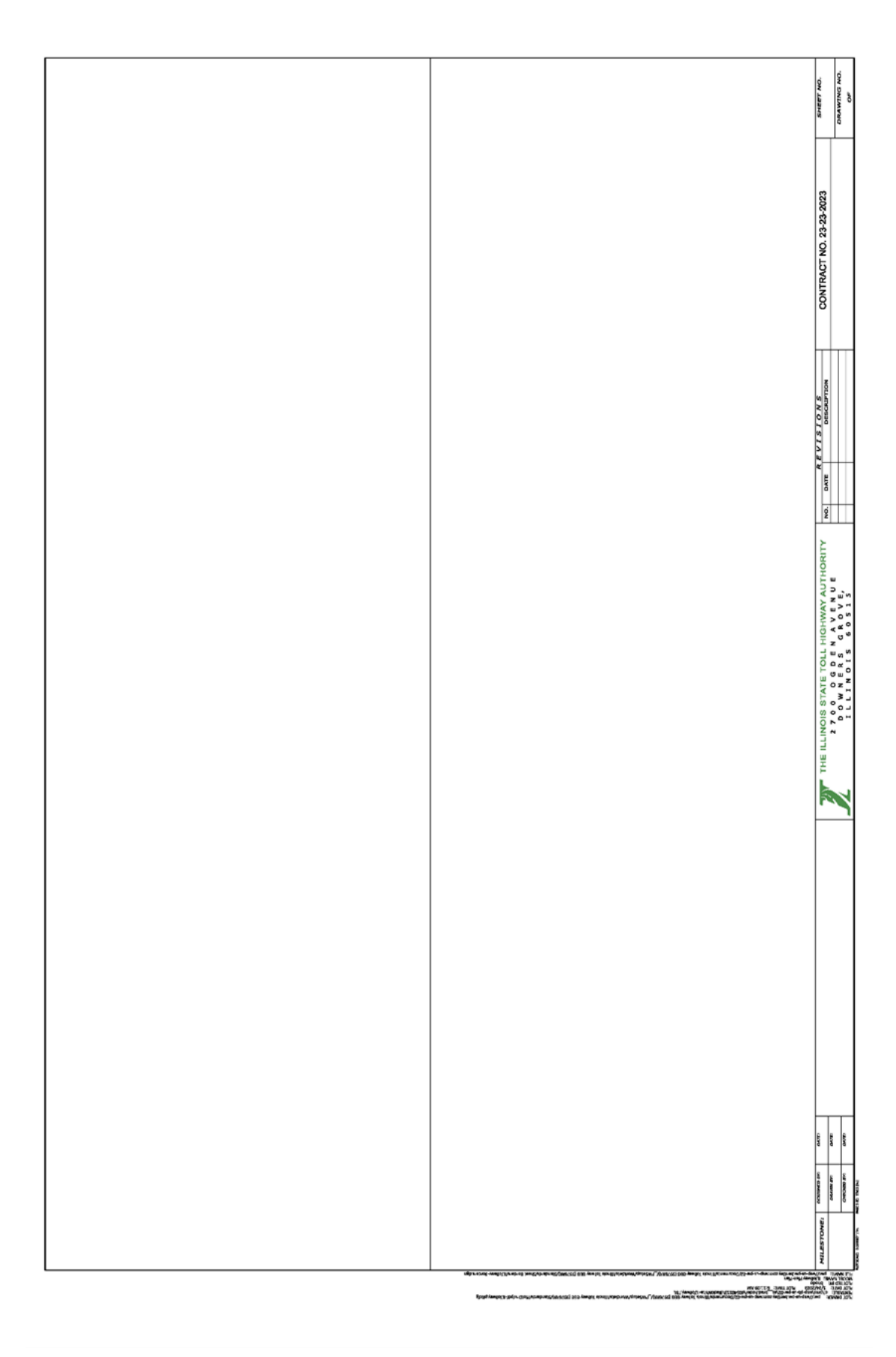

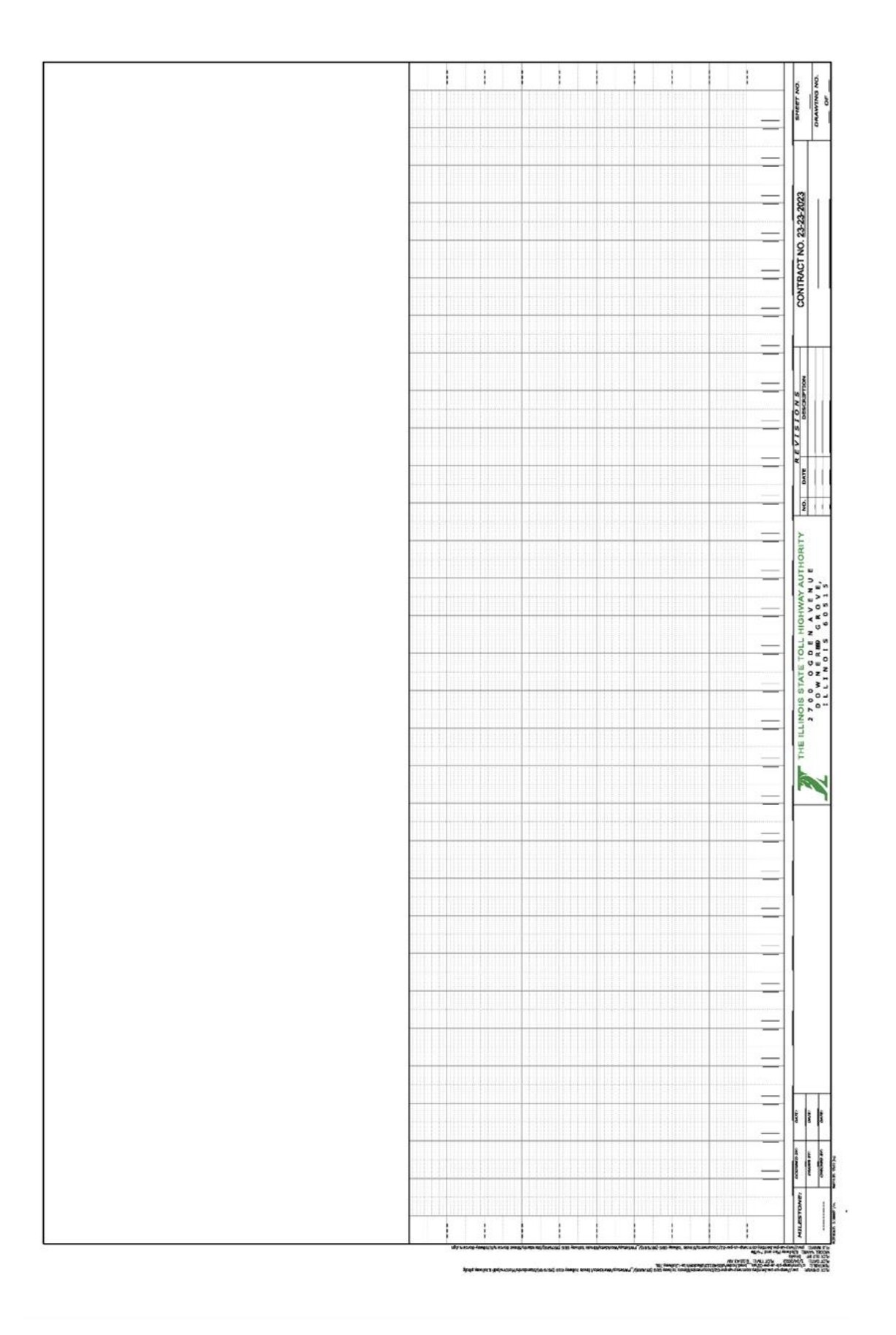

and the state of the state of the

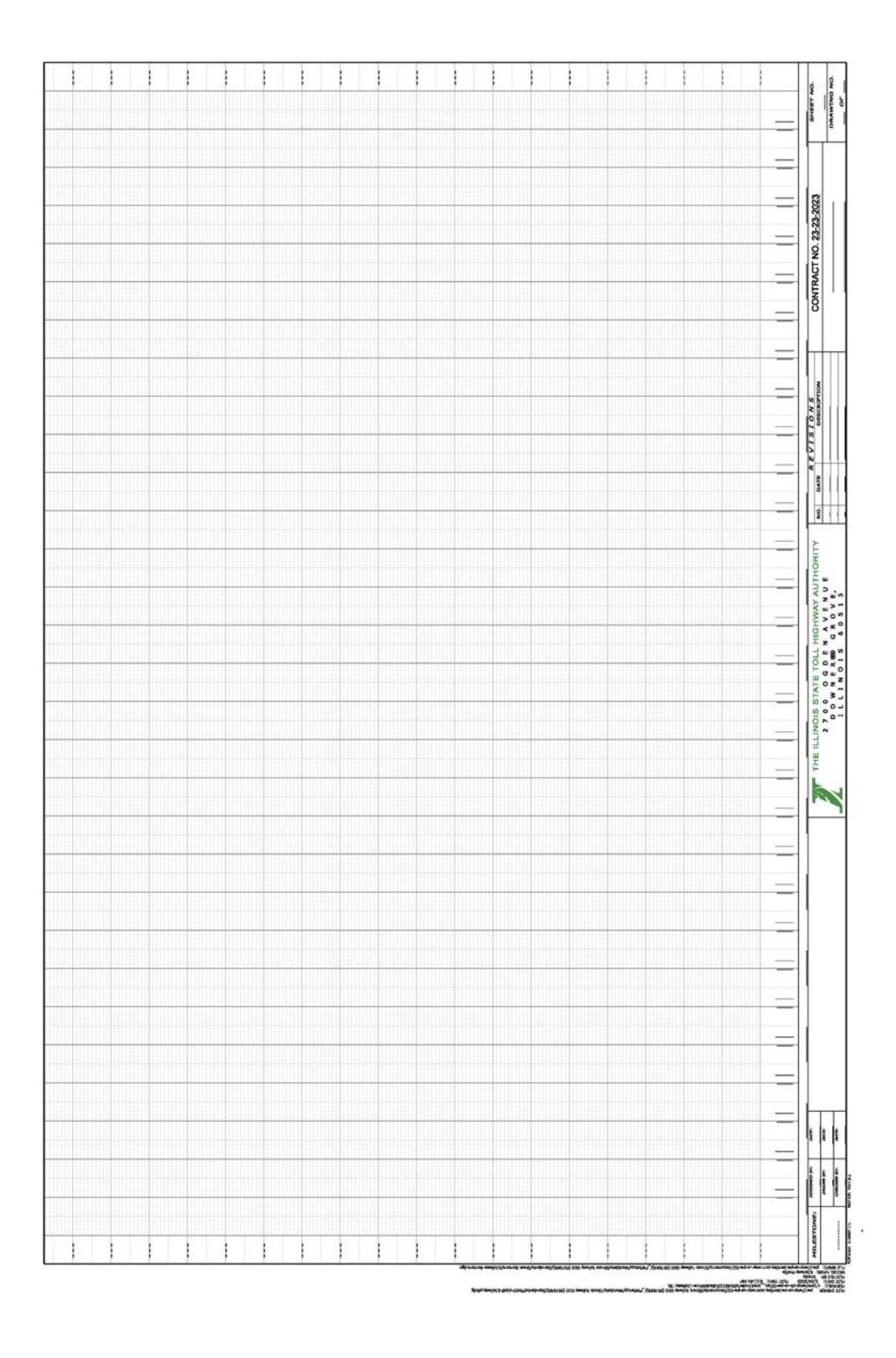

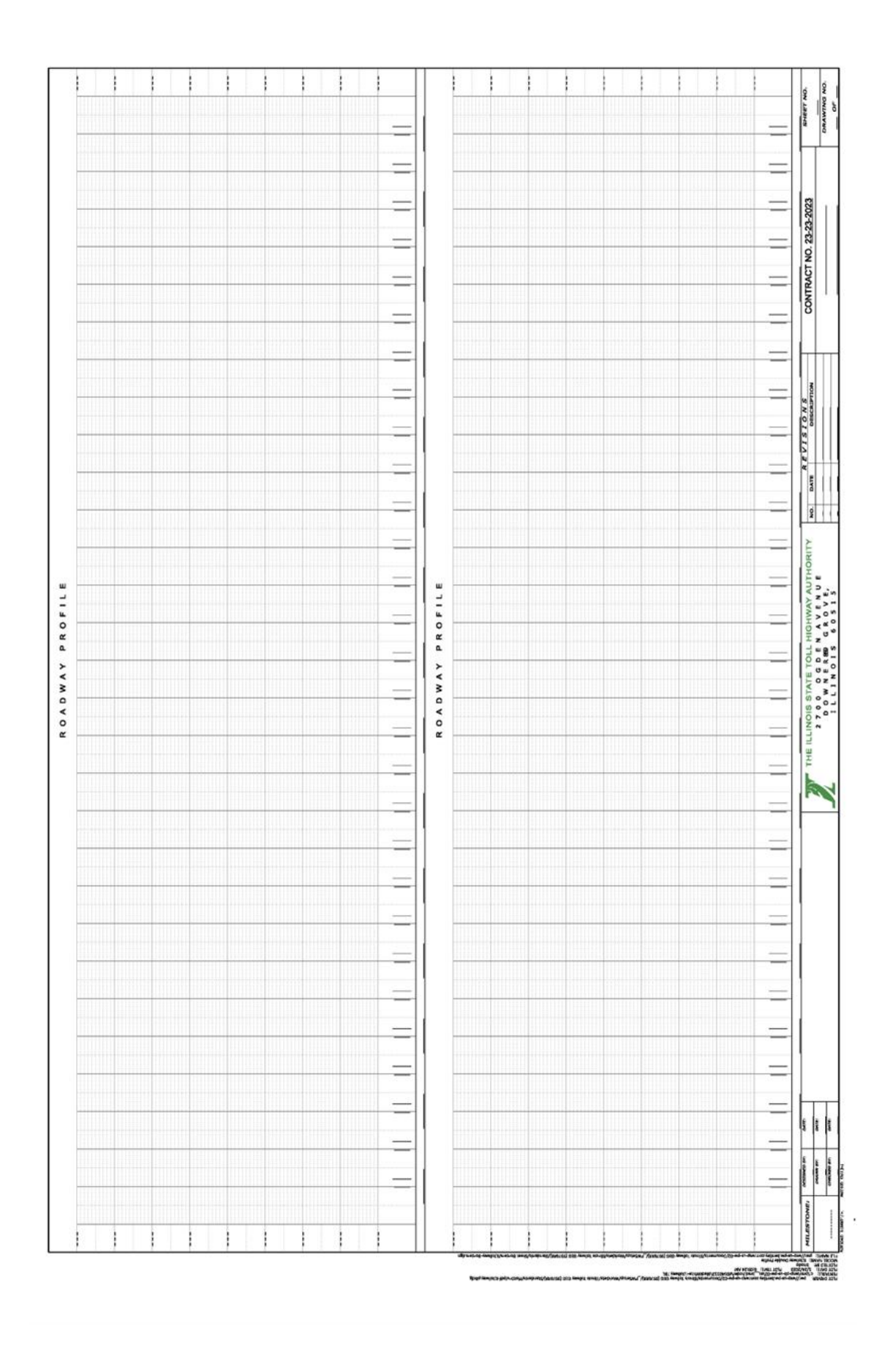

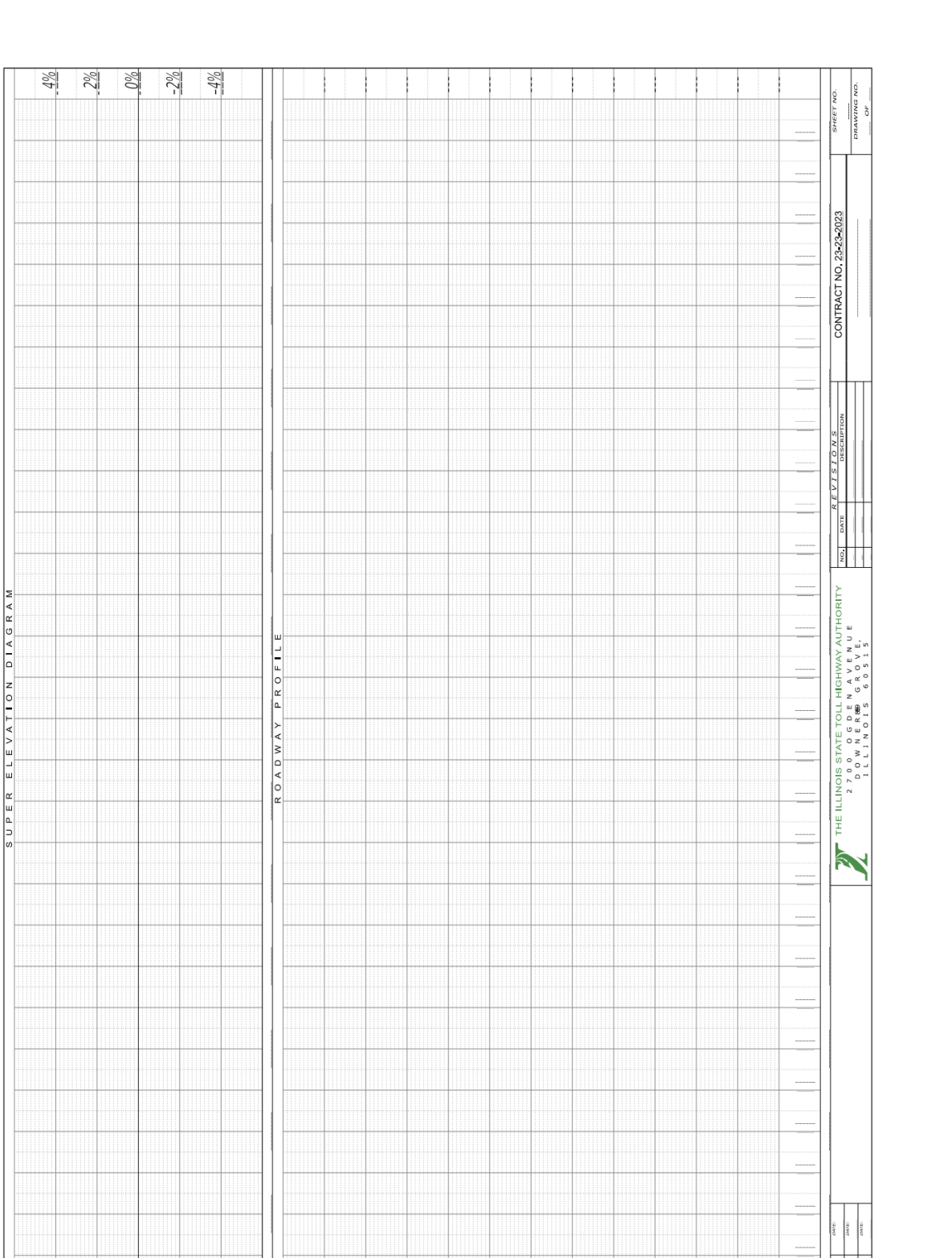

 $-4%$ 

 $-2\%$ 

 $\frac{4\%}{2\%}$  $2\%$  $\frac{3}{2}$  and the state of the state of the state

2008) ומשקדב: CDSMA (אפקוי אינו 259)<br>היסטובוס 2008) - 2002/12 – אדם בשנים: 2012/12/14/2010<br>היסטובוס 2008/12/12 – מספר מאפשר במשך 2012/12/2010/12/14/14/2010/12/14/14/14/14/14<br>היסטובוס 2012/12/14/14/14/14/14/14/14/14/14/14

 $\frac{1}{2}$ 

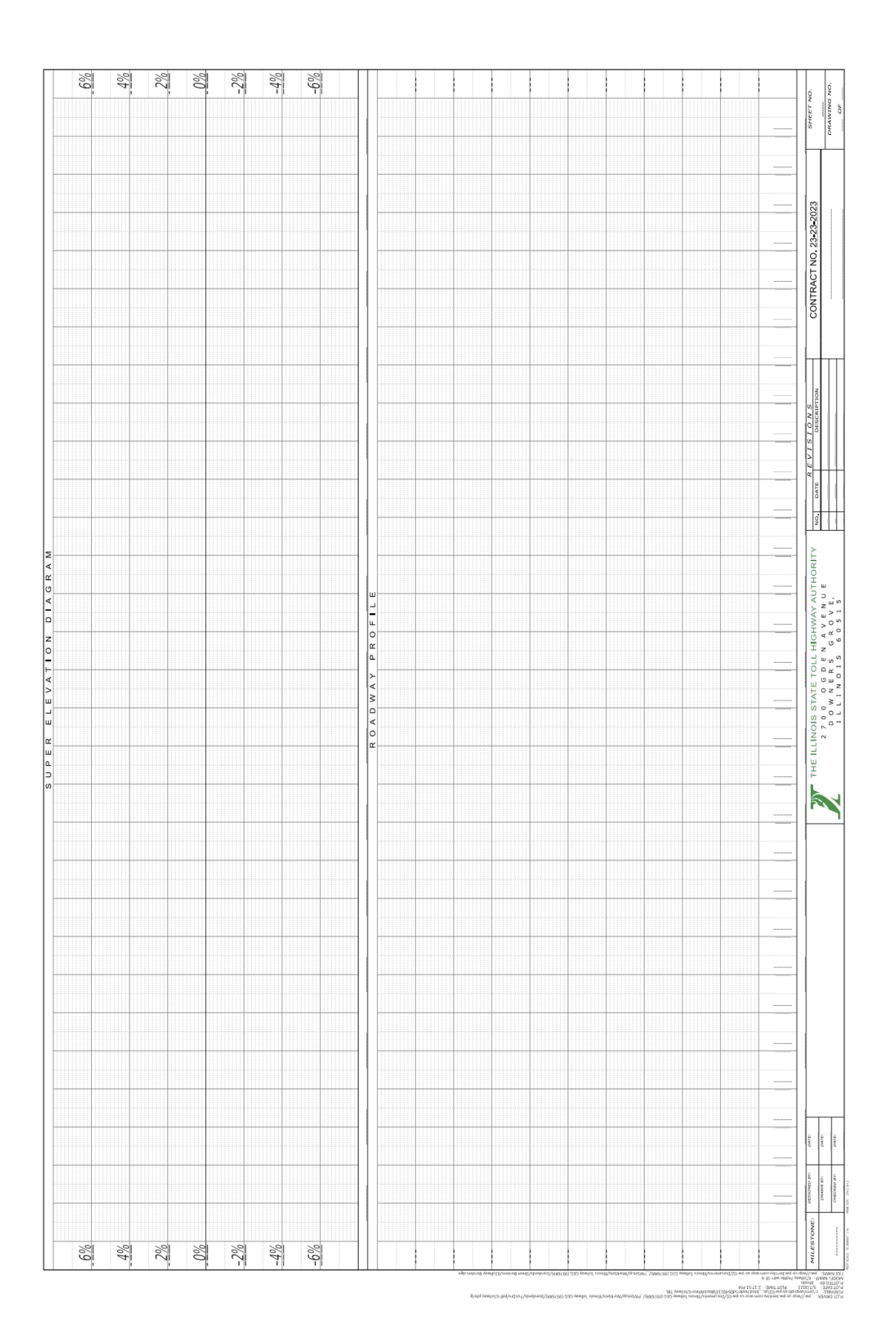

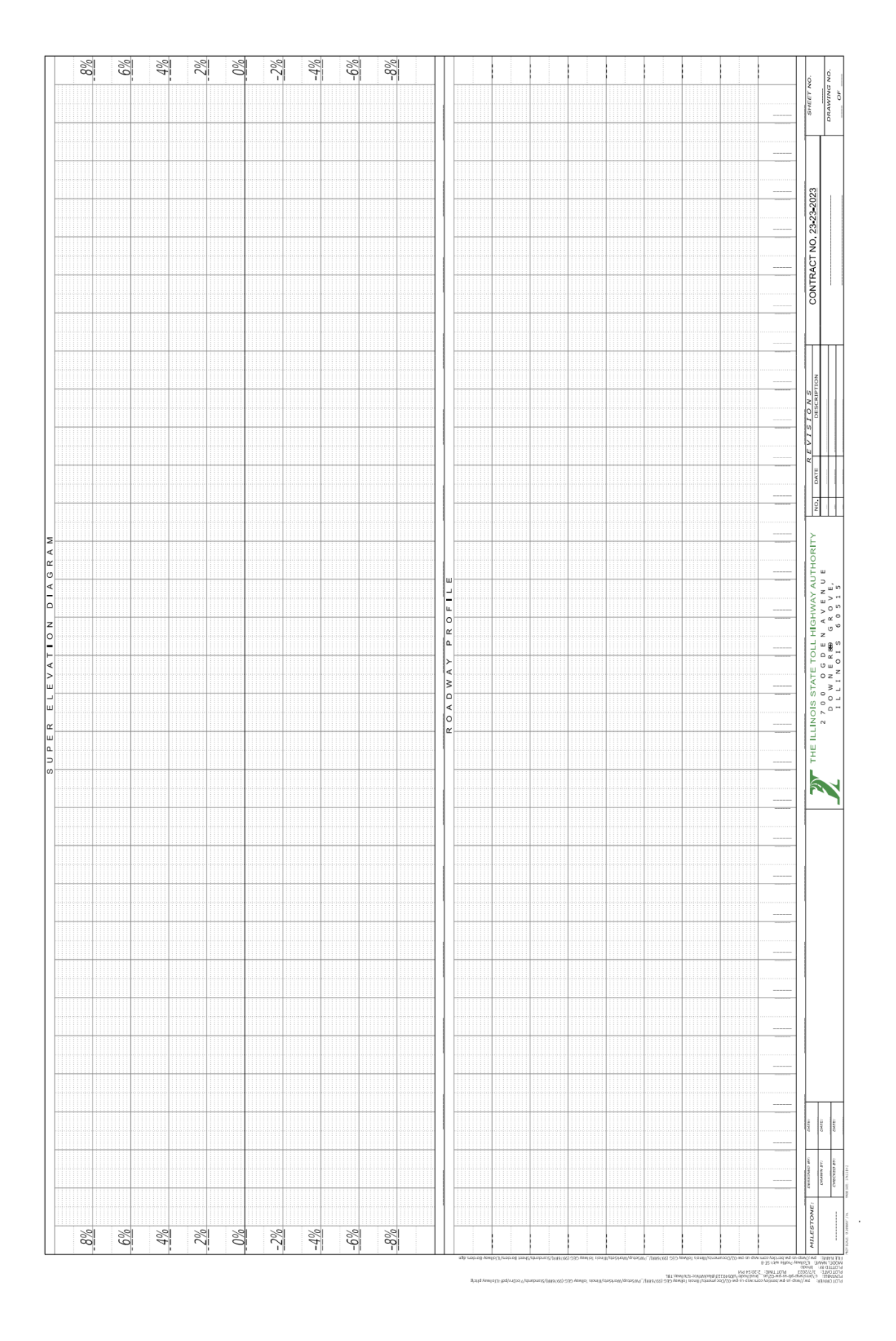

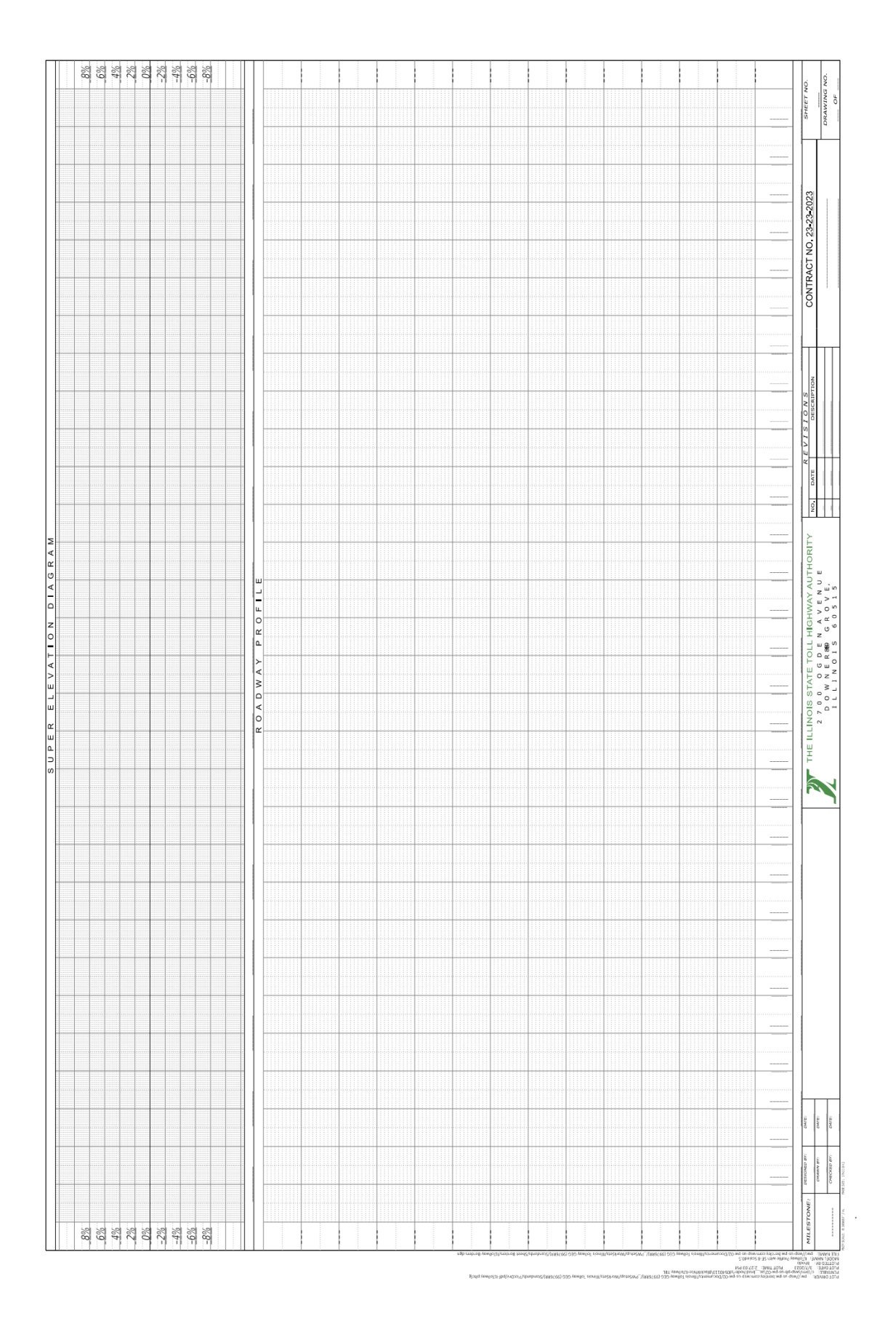

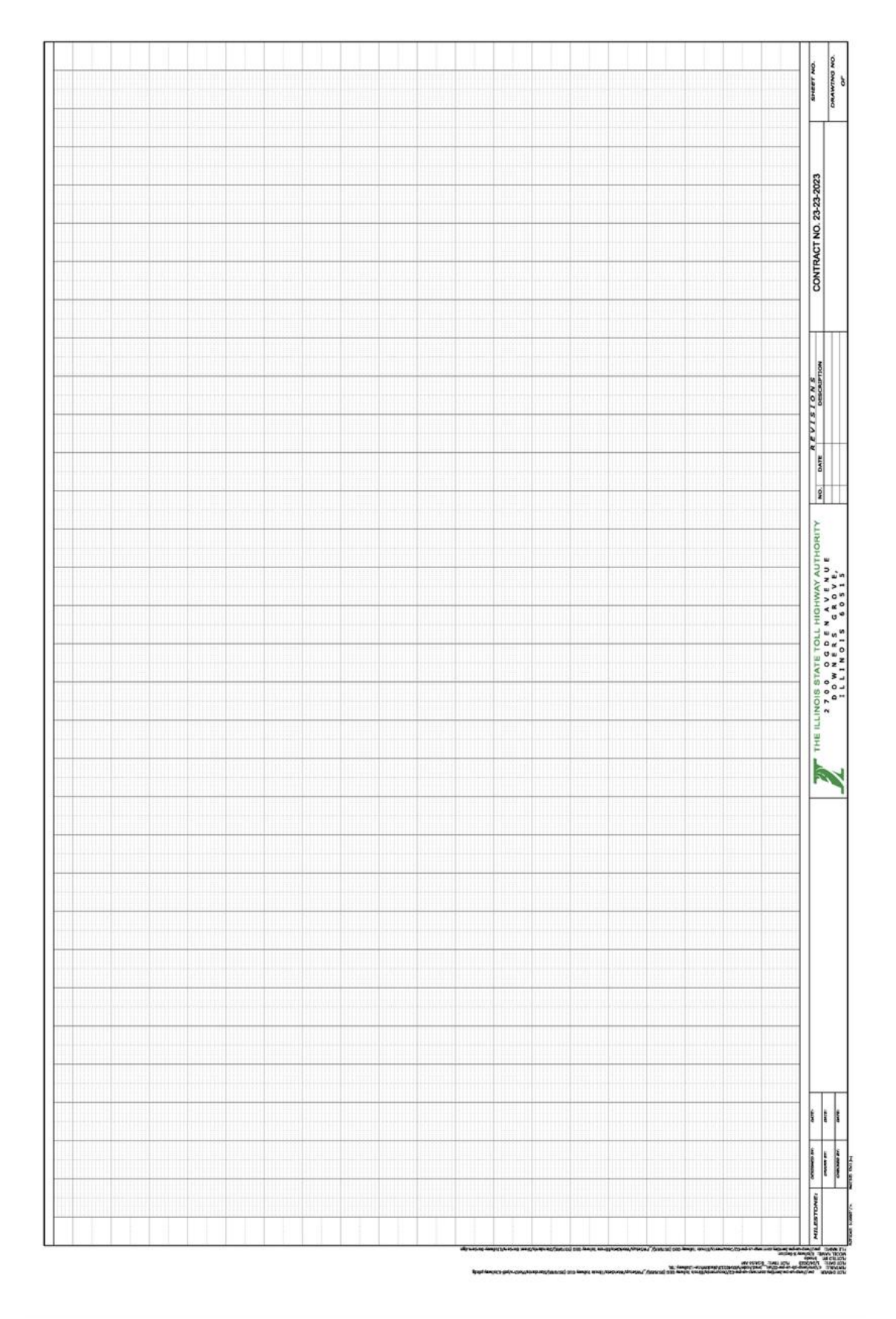

**APPENDIX D Cell Libraries**

## **Cell Libraries**

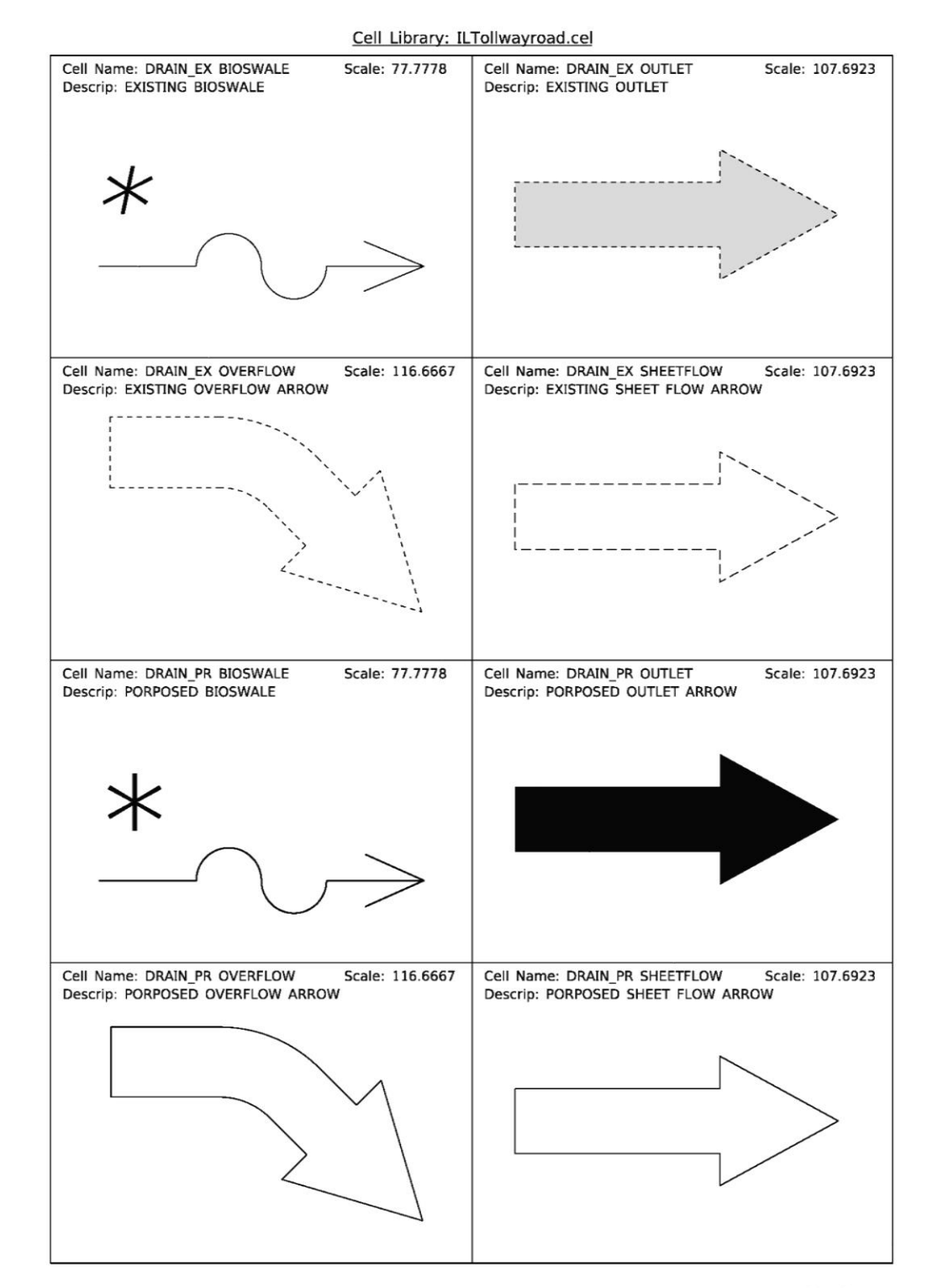

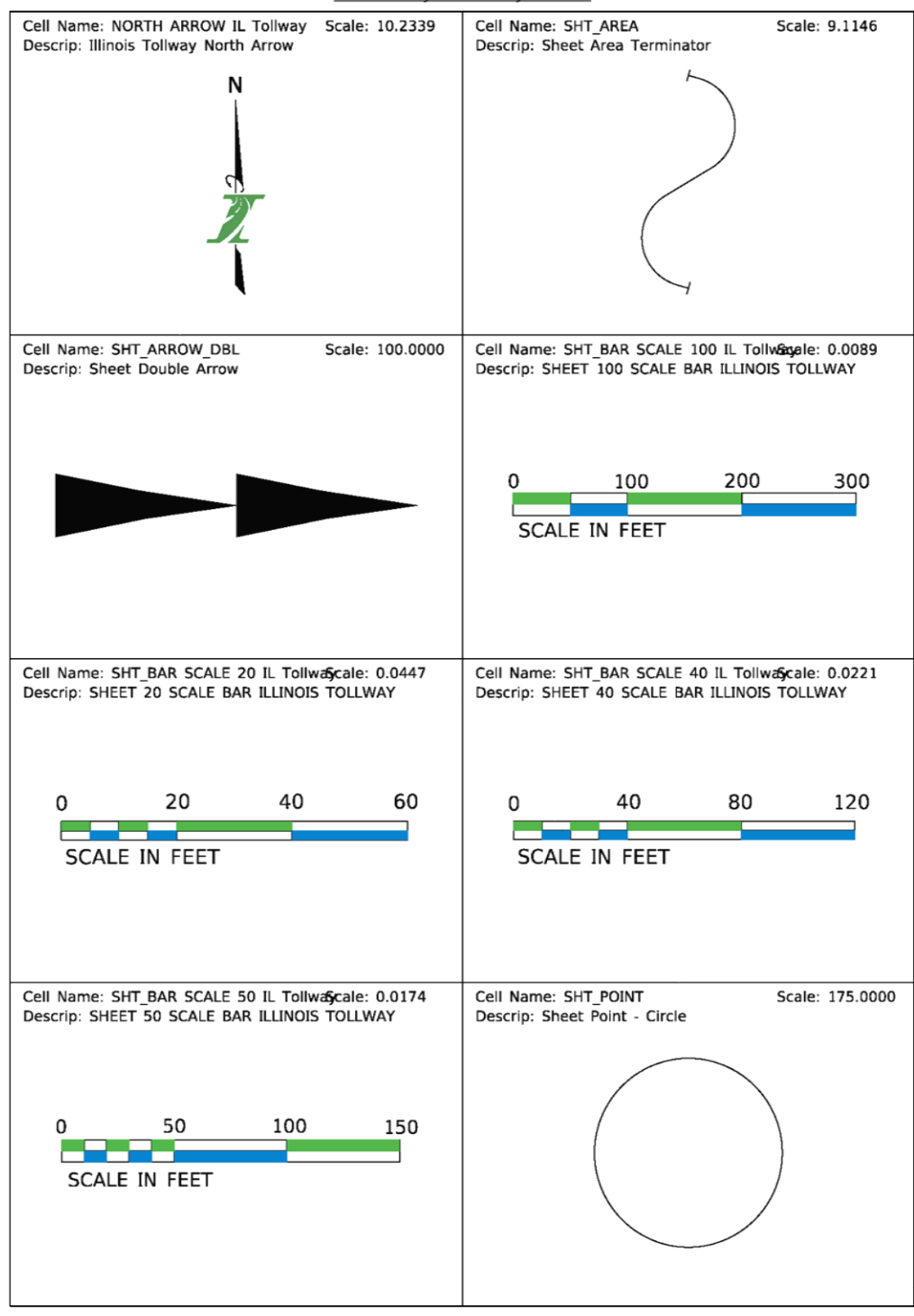

Cell Library: ILTollwayroad.cel

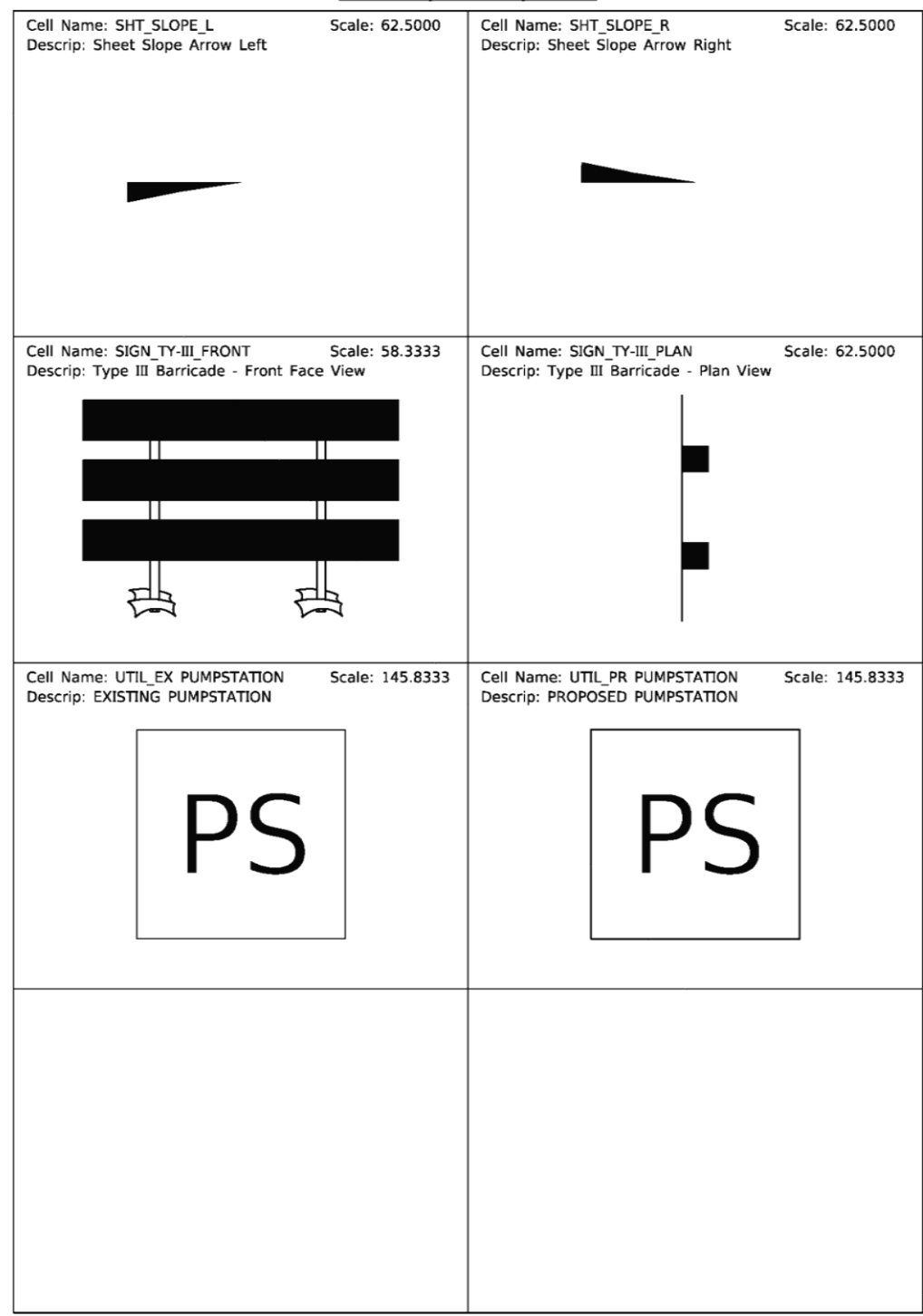

Cell Library: ILTollwayroad.cel

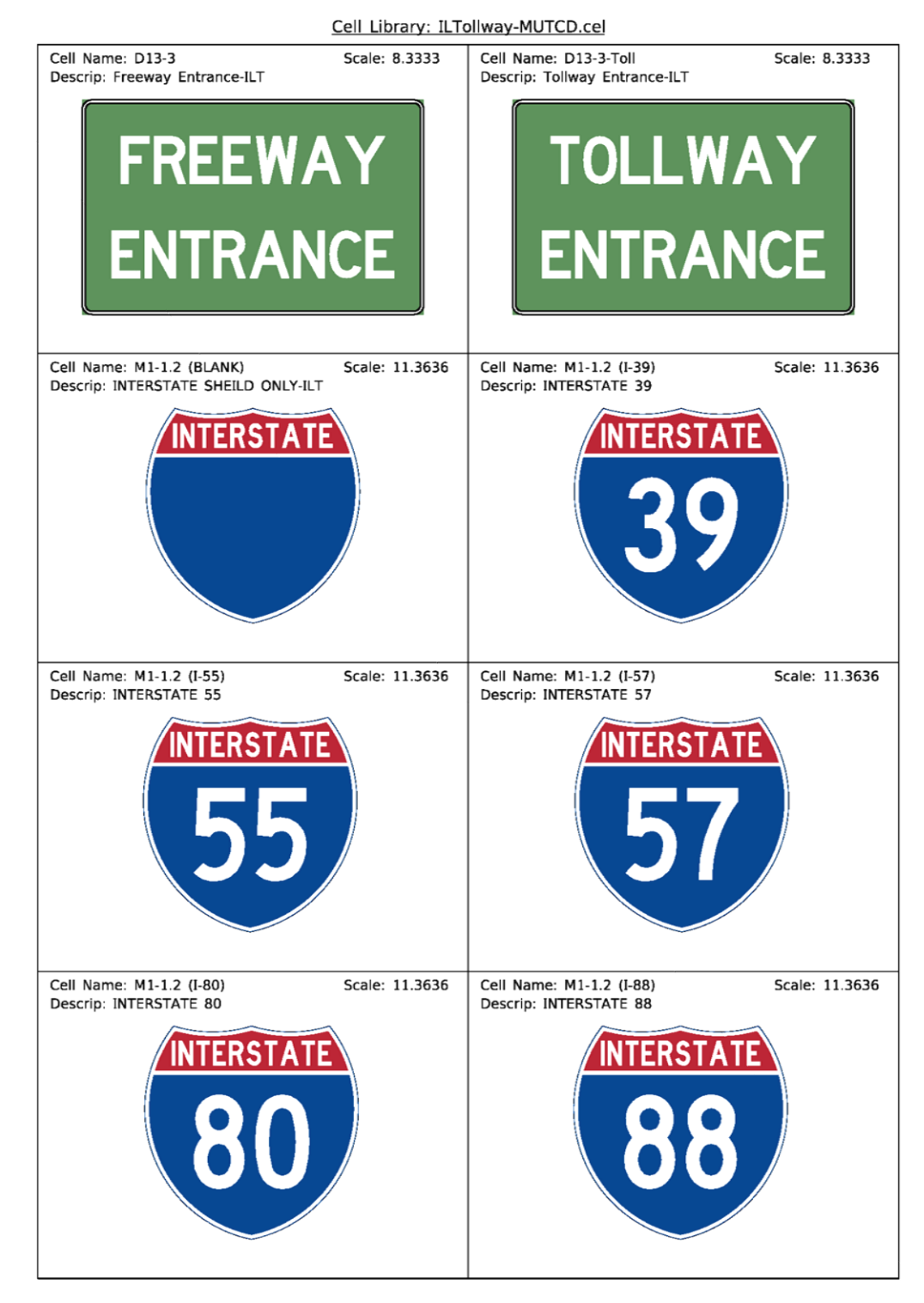

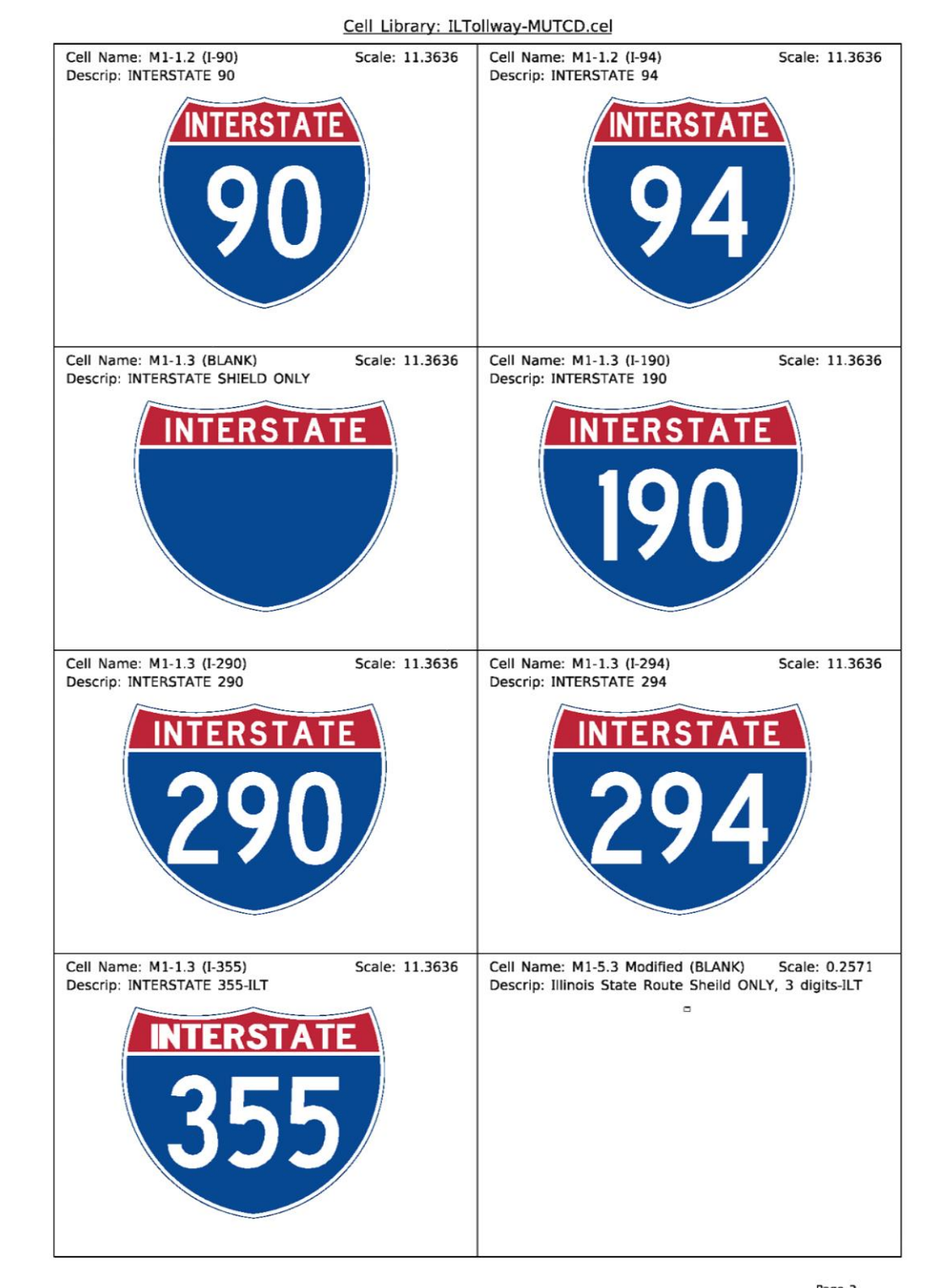

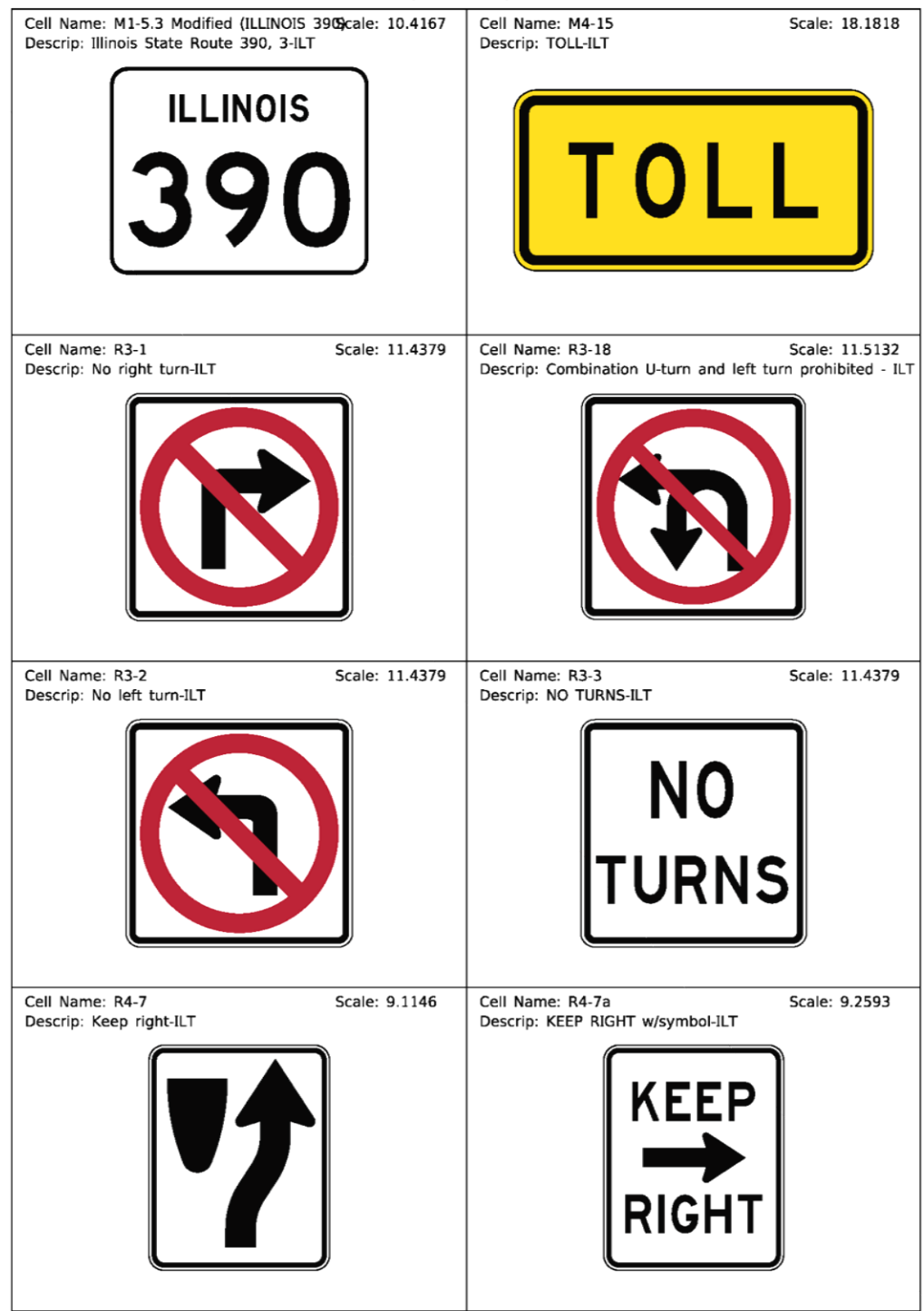

Cell Library: ILTollway-MUTCD.cel

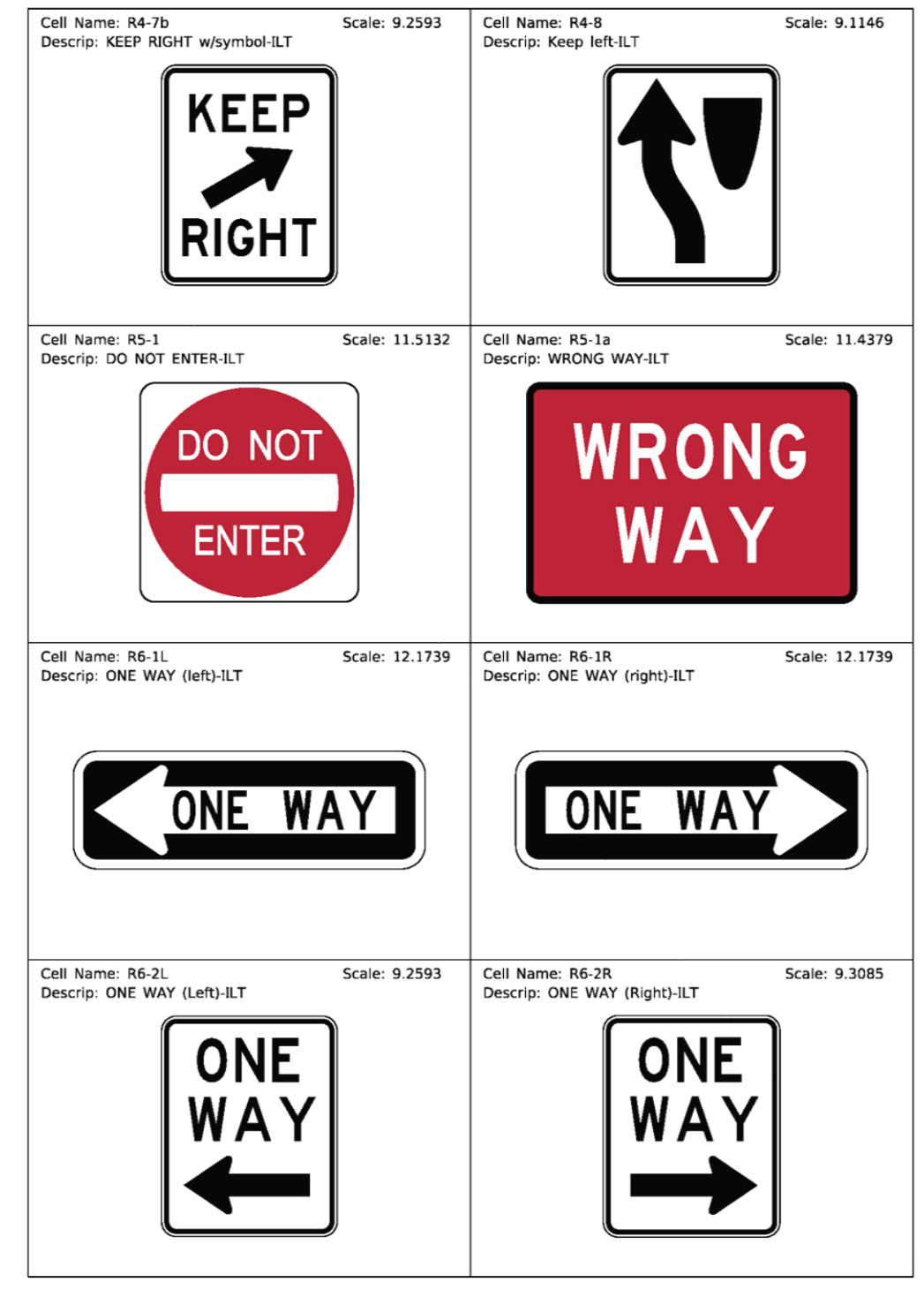

Cell Library: ILTollway-MUTCD.cel

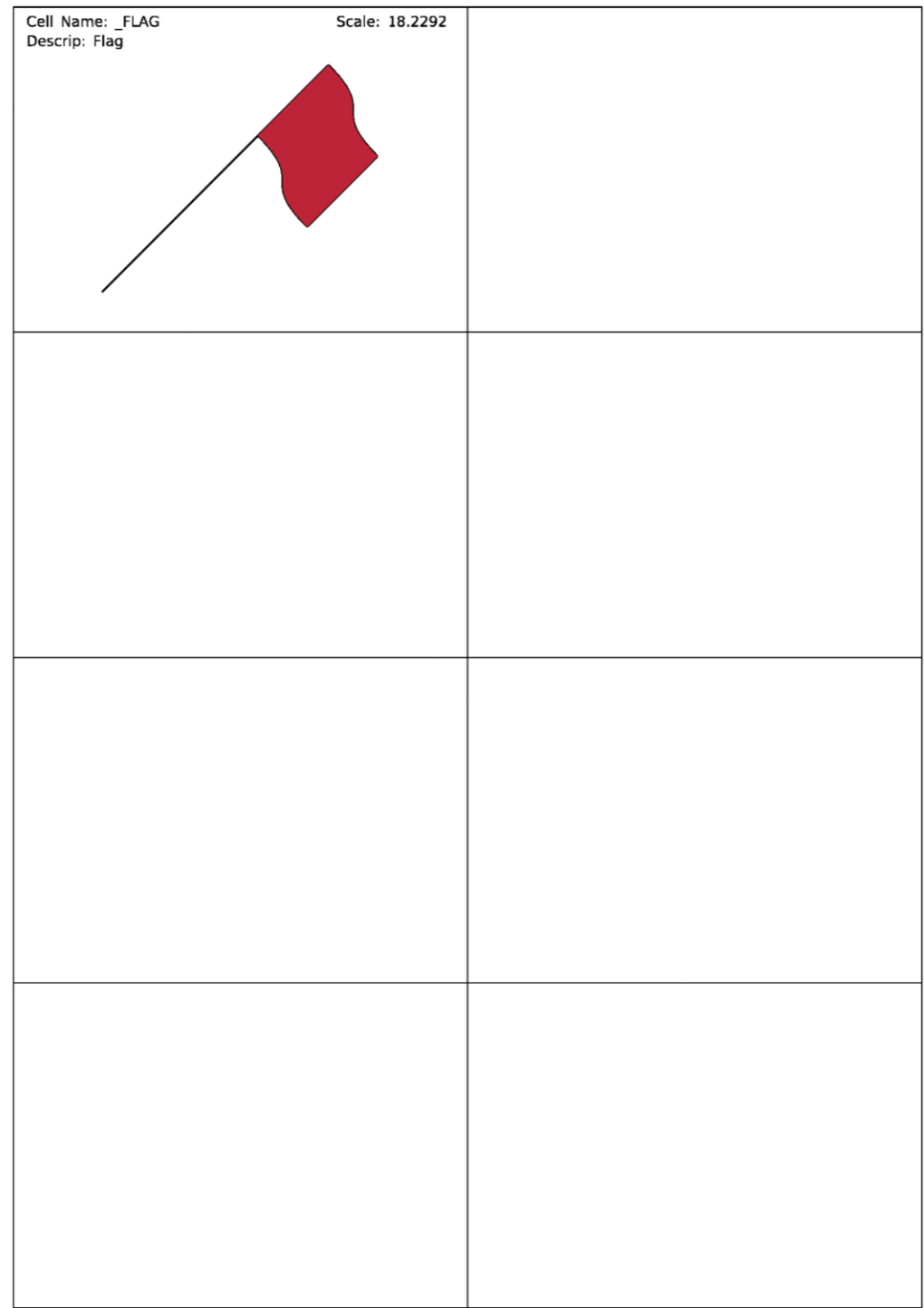

Cell Library: ILTollway-MUTCD.cel

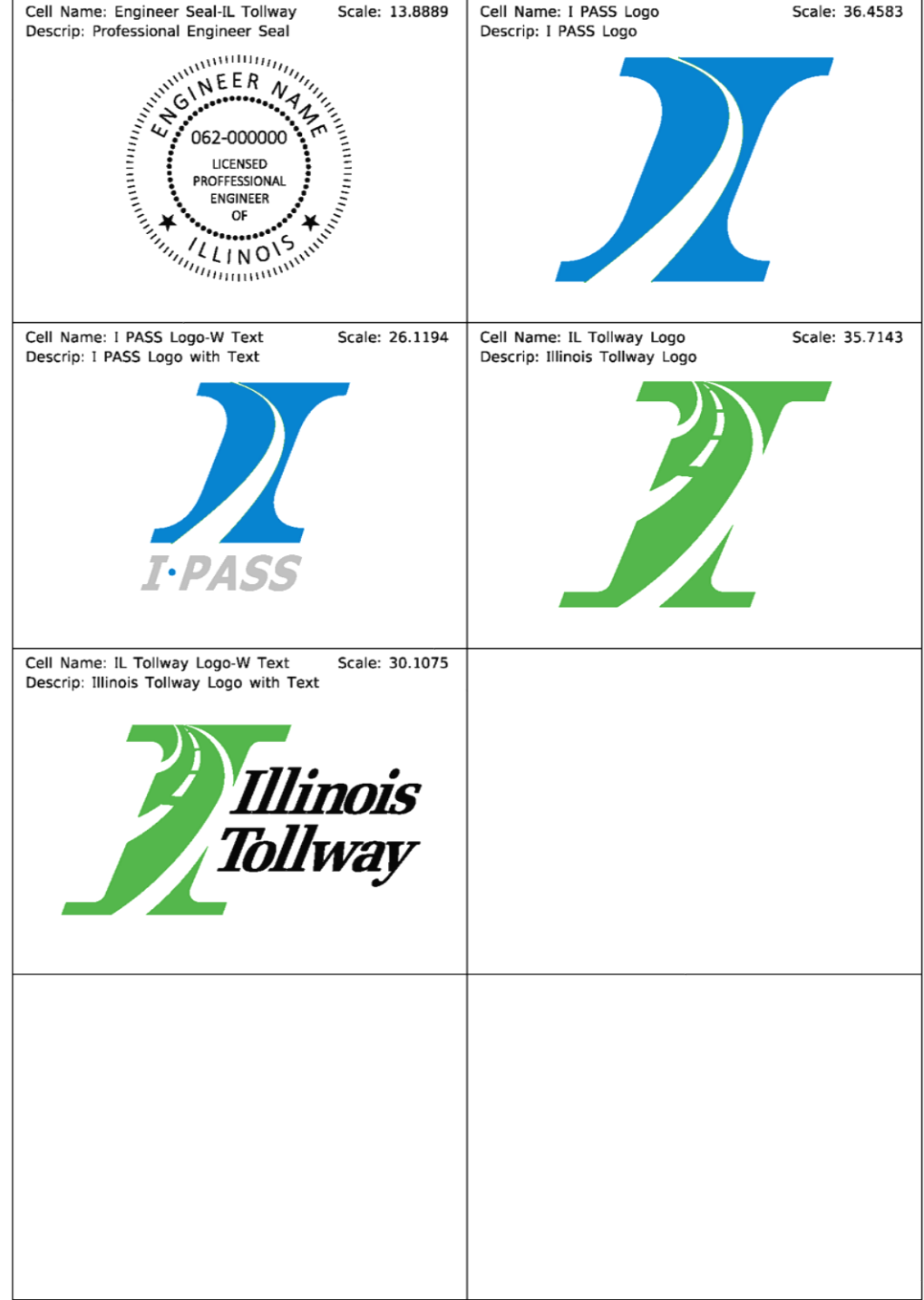

Cell Library: ILTollway.CEL

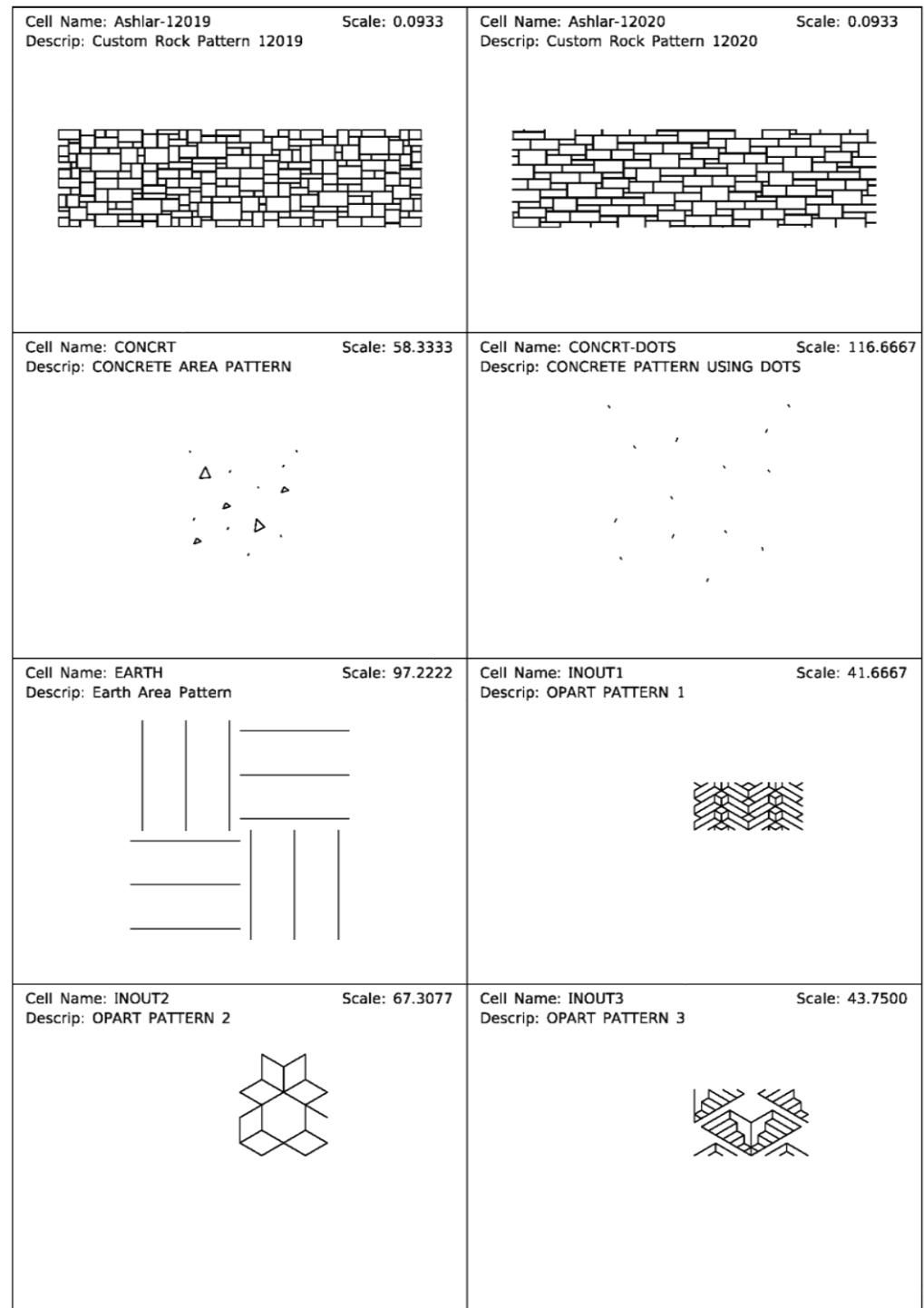

Cell Library: ILTollway - Patterns.CEL

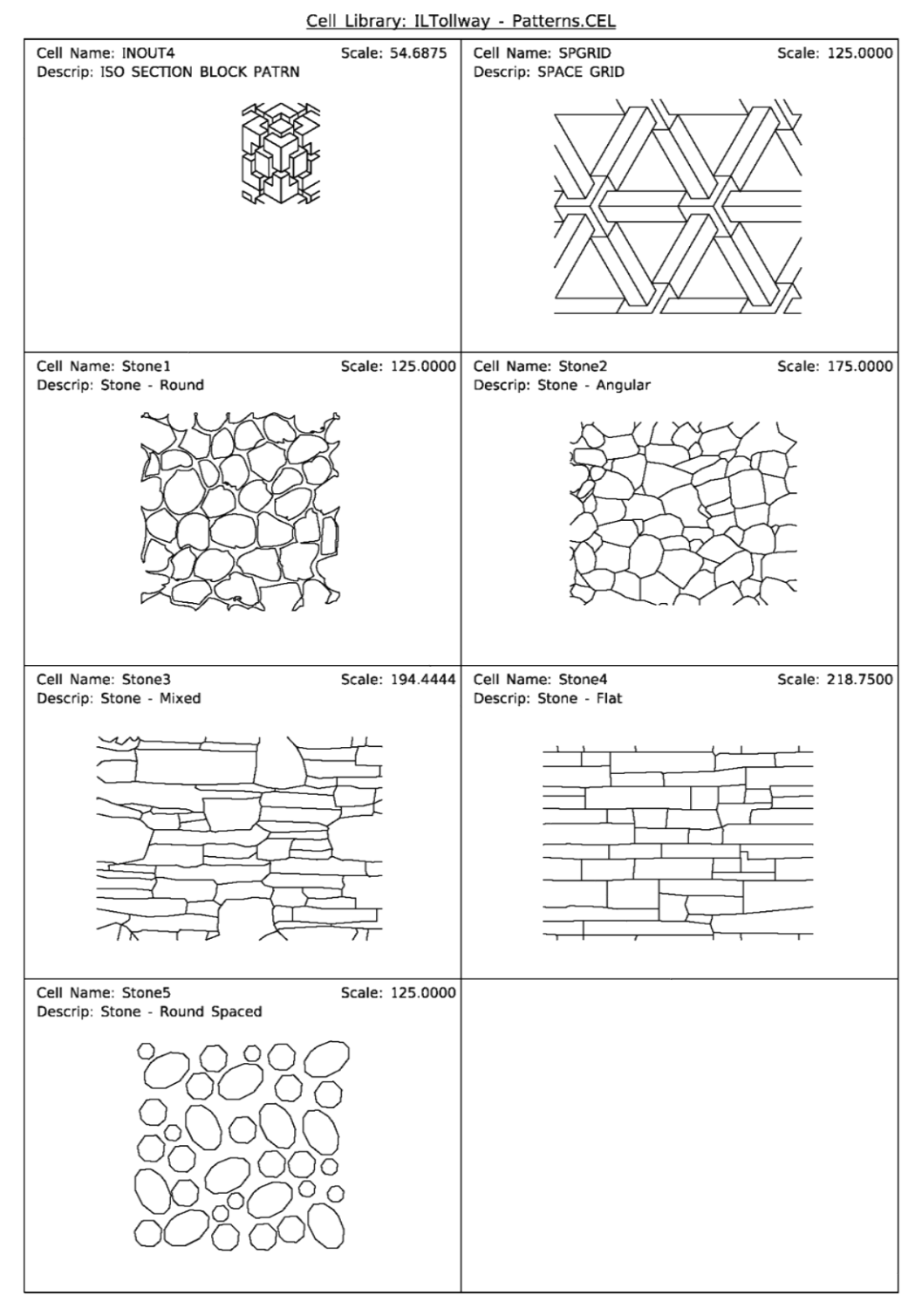

**APPENDIX E Custom Linestyles**

# **Illinois Tollway Custom Linestyles**

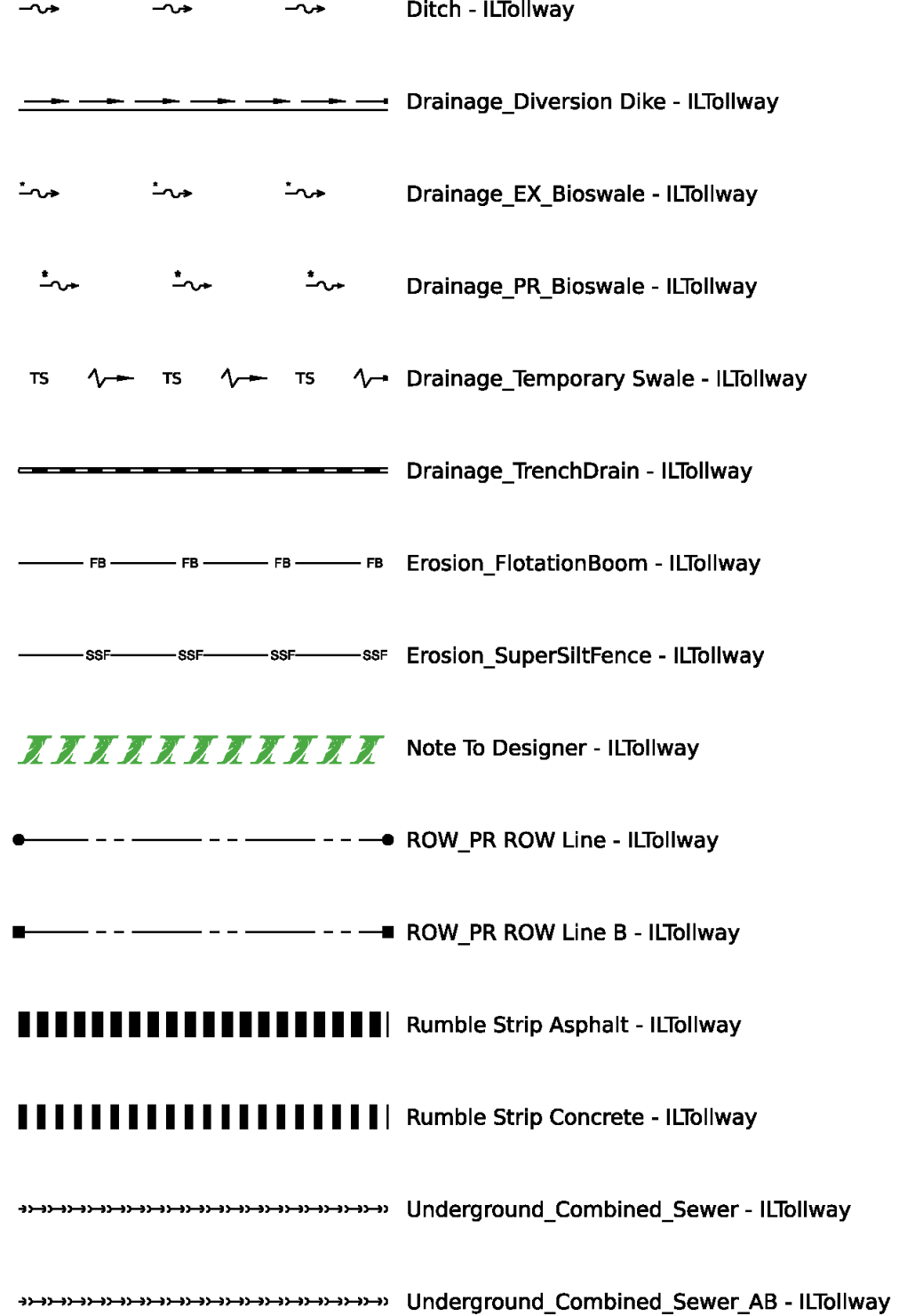

**APPENDIX F Custom Font**

## **Custom Fonts**

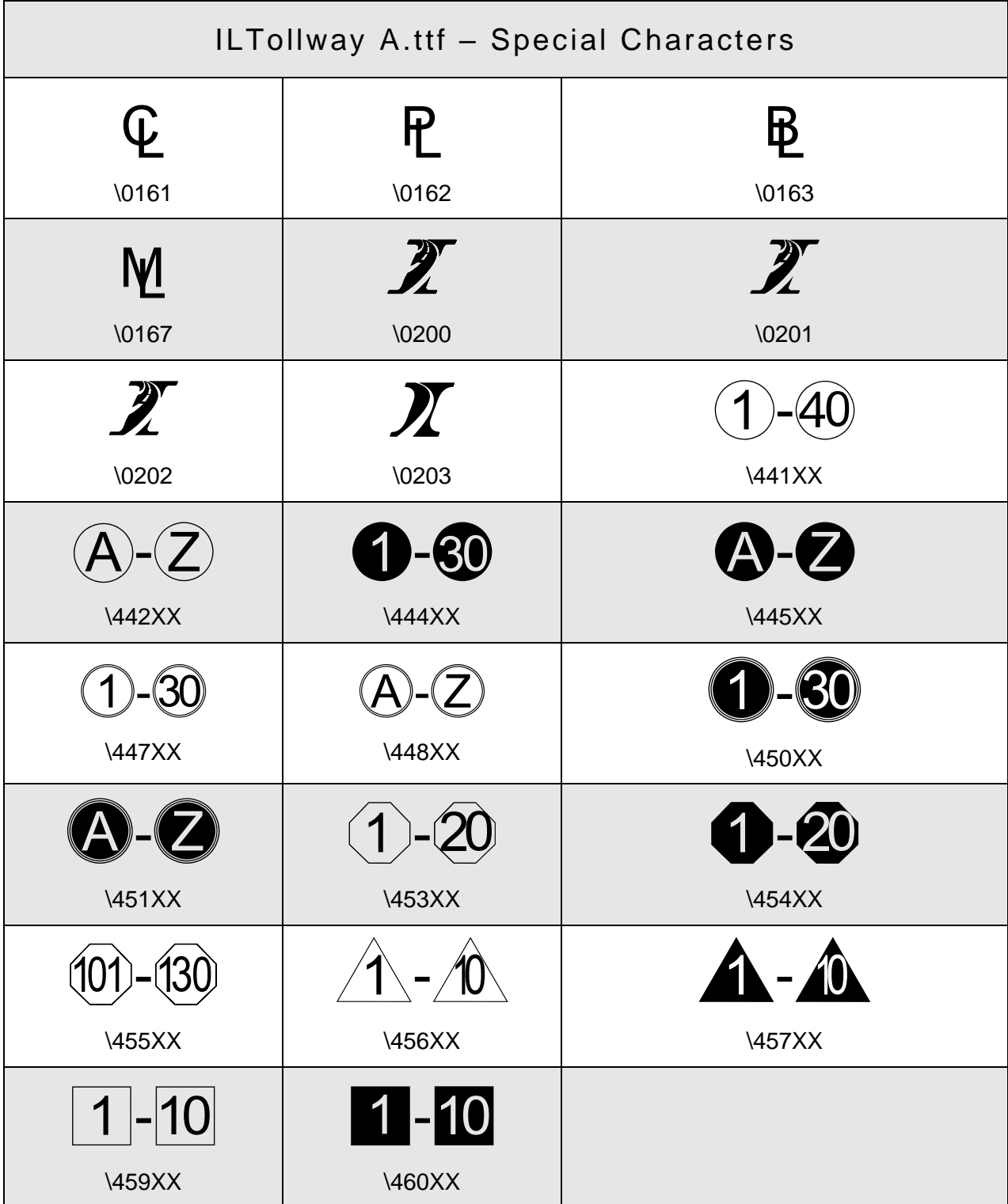

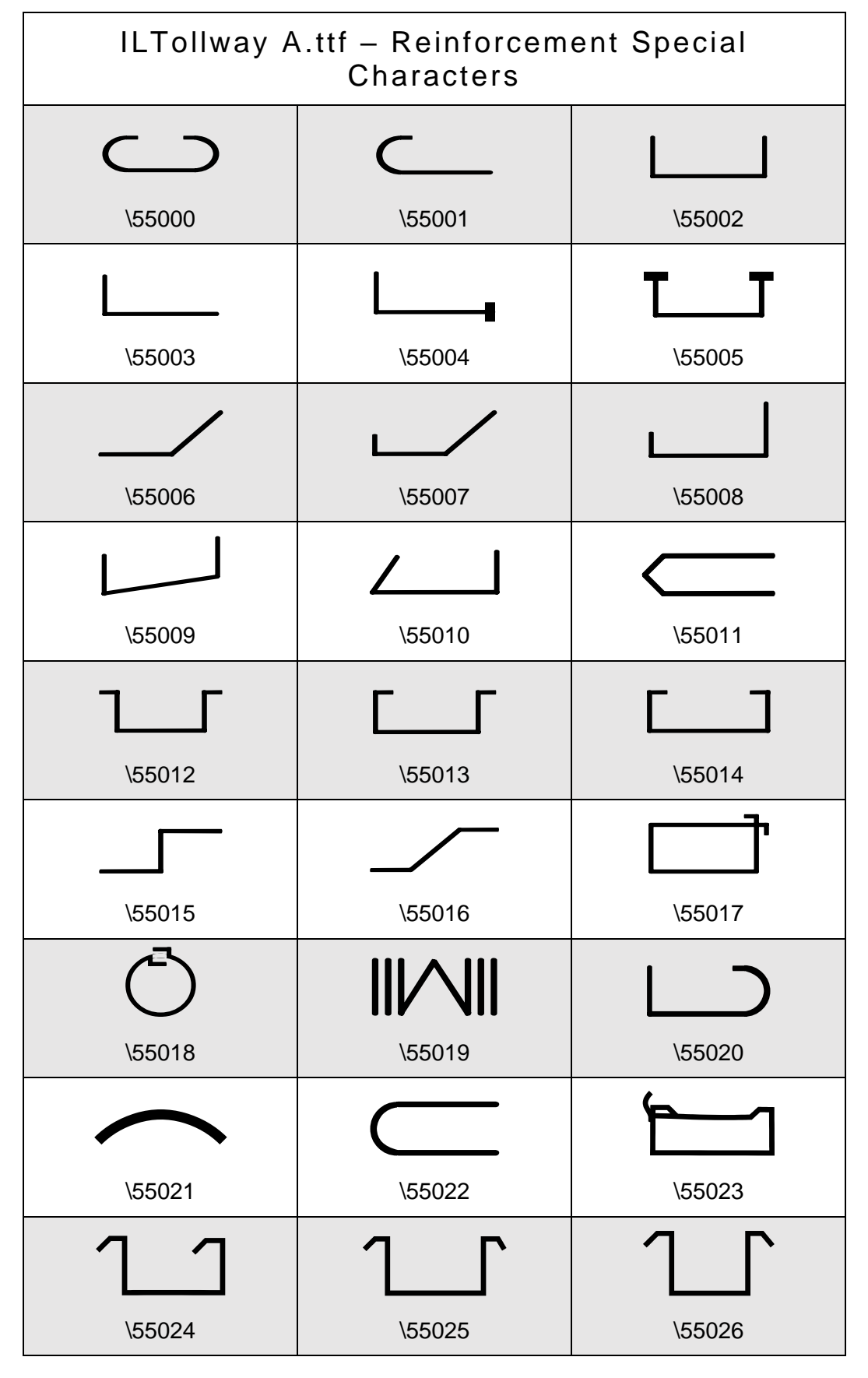

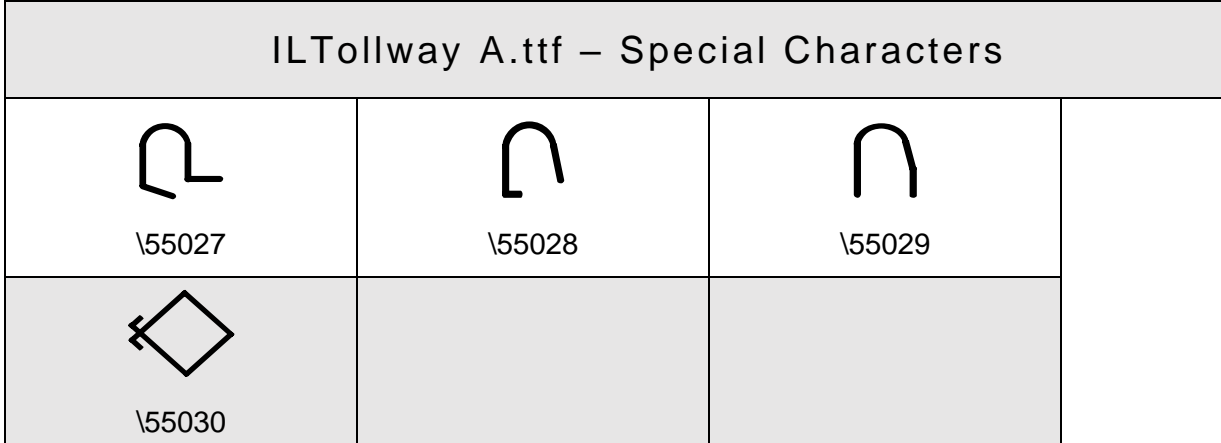

To request additional special characters, please click on the following e-mail address and add image and explanation.

[CADD@GETIPASS.com](mailto:CADD@GETIPASS.com?subject=Character%20Addition)

**APPENDIX G Cover Sheet**

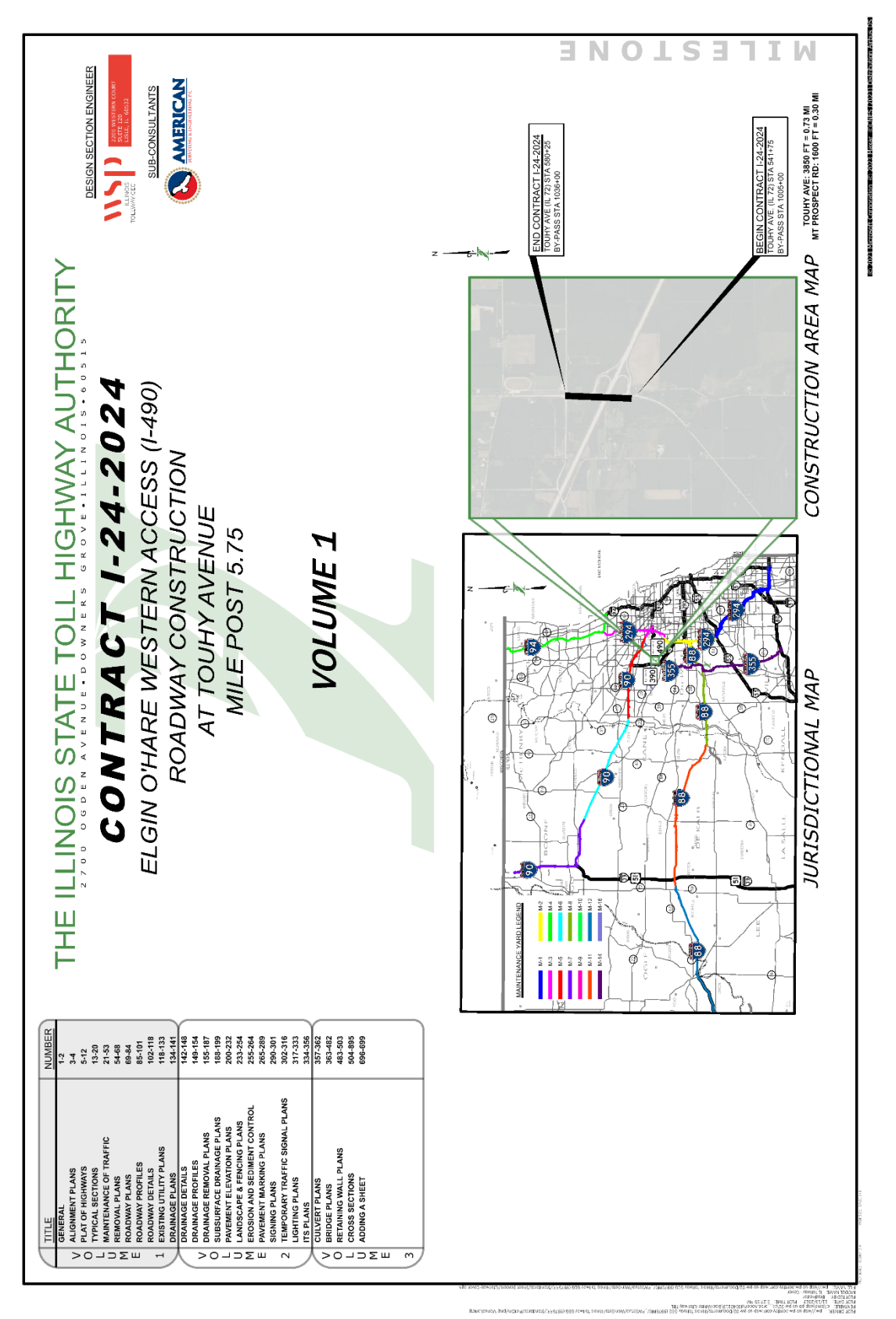

## **Overview**

**MARCH 2024** | **ILLINOIS TOLLWAY** | **62**

X

<u>A</u>

D  $\epsilon$ 

Ċ,

Ċ

Ċ

c

Ċ

d

Ċ

 $\mathbf{r}$ 

The Illinois Tollway Cover Sheet consists of eight models. Five design models, two drawing models, and one sheet model. The design models are Base models which shall not be modified. These models are coordinately related and are referenced into the drawing models.

Models  $\Box$ YX  $G$ 2D/3D Name Type Description ⋇ **Aerial-Full** Bing Maps aerial Geo-referenced.

Aerial Map Reference to allow clipping

Major roads in Illinois Tollway Jurisdiction area

Referenced into Cover - Jurisdictional Map

**Illinois Tollway Construction Document Cover Sheet** 

Illinois Tollway Maintainence Yards

**Illinois Counties** 

**Referenced into Cover** 

The two Drawing models are named Jurisdictional Map and Construction Area Map.

These two models are referenced into the sheet model, IL Tollway – Cover.

#### **Fields**

F

⊵

 $\mathbb{N}$ 

The cover sheet utilizes fields.

**Aerial Reference** 

**Illinois Counties** 

IL Tollway - Cover

Jusisdictional Map

Maintenance Yards

Northern Illinois Roads

**Construction Area Map** 

H

П

□

□

┓

□

 $\Box$ 

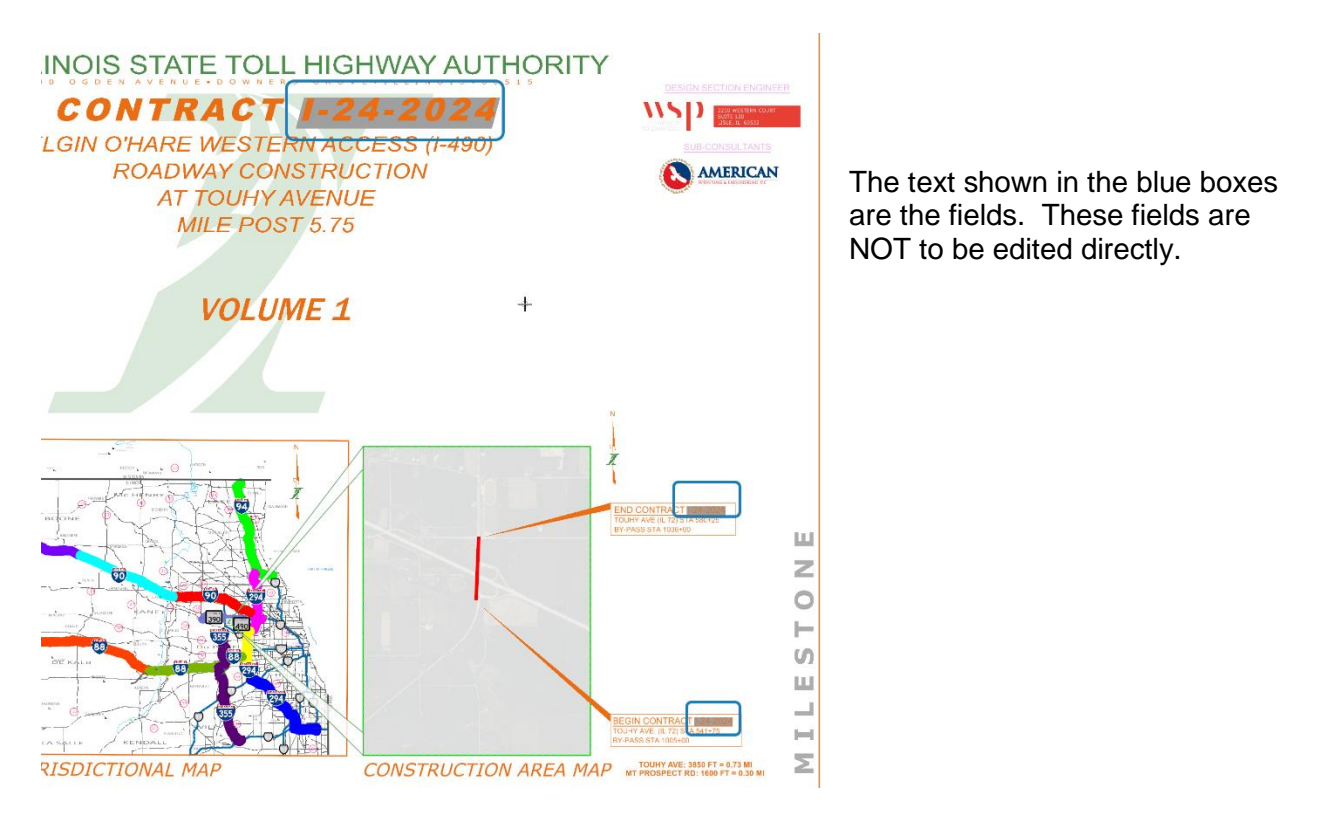

**D** Models  $A \odot B$  $\Box$   $\bigcap$   $\times$ Type 2D/3D Name 999999  $\Box$ Aerial-Full  $\Box$ Aerial Reference  $\Box$ Maintenance Yards  $\Box$ **Illinois Counties** Northern Illinoir Poods  $\Box$ 雷 IL Tollway - Cov Open □ P,  $\Box$ Jusisdictional M Remove from Sheet Index  $\mathbb{N}$  $\Box$ **Construction A** Copy Add Link to Element  $\left\langle \cdot \right\rangle$ Navigate to Sheet Index Delete Rename Set Default **Properties** l'A

Г

The field being used is found in the properties of the IL Tollway – Cover Model.

Changing the contract number is done by changing the RefLogical entry in the Properties.

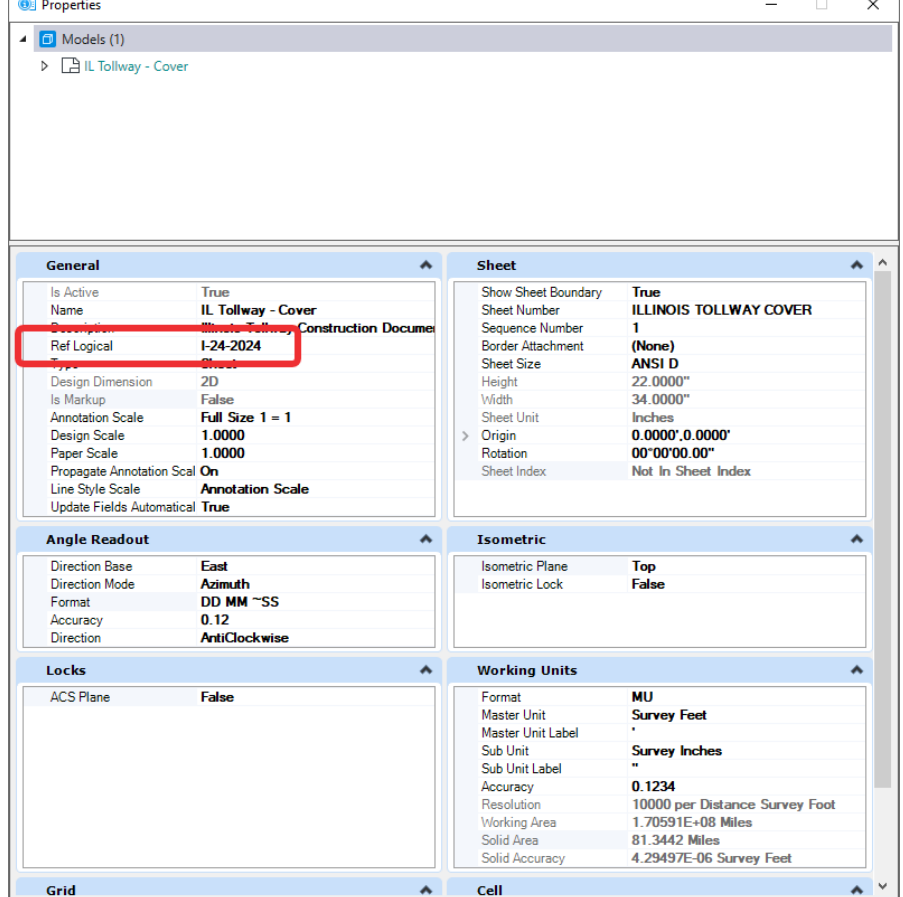

### **Jurisdictional Map**

The Jurisdictional Map Model is a Geo-coordinated model, which means the project dgn's can be referenced and they will appear in the correct location on the map. Use this location to orientate the construction area.

The Jurisdictional Map is referenced into the IL Tollway – Cover Sheet Model and should not be moved or edited. This reference has the snap and locate off.

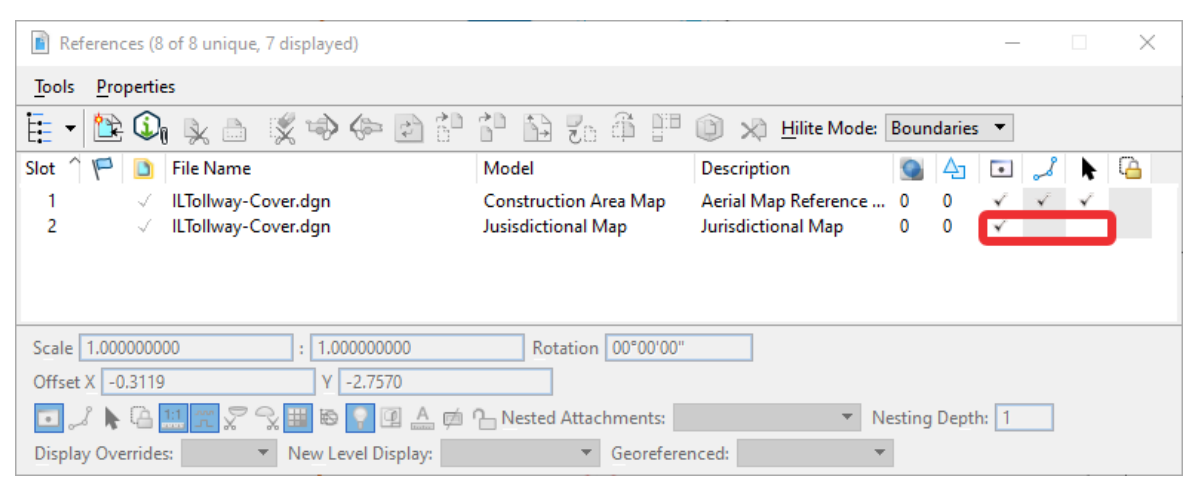

Setting the snap and locate off simplifies the modification of the construction area. The construction area is depicted as a shape in the map.

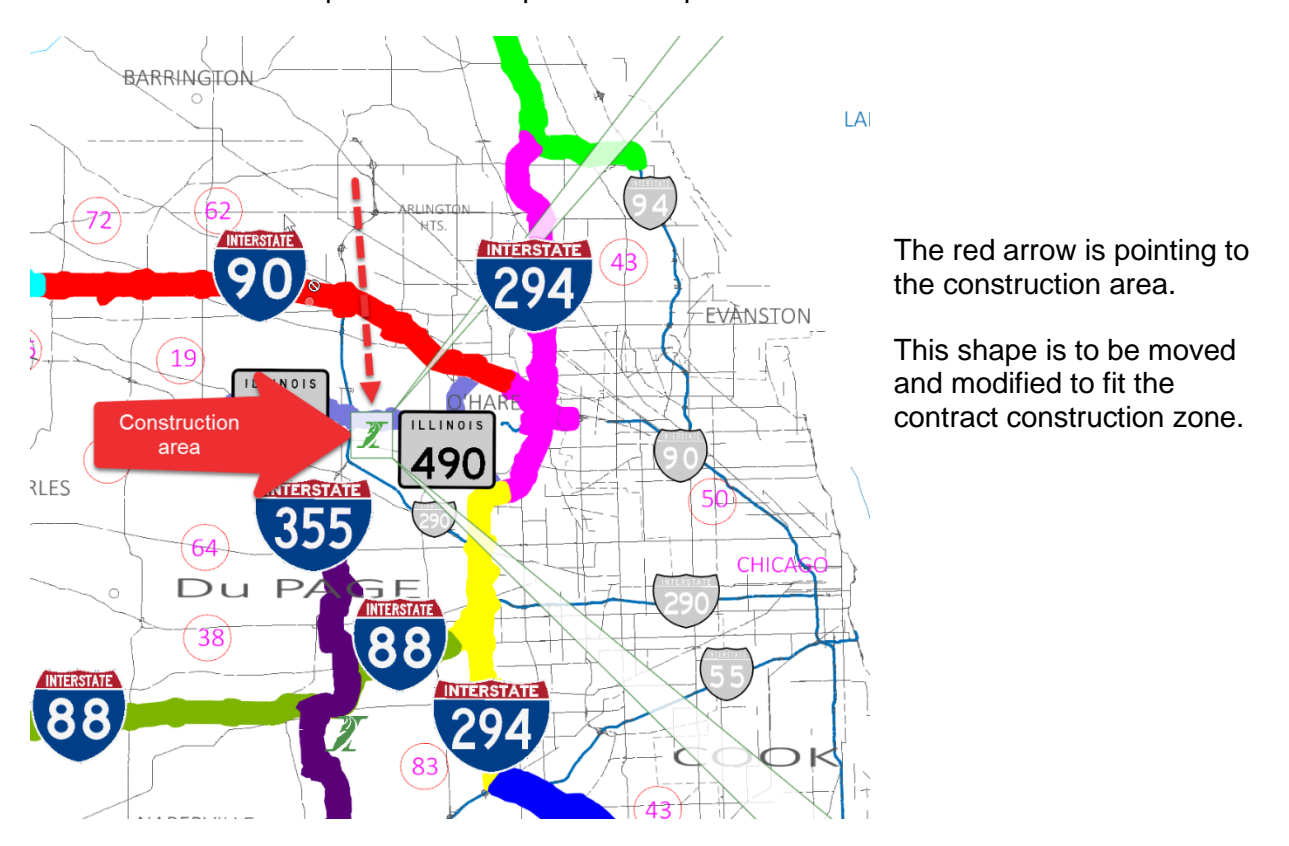

The construction area is part of a shape, and therefore the stretch tool is recommended.

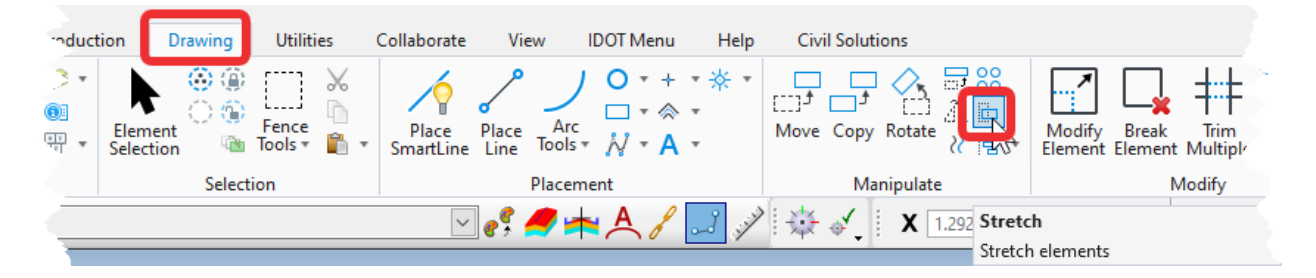

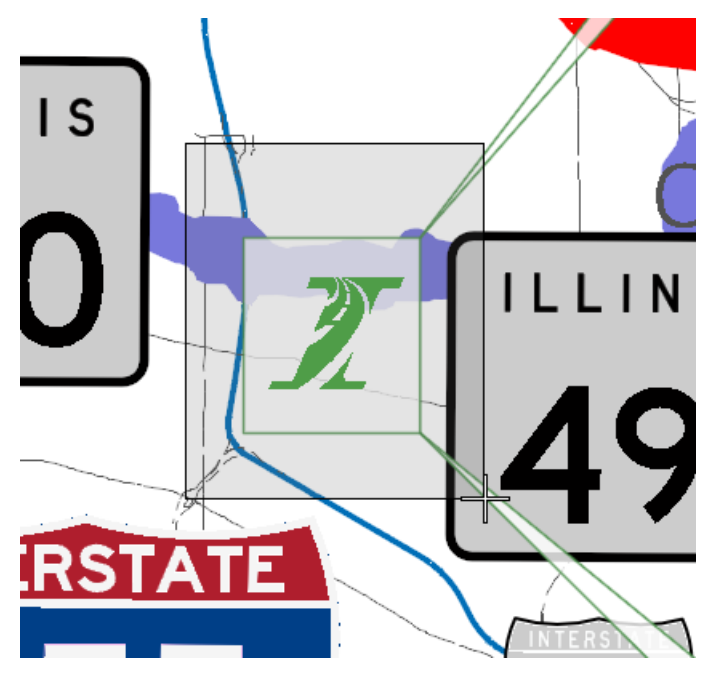

When using the stretch tool, the area should encompass the construction area as shown to the left.

The construction area shape and size can also be adjusted by using the stretch too.

#### **Construction Area Map**

The construction area map Model is also geo-coordinated, therefore project dgn's can be referenced in this model too, which simplifies the adjustment of the construction area map.

The IL Tollway – Cover sheet model has the Construction Area Map model referenced and is clipped by a shape drafted in the sheet model. This shape shall not be edited or modified. The construction area map reference shall be moved so that the construction area is within the clip shape.

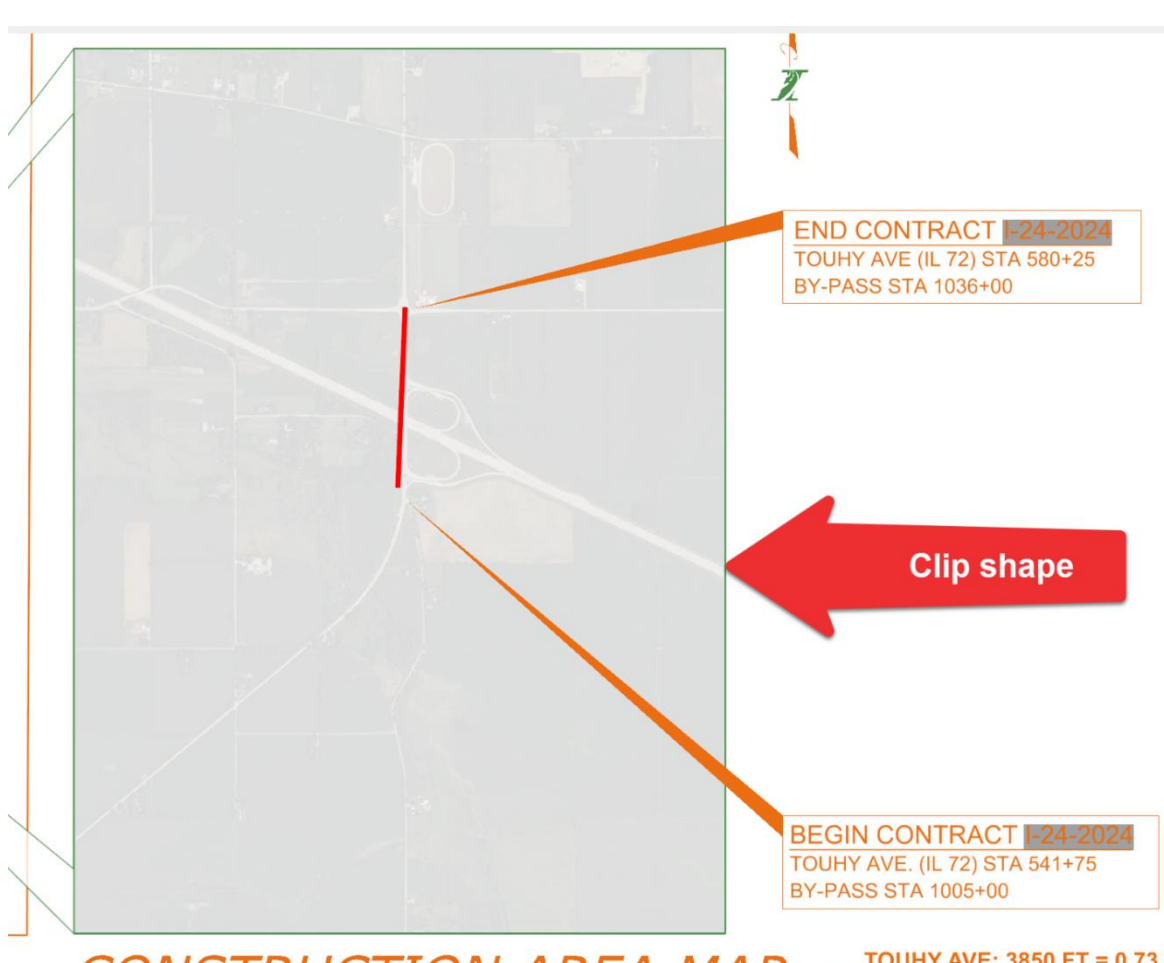

First delete the clip area of the Construction Area Map reference.

**CONSTRUCTION AREA MAP** TOUHY AVE: 3850 FT = 0.731 MT PROSPECT RD: 1600 FT = 0.

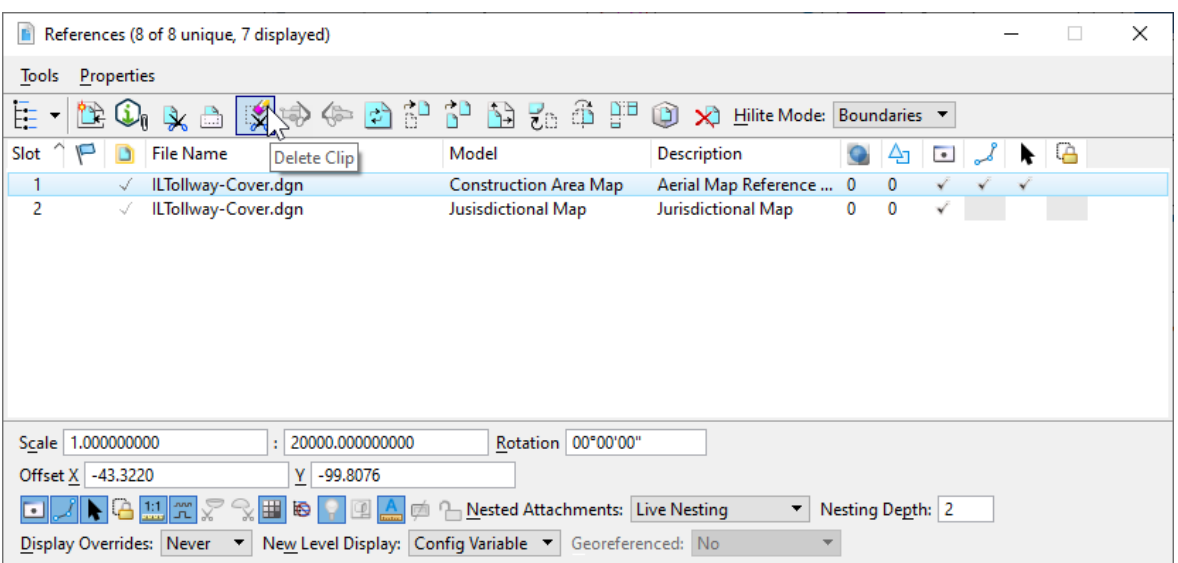
After deleting the clip area, the entire area map will be visible. Move the Construction Area Map so that the project area is within the clip area. Uncheck the Move Boundary with Reference option.

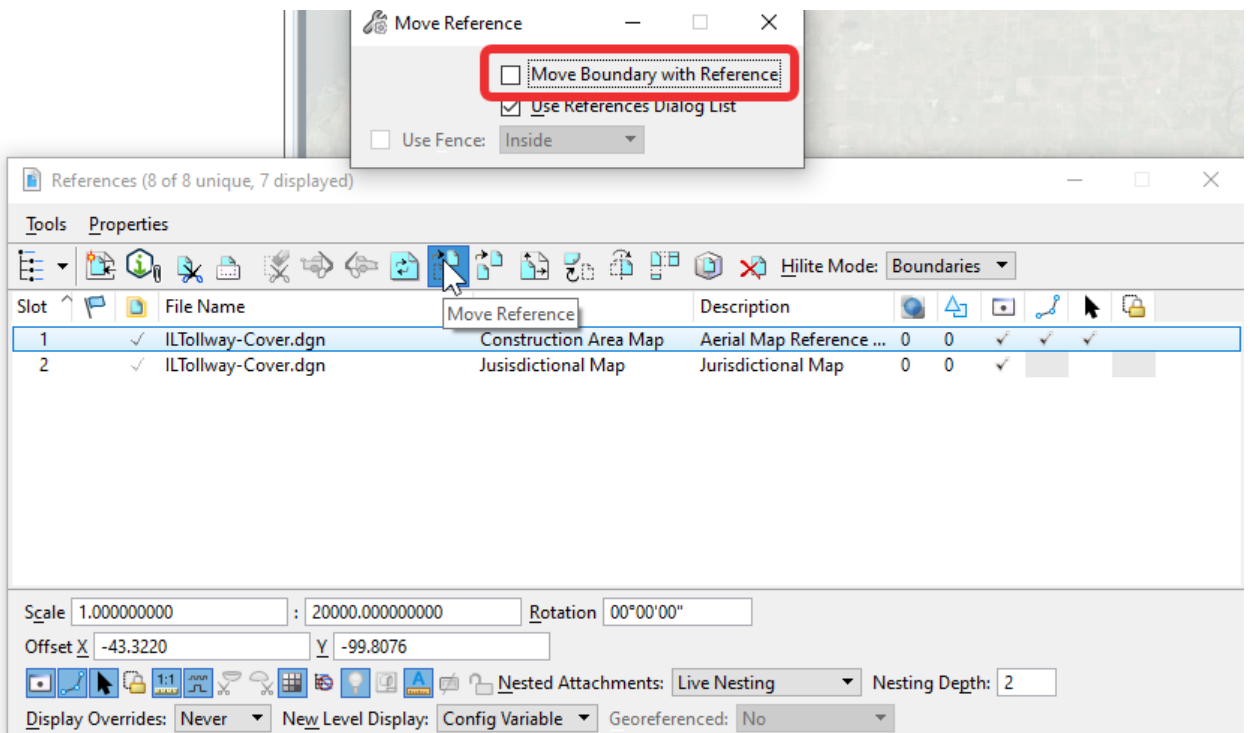

After moving the reference, then re-clip the Construction Area Map reference using the clip area shape. This is accomplished by setting the method to Element:

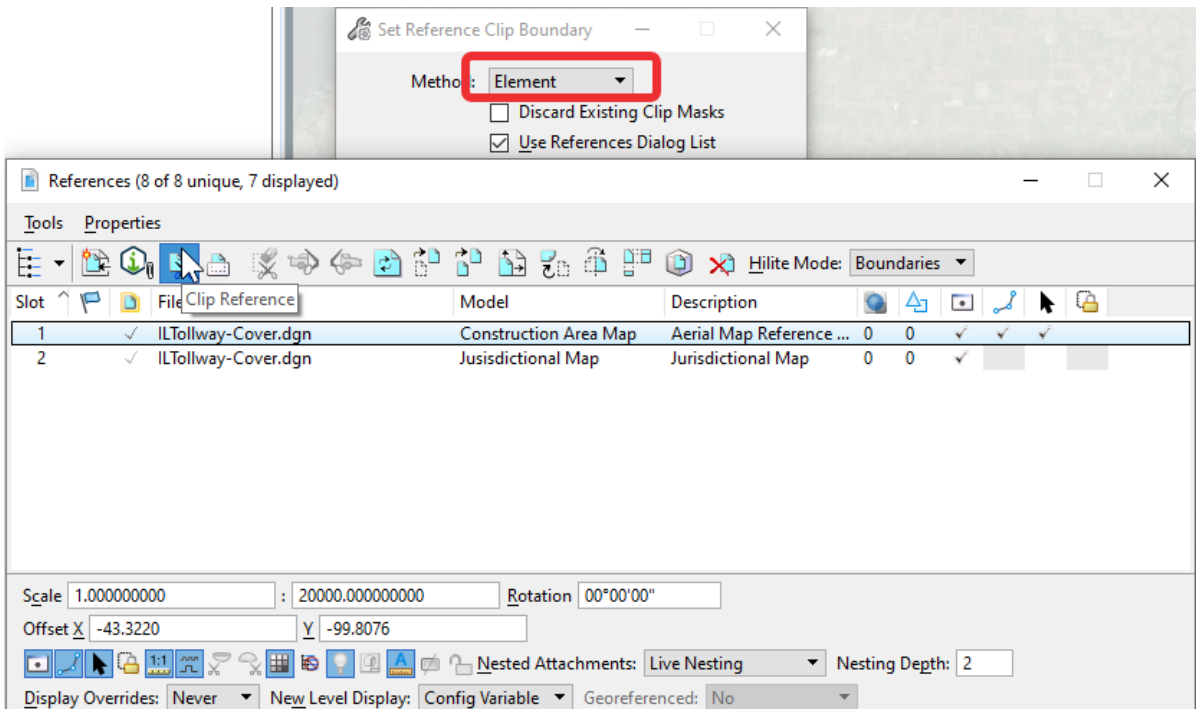

# **APPENDIX H Signature Sheet**

#### **Overview**

The signature page is an essential part of the construction documents. This sheet is made up of multiple files. The first file is Signature – Company Name.dgn. This file is to be duplicated for each Engineering firm with page responsibility and replace the "Company Name" with the engineering firm's name.

There are five models in this drawing. The two design models are referenced into the Drawing Models. The drawing models will be referenced into the sheet drawing.

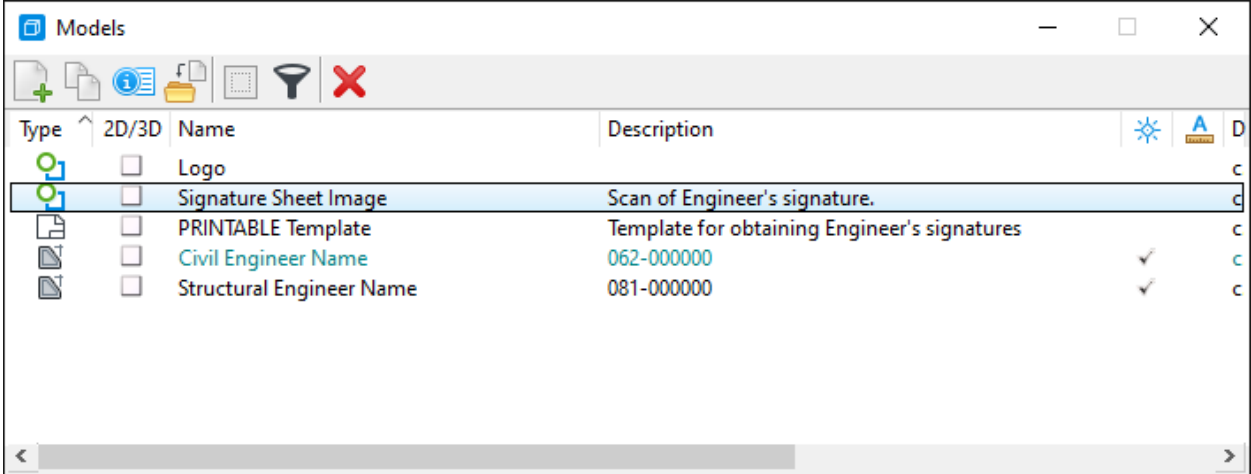

Copy the Civil Engineer Name model for each person signing. This is also done for the Structural Engineer Name model for each Structural Engineer signing the plans.

## **Signatures**

 $\mathbf{I}$ 

There is a sheet model named PRINTABLE Template. Each Engineering firm shall print this model and have all responsible individuals sign within a box.

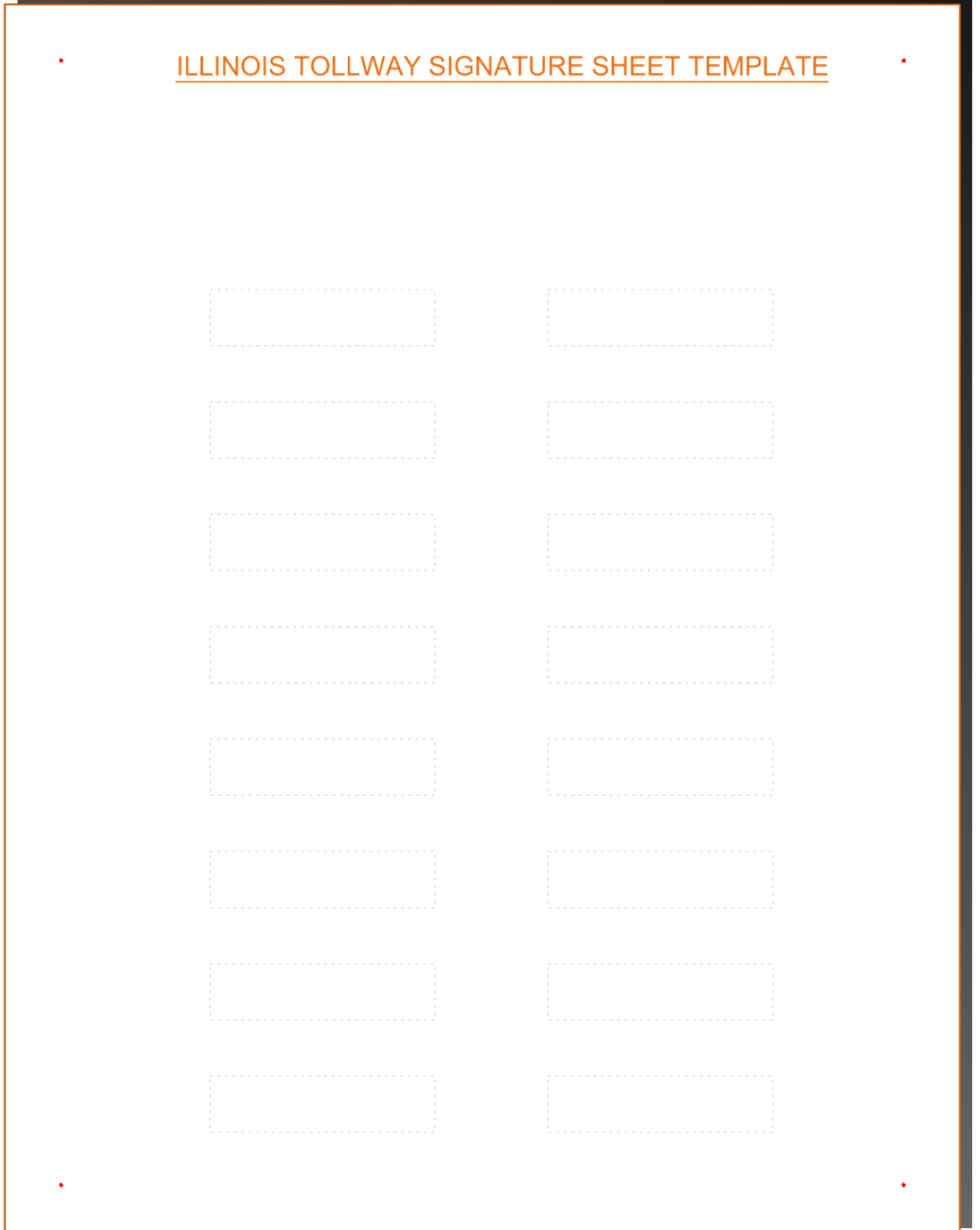

After the page is signed, scan and import the scan into the Signature Sheet Image Model. There are four dots in the corners to aid in the placement of the image. This sheet is referenced into the signature.

#### **LOGO**

The Logo model shall contain the Engineering Firm's logo. This logo will be referenced by all of the Civil and Structural Signatures. The Place Logo Here image shall be deleted.

#### **Signature Models**

The Civil Engineer Name and Structural Engineer Name models shall be duplicated for each signing engineer.

The signature models have the signature sheet image and logo models referenced.

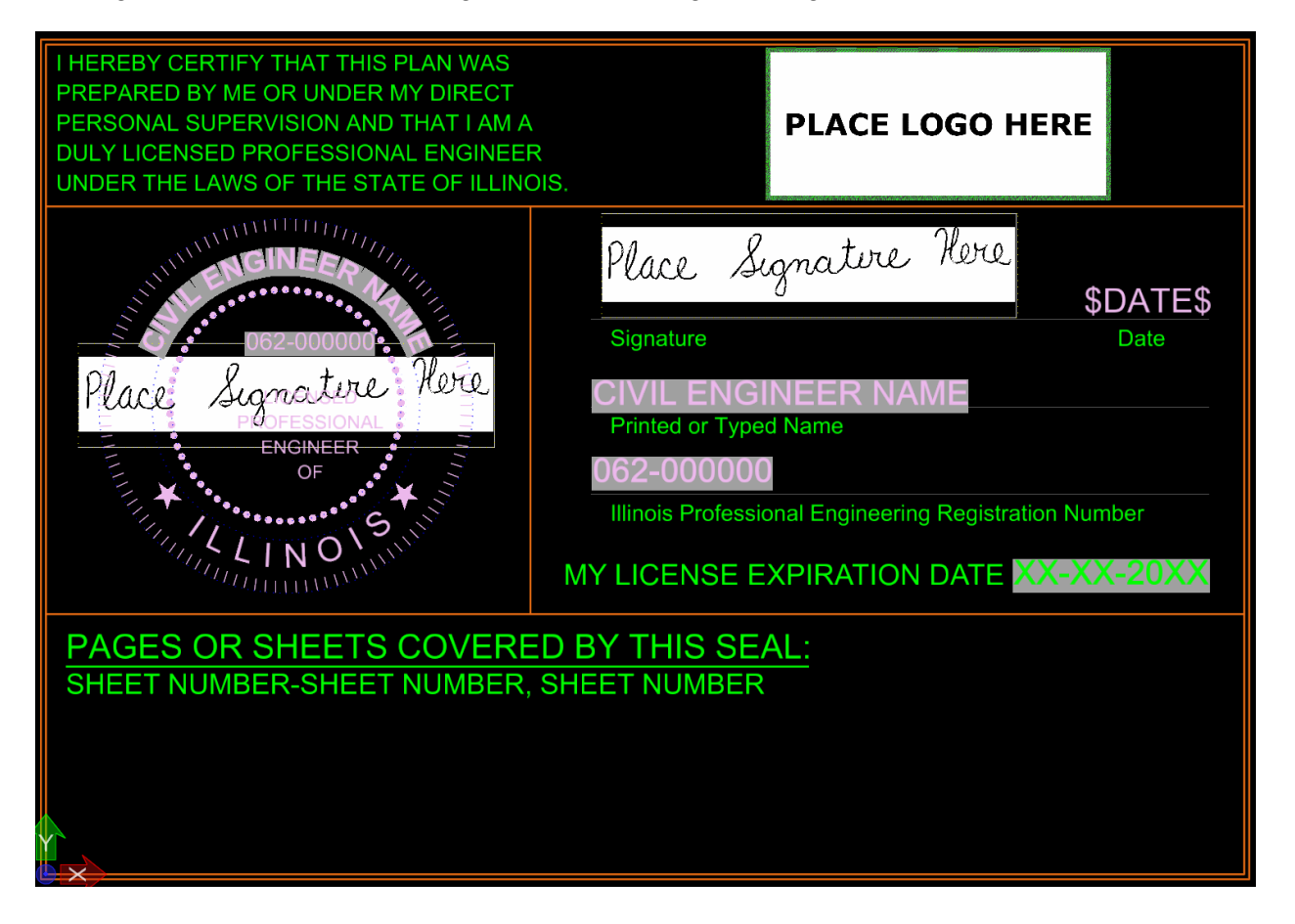

#### **Fields**

The signature models utilize fields. The fields are accessed through the model properties.

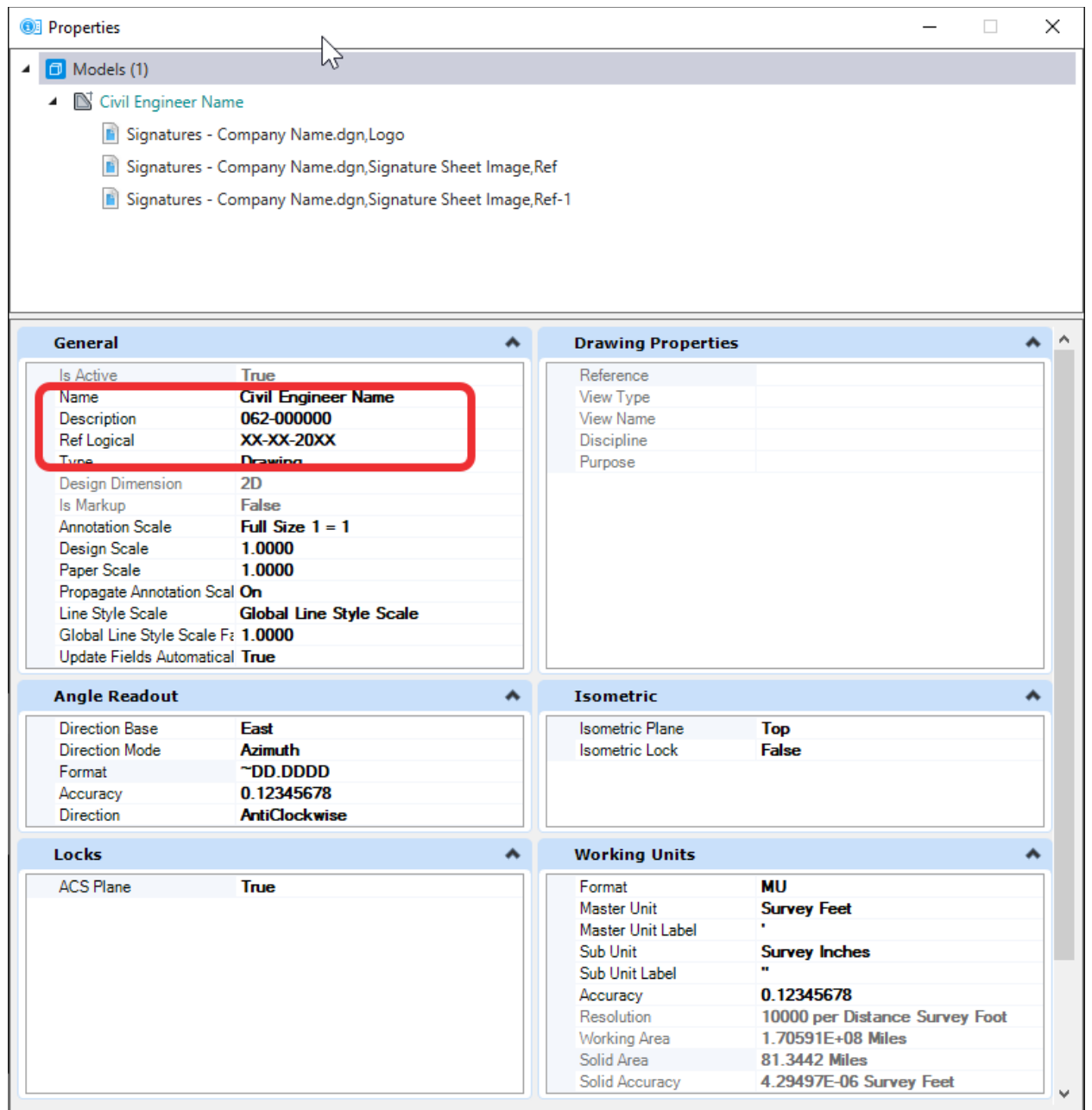

The three properties circled above are utilized in the signature model.

Name – Name of the signing engineer

Description – License number

Ref Logical – License Expiration

Changing the above properties will change the signature model. Do NOT edit the text in the model directly.

### **ILTollway-SignatureSheet.dgn**

After the Signature drawings are completed, they are referenced into this drawing. This is the drawing included in the construction documents.

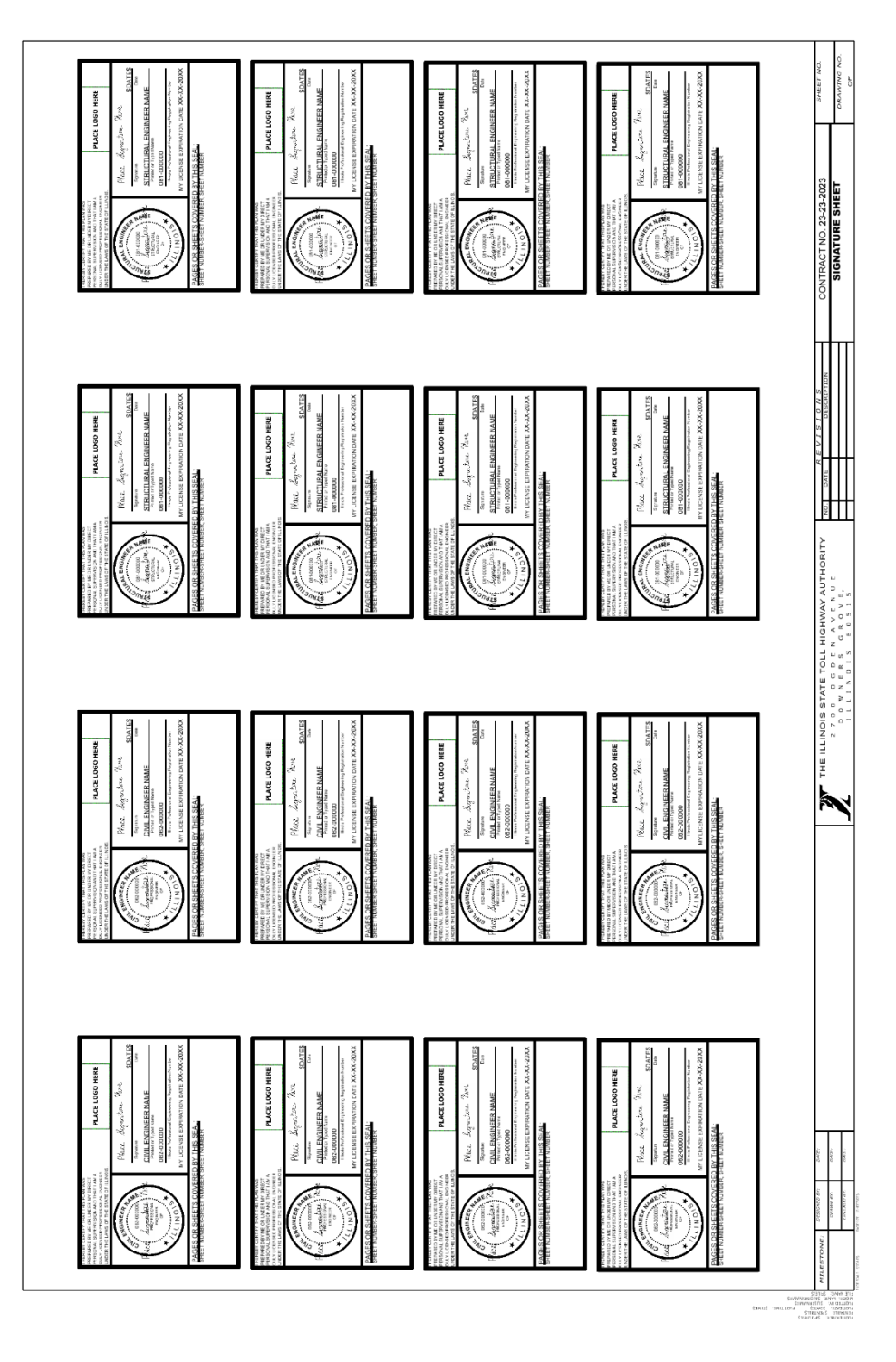